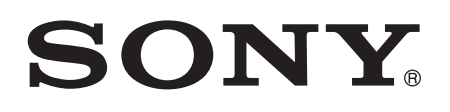

# Používateľská príručka

Xperia™ Tablet Z SGP321/SGP351

# **Obsah**

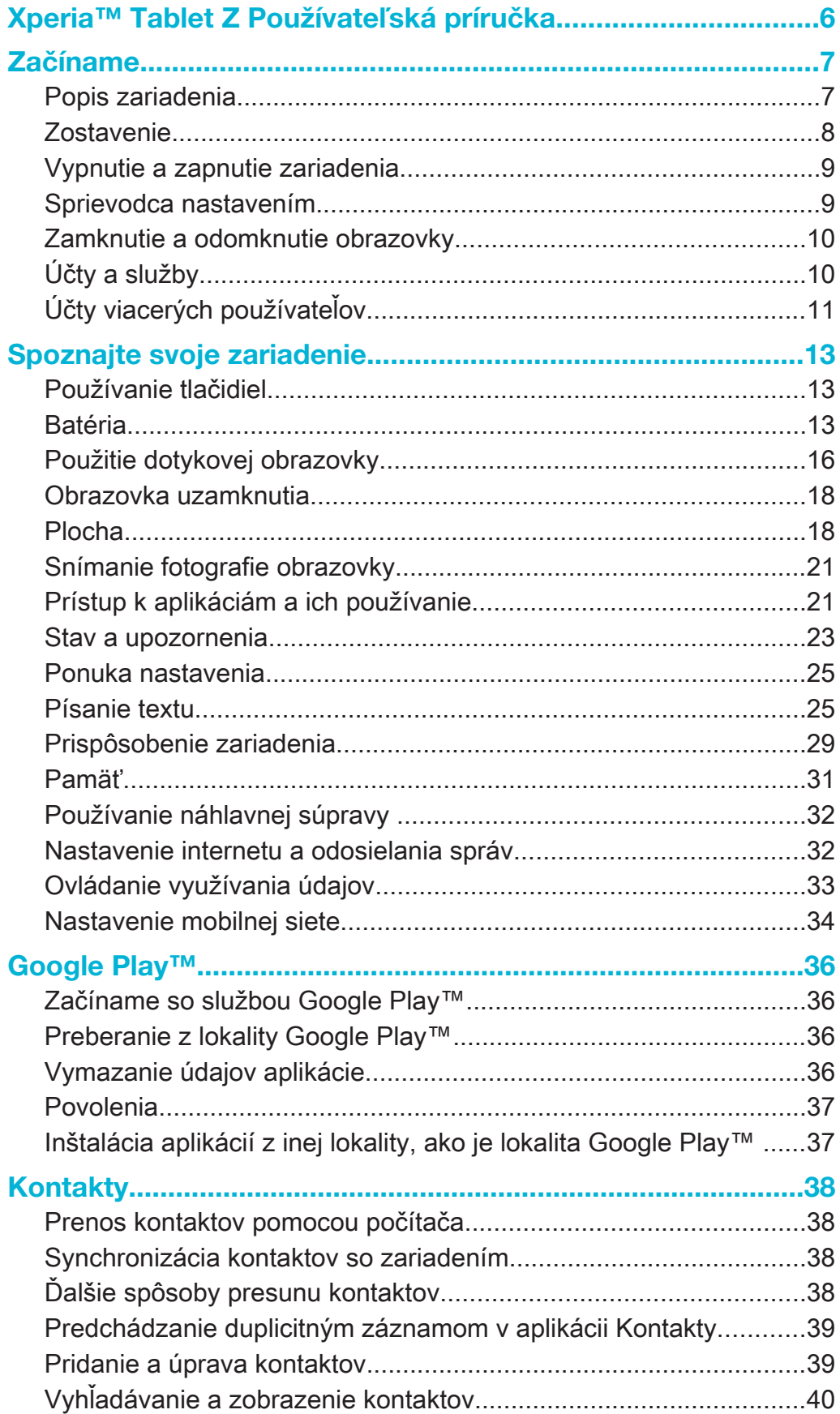

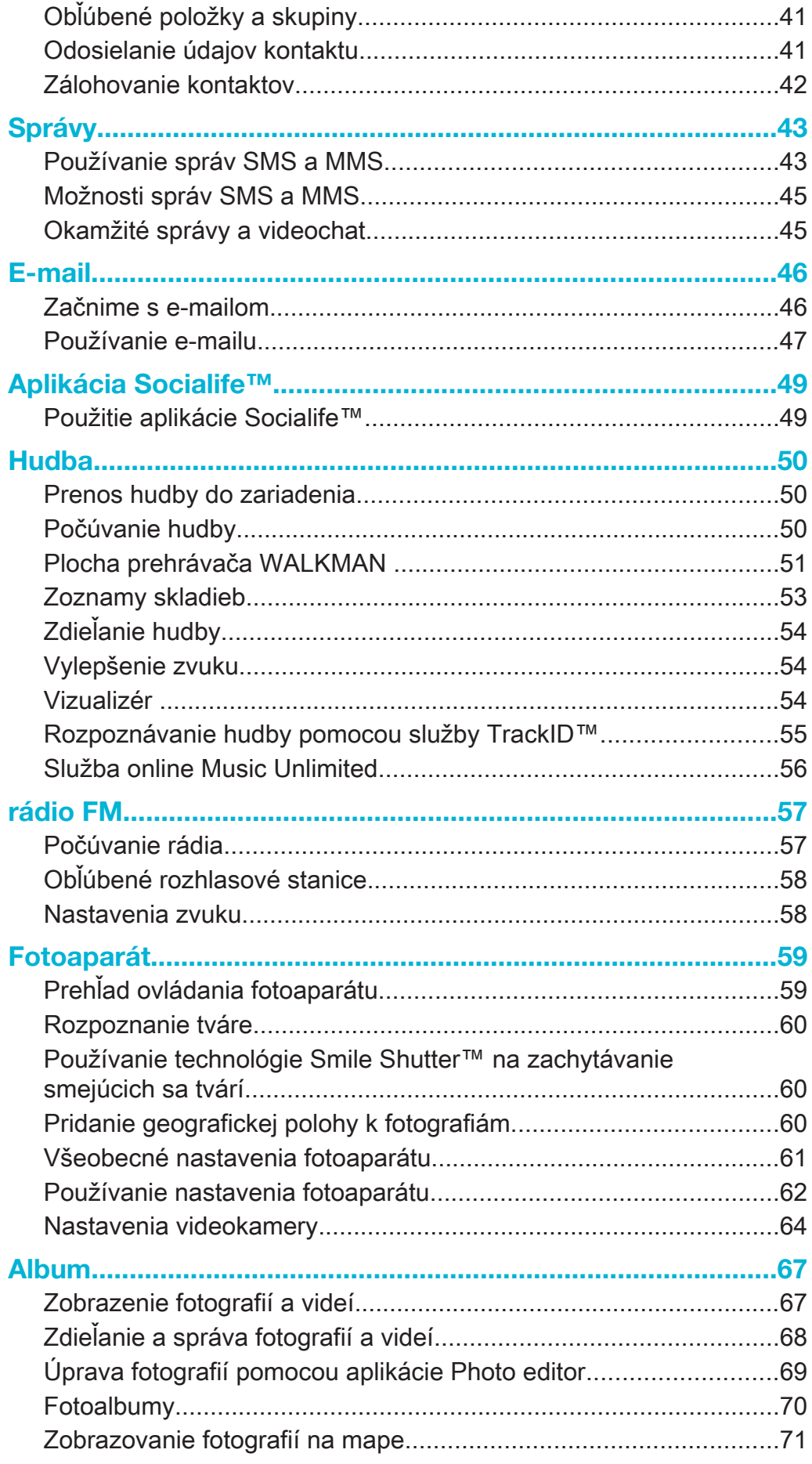

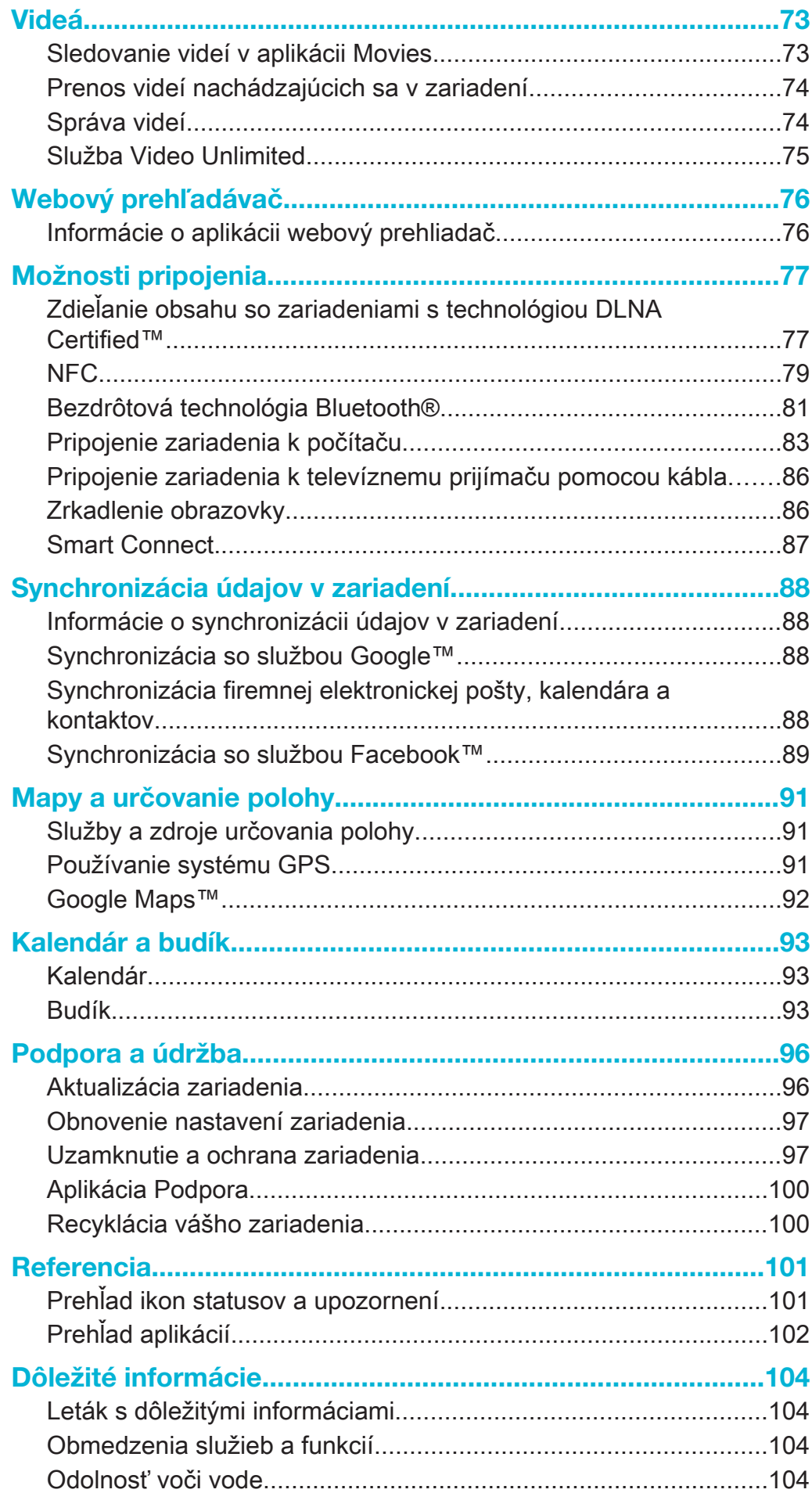

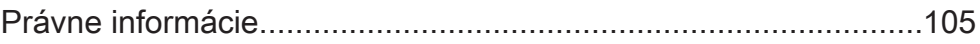

# Xperia™ Tablet Z Používateľská príručka

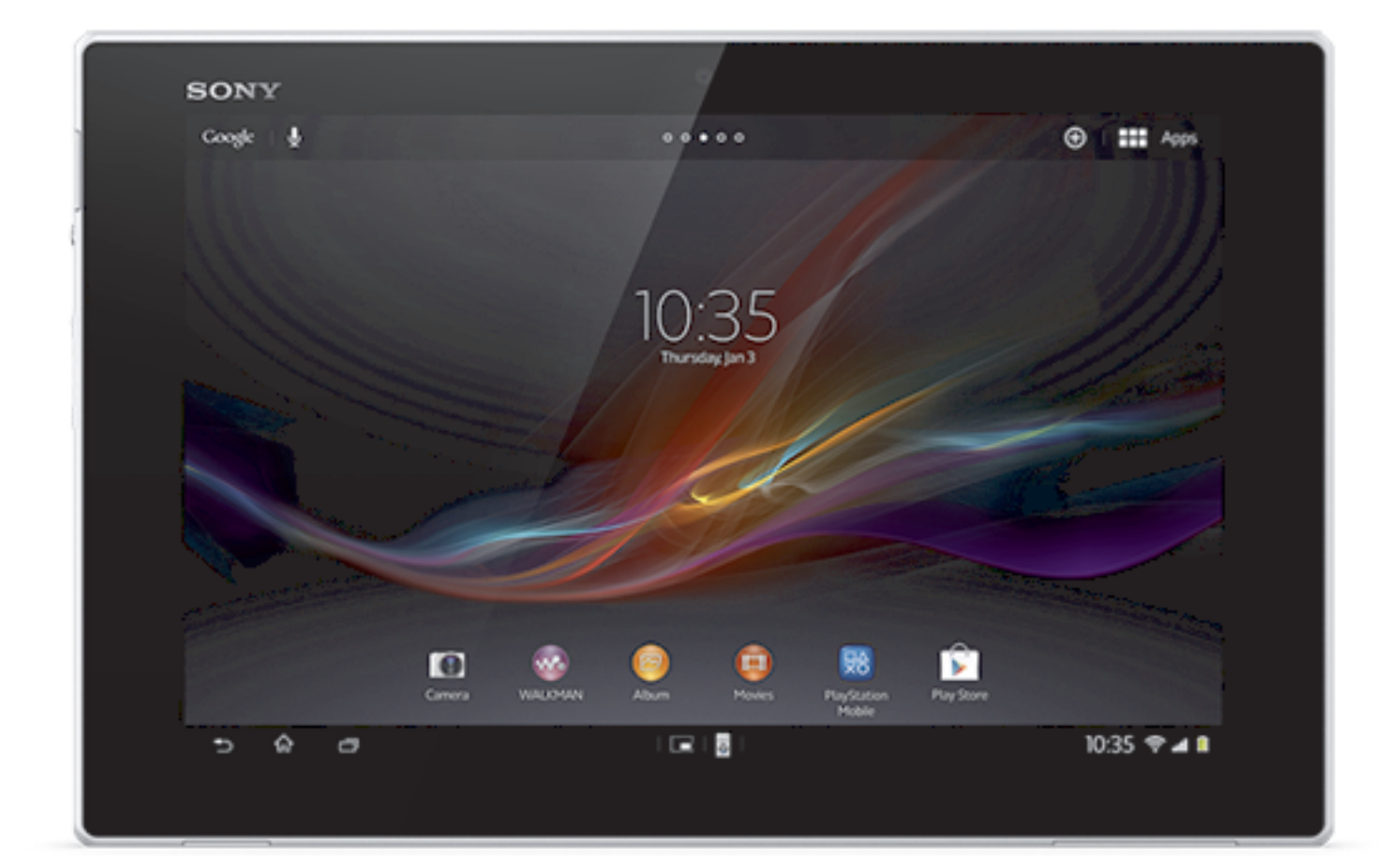

# Začíname

# Popis zariadenia

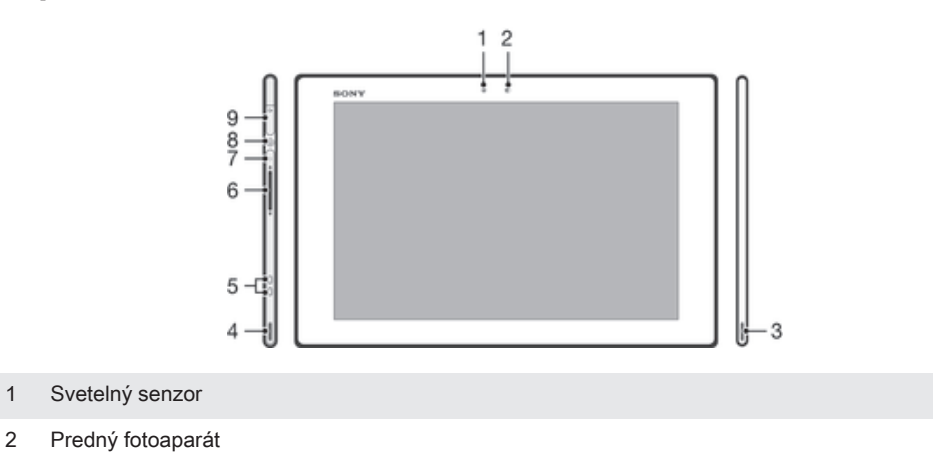

- Reproduktor A
- Reproduktor B
- Konektor nabíjacieho doku
- Tlačidlo na nastavenie hlasitosti
- Indikátor upozornenia
- Tlačidlo napájania
- Konektor náhlavnej súpravy

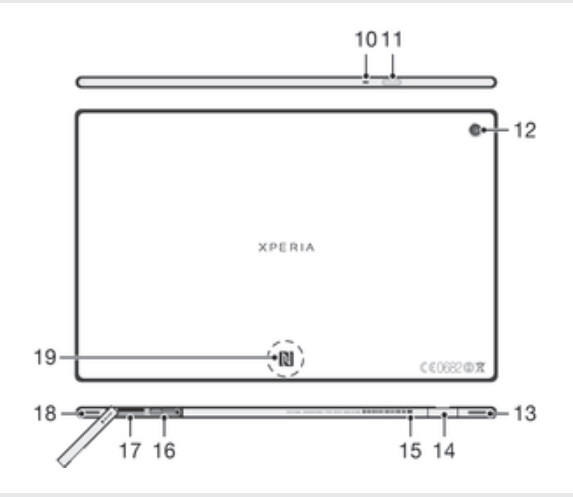

- Mikrofón
- Infračervený snímač
- Hlavný fotoaparát
- Reproduktor B (rovnako ako 4)
- Port pre nabíjačku/kábel USB
- Otvor na pripojenie krytu portu nabíjačky
- Zásuvka na kartu SIM
- Zásuvka pre pamäťovú kartu
- Reproduktor A (rovnako ako 3)
- Rozpoznávacia oblasť NFC™

# **Zostavenie**

#### Vloženie pamäťovej karty

ţ Nevkladajte kartu micro SIM do zásuvky pamäťovej karty.

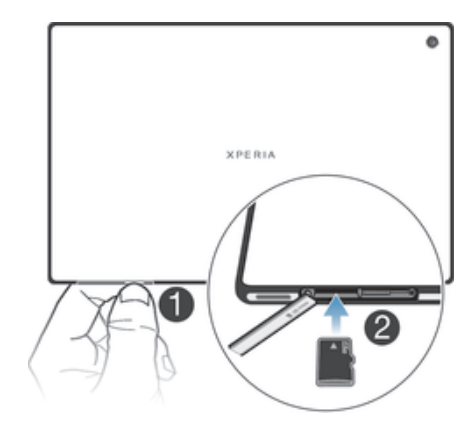

- 1 Vložte ukazovák do medzery medzi krytom pamäťovej karty a dolnou stranou zariadenia a potom odstráňte zo zásuvky kryt.
- 2 Umiestnite pamäťovú kartu do zásuvky pamäťovej karty zlato sfarbenými kontaktmi nadol, potom zasuňte pamäťovú kartu úplne do zásuvky, kým nebudete počuť, že sa uzamkla.
- 3 Znovu pripojte kryt pre pamäťovú kartu.
- ļ Je možné, že pamäťová karta nebude zahrnutá v balení na všetkých trhoch.

#### Vloženie karty mikro SIM

Kartu mikro SIM nevkladajte do zásuvky na pamäťovú kartu.

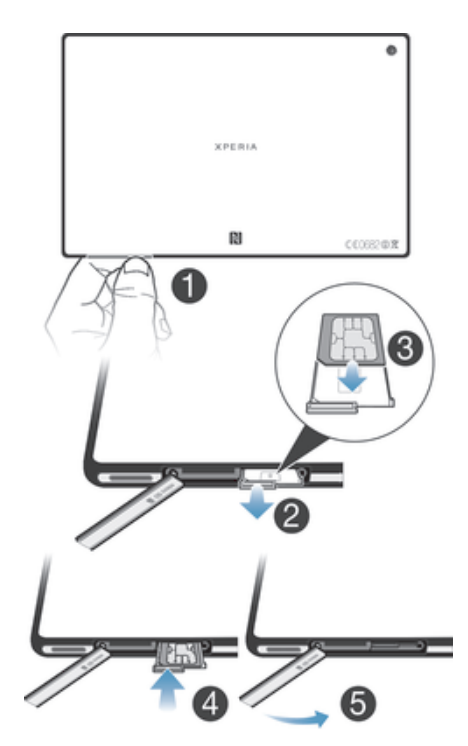

- 1 Zasuňte necht do medzery medzi krytom zásuvky na kartu mikro SIM a zariadením a odstráňte kryt.
- 2 Nechtom vytiahnite držiak karty mikro SIM.
- 3 Kartu mikro SIM vložte do držiaka na kartu mikro SIM s kontaktmi zlatej farby smerujúcimi nahor.
- 4 Držiak karty mikro SIM vložte späť do zariadenia.
- 5 Znovu nasaďte kryt zásuvky na kartu mikro SIM.
- Ak kartu mikro SIM vložíte do zariadenia bez držiaka karty mikro SIM, môže sa poškodiť karta mikro SIM alebo zariadenie. Na takto spôsobené škody spoločnosť Sony neposkytuje záruku ani za ne nenesie zodpovednosť.

# Vypnutie a zapnutie zariadenia

#### Zapnutie zariadenia

ı Pred prvým zapnutím zariadenia je potrebné nabíjať batériu minimálne 30 minút.

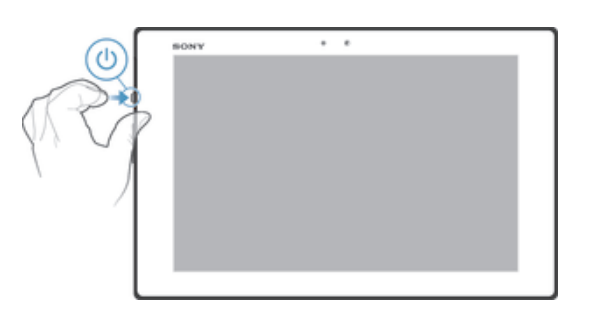

- 1 Stlačte a podržte tlačidlo napájania (1), kým obrazovka nezačne blikať.
- 2 Keď obrazovka stmavne, krátko stlačte tlačidlo napájania (l) a obrazovka sa aktivuje.
- 3 Po zobrazení výzvy zadajte kód PIN karty SIM a ťuknite na položku .
- 4 Ak je obrazovka uzamknutá, umiestnite na ňu prst a prejdite ním nahor a nadol – obrazovka sa odomkne.
- 5 Spustenie zariadenia môže chvíľu trvať.
- $-1$ Kód PIN vašej karty SIM vám na počiatku dodá mobilný operátor, ale neskôr ho môžete zmeniť v ponuke Nastavenia. Na opravu chyby pri zadávaní kódu PIN karty SIM ťuknite na  $\blacktriangleright$ .

#### Vypnutie zariadenia

- 1 Stlačte a podržte tlačidlo napájania (1), kým sa neotvorí ponuka možností.
- 2 V ponuke možností ťuknite na položku Vypnúť.
- 3 Ťuknite na položku OK.
- Vypnutie zariadenia môže chvíľu trvať.

#### Vynútené vypnutie zariadenia

- 1 Stlačte a podržte tlačidlo na zvýšenie hlasitosti súčasne s tlačidlom napájania na 10 sekúnd.
- 2 Ak indikátor upozornenia trikrát blikne, uvoľnite tlačidlá. Zariadenie sa automaticky vypne.

# Sprievodca nastavením

Pri prvom spustení zariadenia sa otvorí sprievodca nastavením, pomocou ktorého môžete nakonfigurovať základné nastavenia, prihlásiť sa do viacerých účtov a prispôsobiť zariadenie. Ak máte napríklad účet siete Sony Entertainment Network, môžete sa doň prihlásiť a začať počúvať hudbu, videá a hrať hry priamo zo zariadenia. Alebo môžete vytvoriť nový účet priamo zo zariadenia.

- Sprievodcu nastavením môžete spustiť aj neskôr z ponuky Nastavenia. Ak chcete získať prístup k sprievodcovi nastavením v zariadení s viacerými používateľmi, musíte sa prihlásiť ako vlastník, teda hlavný používateľ.
- Sieť Sony Entertainment Network so službami Video Unlimited a Music Unlimited nie je k dispozícii na všetkých trhoch. Vyžaduje sa samostatné predplatné. Platia ďalšie zmluvné podmienky.

#### Pre ručný prístup k sprievodcovi nastavením

- 1 Na obrazovke Plocha ťuknite na položku :::.
- 2 Ťuknite na položky Nastavenie > Sprievodca nastavením.

# Zamknutie a odomknutie obrazovky

Ak je vaše zariadenie zapnuté a nebude používané počas stanoveného časového úseku, obrazovka stmavne, aby sa šetrila energia batérie, a automaticky sa zamkne. Tento zámok obrazovky bráni nechceným akciám na dotykovej obrazovke v čase, keď ju nepoužívate.

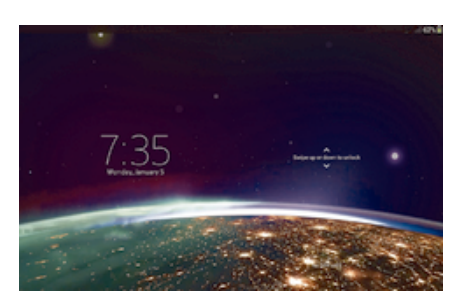

#### Aktivácia obrazovky

- Krátko stlačte tlačidlo napájania .
- Ak je povolený režim prebudenia ťuknutím, dvakrát ťuknite na obrazovku.
- Ak chcete povoliť režim prebudenia ťuknutím, prejdite na plochu a tam ťuknite na položky > Nastavenie > Displej > Prebudenie zariadenia ťuknutím.

#### Odomknutie obrazovky

- Položte na obrazovku prst a potiahnite ním nahor alebo nadol.
- ÷. Obrazovku možno odomknúť viacerými spôsobmi. Ďalšie informácie nájdete v časti Nastavenie uzamknutia obrazovky na stránke 98.

#### Uzamknutie obrazovky

• Keď je obrazovka aktívna, krátko stlačte tlačidlo napájania .

# Účty a služby

Prihláste sa z vášho zariadenia k vašim účtom online služieb, aby ste získali jednoduchý prístup, keď sa budete presúvať. Môžete napríklad do služby Kontakty integrovať kontakty z účtu Google™, takže ich budete mať všetky na jednom mieste. Môžete sa prihlásiť na nové online služby zo zariadenia rovnako ako z počítača.

# Účet Google™

Účet Google™ umožňuje používanie rôznych aplikácií a služieb v zariadení so systémom Android™. Účet Google™ potrebujete napríklad na používanie aplikácie Gmail™ v zariadení, na chatovanie s priateľmi pomocou služby Hangouts™ a na synchronizáciu aplikácie kalendára v zariadení s aplikáciou Kalendár™ Google. Účet Google™ potrebujete aj na preberanie aplikácií, hier, hudby, filmov a kníh zo služby Google Play™.

# Účet služby Microsoft® Exchange ActiveSync®

Synchronizujte svoje zariadenie s firemným účtom služby Microsoft® Exchange ActiveSync®. Takto môžete mať pracovné e-maily, kontakty a udalosti v kalendári kedykoľvek so sebou.

# Účet služby Facebook™

Služba Facebook™ je sociálnou sieťou, ktorá vás spája s priateľmi, rodinou a kolegami na celom svete. Nastavte službu Facebook, aby fungovala na vašom zariadení, aby ste mohli zostať v kontakte, nech ste kdekoľvek.

# Účty viacerých používateľov

Zariadenie podporuje účty viacerých používateľov, takže jednotliví používatelia sa môžu v zariadení prihlasovať samostatne a používať ho. Napríklad rôzni používatelia môžu mať rôzne nastavenie plochy, tapety a všeobecné nastavenia, ako aj osobitný pamäťový ukladací priestor. Môžu si tak nainštalovať vlastné aplikácie a uložiť súbory, napríklad hudbu a fotografie, ku ktorým majú prístup len oni. Účty viacerých používateľov sú výhodné v prípadoch, keď rôzni členovia rodiny používajú jedno zariadenie.

Používateľ, ktorý nastaví zariadenie ako prvý, sa stáva jeho vlastníkom. Vlastník je správcom alebo hlavným používateľom. Keď sa prihlásite ako vlastník, môžete pridávať, meniť a odstraňovať ďalších používateľov cez ponuku Nastavenia. Môžete pridať maximálne sedem nových používateľov. Účet vlastníka sa nedá odstrániť.

Ţ Niektoré funkcie má k dispozícii len vlastník. Napríklad len vlastník má prístup k externej karte SD.

# Používanie účtov viacerých používateľov

# Pridanie nového používateľa

- 1 Skontrolujte, či ste prihlásený ako vlastník, teda používateľ, ktorý zariadenie nastavil ako prvý.
- 2 Posuňte stavový riadok smerom nadol a ťuknite na položku  $\chi$ .
- 3 Vyhľadajte a ťuknite na položky Používatelia > Pridať používateľa alebo profil > Používateľ.
- 4 Ťuknite na položky OK > Nastaviť teraz. Na obrazovke uzamknutia sa zobrazí ikona predstavujúca nového pridaného používateľa.
- 5 Ťuknite na ikonu predstavujúcu nového pridaného používateľa a potom odomknite obrazovku.
- 6 Dokončite postup podľa pokynov v sprievodcovi nastavením.

# Prepnutie používateľov

- 1 Zo zamknutej obrazovky ťuknite na ikonu predstavujúcu používateľa, ktorý chce použiť zariadenie.
- 2 Ak ste nastavili heslo pre nový účet, zadajte heslo a prihláste sa. Ak ste heslo nenastavili, stačí len odomknúť obrazovku.

# Odstránenie používateľa zo zariadenia

- 1 Skontrolujte, či ste prihlásený ako vlastník.
- 2 Posuňte stavový riadok smerom nadol a ťuknite na položku  $\chi$ .
- 3 Vyhľadajte a ťuknite na položku Používatelia.
- 4 Ťuknite i vedľa mena používateľa, ktorého chcete odstrániť, a potom ťuknite na tlačidlo Odstrániť.
- Účet vlastníka sa nedá odstrániť.

# Rôzne správanie nastavení

Keď má zariadenie viacerých používateľov, nastavenia sa môžu správať tromi rôznymi spôsobmi:

- niektoré nastavenia, napríklad jazyk, Wi-Fi®, režim V lietadle, NFC a Bluetooth®, môže zmeniť ľubovoľný používateľ a vykonaná zmena má vplyv na všetkých používateľov vrátane vlastníka,
- niektoré nastavenia, napríklad automatická synchronizácia údajov, zámok obrazovky, rôzne pridané kontá a tapeta, majú vplyv iba na priestor individuálneho používateľa,
- niektoré nastavenia, napríklad nastavenia siete VPN, sa zobrazujú iba vlastníkovi a ich zmena má vplyv na všetkých používateľov.

# Spoznajte svoje zariadenie

Vylepšenie zvukového výstupuPoužívanie technológie Clear Phase™Zvýšenie kvality zvuku reproduktora pomocou funkcie Clear Phase™Používanie technológie xLOUD™Zvýšenie hlasitosti reproduktora pomocou technológie xLOUD™Používanie technológie S-Force Front Surround 3DPoužívanie technológie S-Force Front Surround 3D

# Používanie tlačidiel

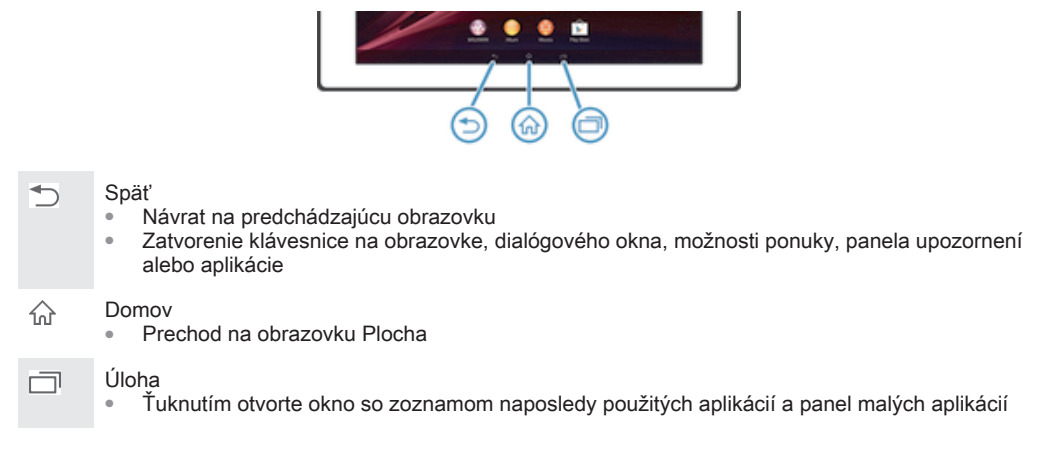

# Batéria

Vaše zariadenie má vloženú batériu.

# Nabíjanie batérie

Batéria nového zariadenia je čiastočne nabitá. Môže trvať niekoľko minút, kým sa ikona nabíjania batérie a zobrazí na obrazovke po tom, čo ste pripojili nabíjací kábel k napájaciemu zdroju, ako je port USB alebo nabíjačka. Zariadenie môžete používať aj počas nabíjania. Nabíjanie zariadenia dlhší čas, napríklad cez noc, nepoškodí batériu zariadenia.

# Nabíjanie zariadenia

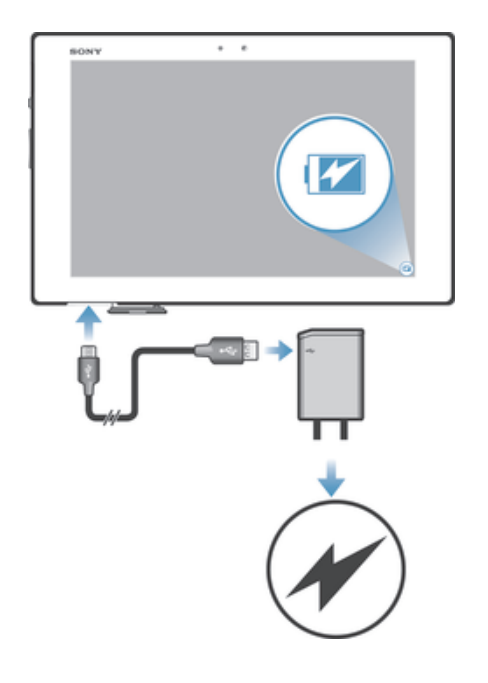

- 1 Pripojte nabíjačku do elektrickej zásuvky.
- 2 Pripojte jeden koniec kábla USB do nabíjačky (alebo do portu USB počítača).
- 3 Pripojte druhý koniec kábla do portu micro USB zariadenia tak, aby symbol USB smeroval nahor. Keď sa spustí nabíjanie, rozsvieti sa indikátor upozornenia.
- 4 Keď indikátor upozornenia začne svietiť nazeleno, zariadenie je úplne nabité. Kábel USB odpojte od zariadenia tak, že ho priamo vytiahnete von. Pri odpájaní kábla zo zariadenia dávajte pozor, aby ste neohli konektor.
- $-\bullet$ Ak je batéria úplne vybitá, po pripojení napájacieho kábla k zdroju napájania môže trvať niekoľko minút, kým sa indikátor upozornenia rozsvieti.

# Indikátor upozornenia na stav batérie

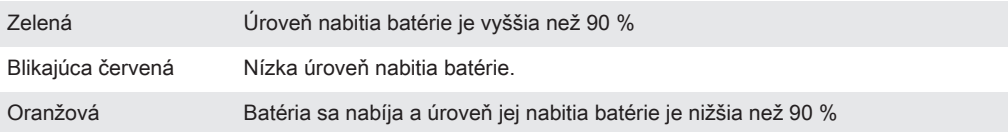

#### Kontrola úrovne nabitia batérie

- 1 Na obrazovke Plocha ťuknite na položku :::
- 2 Vyhľadajte a ťuknite na položky Nastavenie > Informácie o tablete > Stav > Úroveň nabitia batérie.

# Zlepšenie výkonu batérie

Výkon batérie môžete zvýšiť pomocou nasledujúcich tipov:

- Zariadenie nabíjajte často. Nemá vplyv na životnosť batérie.
- Preberanie dát z Internetu spotrebúva energiu. Ak nepoužívate internet, môžete šetriť batériu tak, že vypnete všetky dátové spojenia cez mobilné siete. Týmto nastavením nevypnete prenos údajov cez bezdrôtové siete.
- Vypnite pripojenia Bluetooth® a Wi-Fi®, ak tieto funkcie nepoužívate. Praktickejší spôsob ich zapínania a vypínania je z panelu upozornení potiahnutím stavového riadka nadol.
- Používajte funkcie Režim STAMINA a Režim slabej batérie, čím znížite spotrebu batérie. Môžete si vybrať režim šetrenia energie, ktorý najviac vyhovuje spôsobu využívania vášho zariadenia. Môžete tiež prispôsobiť nastavenia každého režimu šetrenia energie.
- Nastavte synchronizáciu aplikácií (používaných na synchronizáciu e-mailov, kalendára a kontaktov) na možnosť manuálnej synchronizácie. Môžete využiť aj automatickú synchronizáciu, predĺžte však intervaly synchronizácie.
- Skontrolujte ponuku používania batérie svojho zariadenia a zistite, ktoré aplikácie spotrebujú najviac energie. Batéria spotrebúva viac energie pri používaní aplikácií prúdov údajov video a hudby, ako napr. YouTube™. Aj niektoré aplikácie prevzaté z lokality Google Play™ môžu spotrebúvať viac energie.
- Zatvorte a ukončite aplikácie, ktoré nepoužívate.
- Znížte stupeň jasu obrazovky displeja.
- Ak sa nachádzate v oblasti bez signálu pokrytia siete, zariadenie vypnite alebo aktivujte nastavenie Režim V lietadle. V opačnom prípade bude zariadenie opakovane vyhľadávať dostupné siete, čo vedie k zvýšenej spotrebe energie.
- Na počúvanie hudby použite originálnu súpravu handsfree od spoločnosti Sony™. Zariadenie súpravy handsfree si vyžaduje menej energie z batérie ako vlastné reproduktory vášho zariadenia.
- Kedykoľvek je to možné, ponechajte zariadenie v pohotovostnom režime. Výdrž v pohotovostnom režime označuje čas, počas ktorého je zariadenie pripojené do siete a nepoužíva sa.
- Vypnite všetky dynamické tapety.
- $\mathbf{r}$ Ak používate zariadenie s viacerými používateľmi, niektoré tipy sa môžu týkať len vlastníka, teda hlavného používateľa zariadenia.

#### Prístup k ponuke používania batérie

- 1 Na obrazovke Plocha ťuknite na položku :::
- 2 Vyhľadajte a ťuknite na položky Nastavenie > Správa spotreby > Používanie batérie.

# Používanie funkcie Režim STAMINA

Aktivovaním funkcie Režim STAMINA pozastavíte pri neaktívnej obrazovke pripojenie k sieti Wi-Fi®, prenos údajov a niekoľko ďalších energeticky náročných aplikácií. Môžete tiež vytvoriť zoznam aplikácií, ktorým povolíte beh aj pri neaktívnej obrazovke. Po opätovnej aktivácii obrazovky sa všetky pozastavené funkcie obnovia.

Ak používate zariadenie s viacerými používateľmi, budete sa musieť prihlásiť ako vlastník, teda hlavný používateľ, na aktiváciu alebo deaktiváciu funkcie Režim STAMINA.

#### Aktivácia režimu STAMINA

- 1 Posuňte stavový riadok smerom nadol a ťuknite na položku  $\mathcal{X}$ .
- 2 Nájdite položku Správa spotreby a ťuknite na ňu.
- 3 Posuňte jazdca vedľa položky Režim STAMINA doprava a potom ťuknite na položku Aktivovať. Ak je režim STAMINA aktivovaný, v stavovom riadku sa zobrazí symbol ...

#### Vypnutie režimu STAMINA

- 1 Na obrazovke Plocha ťuknite na položku :::.
- 2 Vyhľadajte a ťuknite na položky Nastavenie > Správa spotreby.
- 3 Ťuknite na položku  $\bullet$  vedľa položky Režim STAMINA.

#### Zmena nastavení pre režim STAMINA

- 1 Na obrazovke Plocha ťuknite na položku :::.
- 2 Vyhľadajte a ťuknite na položky Nastavenie > Správa spotreby.
- 3 Ponuku nastavení otvorte ťuknutím na položku Režim STAMINA.
- 4 Pridajte alebo odoberte aplikácie podľa potreby.
- 5 Po dokončení ťuknite na položku Hotovo.

# Odhaduje sa výdrž v pohotovostnom režime zariadenia

Výdrž v pohotovostnom režime udáva čas výdrže batérie, ak je zariadenie pripojené k sieti a nie je aktívne používané. Ak je zapnutý režim STAMINA, nepretržite sa vyhodnocuje výdrž v pohotovostnom režime. Tá závisí od spôsobu, akým zariadenie používate. Režim STAMINA je efektívnejší pri zvyšovaní výdrže v pohotovostnom režime, ak nechávate obrazovku zariadenia uzamknutú. Ak obrazovku obvykle nezamykáte, zlepšenie výdrže batérie nemusí byť zreteľné.

Ak používate zariadenie prvýkrát, odhadovaná výdrž v pohotovostnom režime nemusí byť presná, keďže nie je k dispozícii história používania, podľa ktorej by sa dalo odhadovať.

#### Zobrazenie odhadovanej výdrže v pohotovostnom režime

- 1 Na obrazovke Plocha ťuknite na položku :::.
- 2 Vyhľadajte a ťuknite na položky Nastavenie > Správa spotreby.

#### Používanie režimu slabej batérie

Ak je slabá batéria, môžete aktivovať funkciu Režim slabej batérie, aby ste šetrili energiu. Táto funkcia vám umožní upraviť nastavenia jasu obrazovky a prenosu údajov tak, aby ste šetrili spotrebu energie batérie.

Ak používate zariadenie s viacerými používateľmi, len vlastník, teda hlavný používateľ, môže upraviť nastavenia režimu slabej batérie, ako aj aktivovať alebo deaktivovať túto funkciu. Zmeny vykonané vlastníkom ovplyvnia všetkých používateľov.

#### Aktivácia režimu slabej batérie

- 1 Posuňte stavový riadok smerom nadol a ťuknite na položku  $\chi$ .
- 2 Vyhľadajte a ťuknite na položku Správa spotreby.
- 3 Posuňte jazdec vedľa symbolu Režim slabej batérie doprava.

#### Vypnutie režimu slabej batérie

- 1 Na obrazovke Plocha ťuknite na položku :::.
- 2 Vyhľadajte a ťuknite na položky Nastavenie > Správa spotreby.
- 3 Ťuknite na položku vedľa položky Režim slabej batérie.

#### Zmena nastavení pre režim slabej batérie

- 1 Na obrazovke Plocha ťuknite na položku :::.
- 2 Vyhľadajte a ťuknite na položky Nastavenie > Správa spotreby.
- 3 Ponuku nastavení otvorte ťuknutím na položku Režim slabej batérie.
- 4 Nastavenie upravte podľa potreby.
- 5 Po dokončení ťuknite na položku b.

# Použitie dotykovej obrazovky

Na obrazovke zariadenia sa už pri kúpe nachádza ochranná plastová fólia. Pred použitím dotykovej obrazovky by ste mali túto fóliu stiahnuť. V opačnom prípade dotyková obrazovka nemusí fungovať správne.

V prípade, že zariadenie bude zapnuté a nebude sa používať počas stanoveného časového úseku, obrazovka stmavne, aby sa šetrila energia batérie a automaticky sa zamkne. Toto uzamknutie bráni neželaným akciám na dotykovej obrazovke, keď ju nepoužívate. Taktiež môžete nastaviť osobné zámky, aby ste ochránili vaše predplatné a uistili sa, že len vy máte prístup k obsahu vášho zariadenia.

 $\bullet$ Obrazovka zariadenia je zo skla. Nedotýkajte sa jej, ak je sklo prasknuté alebo rozbité. Nesnažte sa opraviť poškodenú obrazovku sami. Obrazovky zo skla sú citlivé na pády a mechanické otrasy. Záručný servis spoločnosti Sony sa netýka prípadov zanedbania starostlivosti.

#### Otvorenie alebo zvýraznenie položky

• Ťuknite na položku.

# Možnosti značenia

- Začiarknuté políčko  $\overline{\mathbf{v}}$
- Nezačiarknuté políčko
- Označená možnosť zoznamu  $\odot$

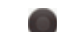

Neoznačená možnosť zoznamu

#### Označenie alebo zrušenie označenia možností

• Ťuknite na príslušné zaškrtávacie políčko alebo možnosť zoznamu.

# Priblíženie

Dostupnosť možnosť priblíženia závisí od používanej aplikácie.

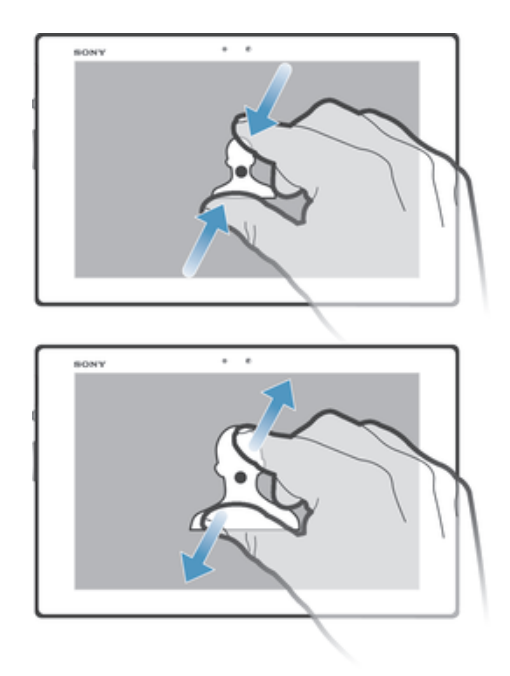

- Položte na obrazovku dva prsty a priblížte ich k sebe (vzdialenie) alebo odsuňte od seba (priblíženie).
- $\bullet$ Keď na priblíženie alebo vzdialenie použijete dva prsty, musíte dať pozor, aby oba prsty boli v oblasti, v ktorej funkcia lupy funguje. Ak napríklad chcete použiť funkciu lupy na fotografii, skontrolujte, či sú oba prsty v oblasti rámu fotografie.

#### Posúvanie po obrazovke

Obrazovku môžete posúvať posúvaním prsta na obrazovke nahor alebo nadol. Na niektorých webových stránkach sa môžete posúvať aj do strán.

ļ Presunutím alebo rýchlym pohybom neaktivujete žiadnu položku na displeji.

# Presun po obrazovke

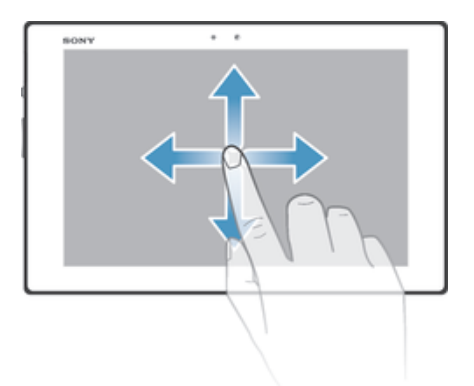

- Posúvajte prst alebo sa ním dotýkajte rýchlym pohybom v smere, v ktorom chcete posúvať obrazovku.
- -6 Ak chcete obrazovku posúvať rýchlejšie, dotýkajte sa jej rýchlym pohybom prsta požadovaným smerom.

Lupa

#### Dotknutie sa rýchlym pohybom

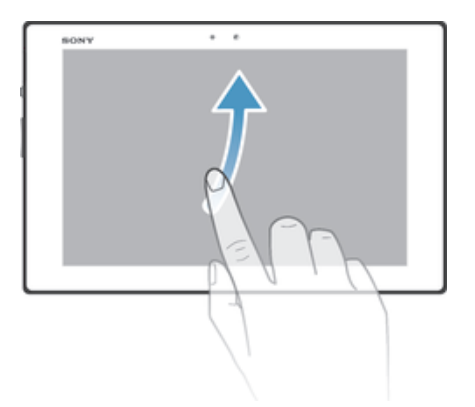

• Aby ste posúvali obrazovku rýchlejšie, posúvajte prst na obrazovke požadovaným smerom. Môžete čakať, kým sa posúvanie samo dokončí, alebo ho môžete okamžite zastaviť ťuknutím na obrazovku.

#### Senzory

Vaše zariadenie obsahuje svetelný snímač. Senzor svetla rozpozná intenzitu okolitého osvetlenia a podľa toho prispôsobí jas obrazovky.

# Obrazovka uzamknutia

Obrazovka uzamknutia je obrazovka, ktorú vidíte, keď je zariadenie uzamknuté, no obrazovka je aktívna. Obrazovka uzamknutia môže mať až päť tabiel a na každú tablu môžete pridať jeden widget. K týmto widgetom potom máte prístup z obrazovky uzamknutia. Pridať môžete napríklad widget Kalendár a e-mailový widget, ak k nim chcete mať rýchlejší prístup.

Widget Hodiny je na obrazovke uzamknutia predvolene umiestnený na strednej table.

#### Pridanie widgetu na obrazovku uzamknutia

- 1 Ak chcete obrazovku aktivovať, krátko stlačte tlačidlo napájania (1).
- 2 Ťahajte prstom z ľavého horného rohu obrazovky smerom dovnútra, kým sa nezobrazí položka **...** Ťuknite na ňu.
- 3 Ak sa zobrazí výzva, zadajte kód PIN, vzor alebo heslo na odomknutie obrazovky.
- 4 Vyhľadajte widget, ktorý chcete pridať, a ťuknite naň.
- 5 V prípade potreby dokončite pridanie widgetu podľa pokynov na obrazovke.

#### Odstránenie widgetu z obrazovky uzamknutia

- 1 Ak chcete obrazovku aktivovať, krátko stlačte tlačidlo napájania (1).
- 2 Dotknite sa widgetu, ktorú chcete odstrániť, podržte na ňom prst a potom ho presuňte do priečinka  $m$ .

#### Premiestnenie widgetu na obrazovke uzamknutia

- 1 Ak chcete obrazovku aktivovať, krátko stlačte tlačidlo napájania (l).
- 2 Dotknite sa widgetu, ktorý chcete premiestniť, a podržte na ňom prst. Potom ho presuňte na nové miesto.

# Plocha

Plocha predstavuje východiskový bod pri používaní zariadenia. Môžete si ju prispôsobiť pomocou aplikácií, widgetov, skratiek, priečinkov, motívov a tapiet. Môžete tiež pridávať ďalšie obrazovky.

Plocha presahuje bežnú šírku displeja, preto je na zobrazenie celého obsahu na všetkých tablách plochy potrebný rýchly pohyb prstom doľava alebo doprava. Ikona

 $\bullet$   $\bullet$   $\bullet$   $\bullet$   $\bullet$  zobrazuje časť plochy, na ktorej sa nachádzate. Tablu môžete pridať, odstrániť alebo nastaviť ako hlavnú tablu plochy.

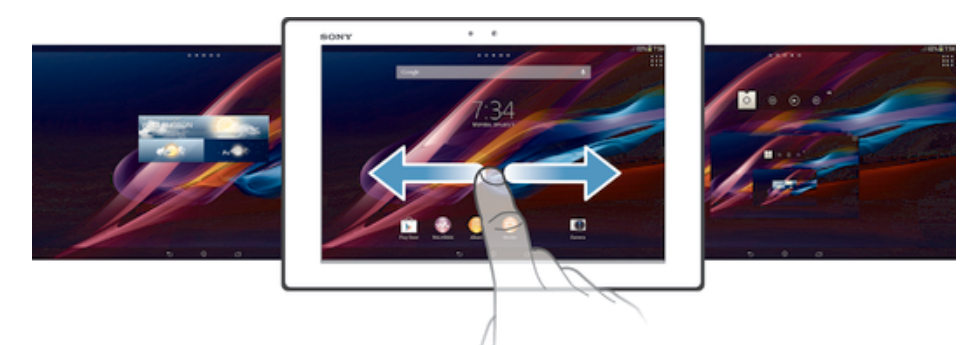

#### Prechod na Domovskú obrazovku

• Stlačte tlačidlo  $\triangle$ .

Prehľadávanie Domovskej obrazovky

• Rýchlym pohybom sa dotknite smerom doprava alebo doľava.

Nastavenie tably ako hlavnej tably plochy

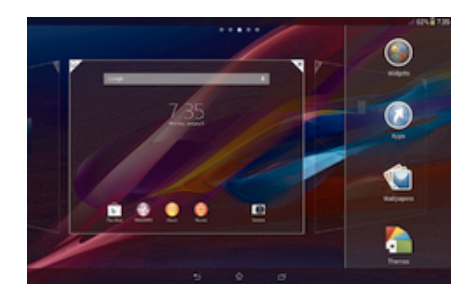

- 1 Dotknite sa prázdnej časti obrazovky Plocha a podržte na nej prst.
- 2 Rýchlym pohybom prsta doľava alebo doprava prejdite k table, ktorú chcete nastaviť ako hlavnú tablu plochy. Potom ťuknite na položku  $\overline{P}$ .

#### Pridanie tably na plochu

- 1 Dotknite sa a podržte prázdnu oblasť na Plocha.
- 2 Prehľadávajte tably rýchlym pohybom doľava alebo doprava. Potom ťuknite na symbol  $\bullet$ .

#### Odstránenie tably z plochy

- 1 Dotknite sa prázdnej časti obrazovky Plocha a podržte na nej prst.
- 2 Rýchlym pohybom prsta doľava alebo doprava prejdite k table, ktorú chcete odstrániť. Potom ťuknite na položku <sub>₹.</sub>

#### **Widgety**

Widgety sú malé programy, ktoré môžete použiť priamo na obrazovke Plocha. Napríklad widget "WALKMAN" umožňuje priame spustenie prehrávania hudby.

Veľkosť niektorých widgetov je možné meniť, takže ich môžete rozširovať, aby ste videli viac obsahu, alebo zmenšovať, aby ste šetrili priestorom na Plocha.

#### Pridanie miniaplikácie widget na Úvodnú obrazovku

- 1 Dotknite sa a podržte prázdnu oblasť na Plocha, potom ťuknite na Widgety.
- 2 Nájdite widget, ktorý chcete pridať, a ťuknite naň.

#### Zmena veľkosti widgetu

- 1 Dotknite sa a podržte prst na widgete, pokým sa nezväčší. Potom ho pustite. Ak je možné zmeniť veľkosť widgetu, napríklad widget Kalendár, zobrazí sa zvýraznený rám a bodky zmeny veľkosti.
- 2 Posuňte tieto bodky smerom dovnútra alebo von, aby ste zmenšili alebo zväčšili veľkosť widgetu.
- 3 Pre potvrdenie novej veľkosti widgetu ťuknite kdekoľvek na Plocha.

# Zmena usporiadania obrazovky Home screen

Prispôsobte vzhľad svojej domovskej obrazovky a zmeňte funkcie, ku ktorým z nej máte prístup. Zmeňte pozadie obrazovky, premiestnite položky, vytvorte priečinky a pridajte skratky a miniaplikácie.

#### Možnosti prispôsobenia

Keď sa dotknete a podržíte prázdne miesto na ploche, zobrazia sa nasledujúce možnosti prispôsobenia:

- pridať miniaplikácie na plochu,  $\bullet$
- $\Omega$ pridať widgety a skratky,
- nastaviť tapetu plochy, Ú
- $\left| \cdot \right|$ nastaviť tému pozadia.

#### Zobrazenie možností prispôsobenia z plochy

• Dotknite sa prázdnej oblasti na ploche Plocha a podržte na nej prst. V spodnej časti obrazovky sa zobrazí ponuka možností prispôsobenia.

#### Pridanie skratky na plochu

- 1 Dotknite sa prázdnej oblasti na obrazovke Plocha a podržte ju.
- 2 V ponuke prispôsobenia ťuknite na položku Aplikácie.
- 3 Prejdite zoznam aplikácií a niektorú si vyberte. Vybratá aplikácia sa pridá na obrazovku Plocha.
- V kroku 3 tiež môžete ťuknúť na položku Skratky a potom aplikáciu vybrať z dostupného zoznamu. Ak použijete tento spôsob pridania skratiek, niektoré dostupné aplikácie vám umožnia pridať ku skratke špecifické funkcie.

#### Presun položky na ploche

• Dotknite sa položky a podržte na nej prst, pokým sa nezväčší. Potom presuňte položku na nové umiestnenie.

#### Odstránenie položky z obrazovky Home screen

• Dotknite sa položky a podržte na nej prst, pokým sa nezväčší. Potom presuňte položku do symbolu fin.

#### Vytvorenie priečinka na ploche

• Dotknite sa a podržte prst na ikone aplikácie alebo jej skratke, kým sa nezväčší. Potom ju presuňte na ikonu či skratku inej aplikácie.

#### Pridanie položiek do priečinka na ploche

• Dotknite sa položky a podržte na nej prst, pokým sa nezväčší. Potom presuňte položku do priečinka.

#### Premenovanie priečinka na ploche

- 1 Ťuknutím otvorte priečinok.
- 2 Ak chcete zobraziť pole Názov priečinka, ťuknite na záhlavie priečinka.
- 3 Zadajte nový názov priečinka a ťuknite na položku Hotovo.

# Zmena pozadia domovskej obrazovky

Ak chcete prispôsobiť obrazovku Plocha svojmu štýlu, môžete použiť tapety a rôzne témy.

#### Zmena tapety na ploche

- 1 Dotknite sa prázdnej oblasti na obrazovke Plocha a podržte ju.
- 2 Ťuknite na položku Tapety a vyberte možnosť.

#### Nastavenie témy plochy

- 1 Dotknite sa prázdnej časti obrazovky Plocha a podržte na nej prst.
- 2 Ťuknite na položku Motívy a potom vyberte tému.
- $\mathbf{r}$ Pri zmene témy sa zmení aj pozadie v niektorých aplikáciách.

# Snímanie fotografie obrazovky

Môžete nasnímať akúkoľvek obrazovku vášho zariadenia Snímky obrazovky sa automaticky ukladajú do aplikácie Album.

#### Snímka obrazovky

- 1 Súčasne stlačte a držte tlačidlo napájania a tlačidlo znižovania hlasitosti, až kým sa neozve kliknutie.
- 2 Potiahnutím stavového riadka úplne nadol zobrazíte snímku obrazovky.

# Prístup k aplikáciám a ich používanie

Aplikáciu otvorte pomocou skratiek na obrazovke Plocha alebo z obrazovky aplikácií.

#### Obrazovka aplikácie

Obrazovka aplikácie, ktorú otvoríte z obrazovky Plocha, obsahuje aplikácie, ktoré boli vopred nainštalované na vaše zariadenie, ako aj aplikácie, ktoré ste si do zariadenia neskôr prevzali.

Obrazovka aplikácie je širšia, než je bežná šírka obrazovky. Rýchlym pohybom doľava a doprava zobrazíte celý obsah.

#### Otvorenie obrazovky aplikácií

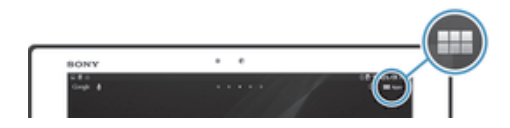

• Na obrazovke Plocha ťuknite na položku :::.

Prehľadávanie obrazovky aplikácií

• Na obrazovke aplikácie rýchlym pohybom prechádzajte doprava alebo doľava.

#### Otvorenie ponuky obrazovky aplikácií

• Keď je otvorená obrazovka aplikácií, posuňte ľavý okraj obrazovky doprava.

#### Pridanie skratky aplikácie na plochu

- 1 Na obrazovke aplikácií sa dotknite ikony aplikácie a podržte na nej prst. Potom ikonu presuňte do hornej časti obrazovky. Otvorí sa plocha.
- 2 Ikonu posuňte na požadované miesto na ploche a uvoľnite prst.

#### Otváranie a zatváranie aplikácií

#### Otvorenie aplikácie

• Na obrazovke Plocha alebo obrazovke aplikácií ťuknite na aplikáciu.

#### Zatvorenie aplikácie

- Stlačte tlačidlo <sup>←</sup>.
- $\dot{P}$  Keď kvôli ukončeniu stlačíte tlačidlo  $\hat{P}$ , niektoré aplikácie sa pozastavia, zatiaľ čo iné môžu pokračovať v činnosti na pozadí. V prvom prípade môžete pri najbližšom otvorení aplikácie pokračovať tam, kde ste prestali. Pamätajte, že niektoré aplikácie môžu zvyšovať poplatky za dátové pripojenie, keď sú spustené na pozadí, napríklad služby sociálnych sietí.

# Okno naposledy použitých aplikácií

V tomto okne môžete prepínať medzi nedávno používanými aplikáciami. Môžete tiež otvárať malé aplikácie.

#### Otvorenie naposledy použitých okien aplikácií

• Stlačte $\Box$ .

# Používanie malých aplikácií

V okne nedávno použitých aplikácií môžete kedykoľvek získať rýchly prístup k viacerým malým aplikáciám prostredníctvom panelu malých aplikácií. Malá aplikácia zaberie iba malú časť obrazovky. Môžete tak súčasne interagovať s malou aplikáciou a ďalšími aplikáciami na obrazovke.

#### Otvorenie lišty malých aplikácií

• Stlačte tlačidlo  $\Box$ .

#### Otvorenie malej aplikácie

- 1 Ak chcete zobraziť lištu malých aplikácií, stlačte  $\Box$ .
- 2 Ťuknite na malú aplikáciu, ktorú chcete otvoriť. Zobrazí sa okno malej aplikácie.

#### Zatvorenie malej aplikácie

• Ťuknite na položku **z** v okne malých aplikácií.

#### Presunutie malej aplikácie

• Po otvorení malej aplikácie sa dotknite jej ľavého rohu a podržte na nej prst. Potom ju presuňte na požadované umiestnenie.

#### Minimalizovanie malej aplikácie

• Po otvorení malej aplikácie stlačte a podržte jej ľavý horný roh. Potom ju presuňte k pravému alebo spodnému okraju obrazovky.

#### Zmena usporiadania malých aplikácií

- 1 Ak chcete zobraziť lištu malých aplikácií, stlačte položku  $\Box$
- 2 Dotknite sa a podržte prst na malej aplikácii a presuňte ju na požadované miesto v lište malých aplikácií.

#### Odstránenie malej aplikácie z lišty malých aplikácií

• Dotknite sa a podržte malú aplikáciu a potom ju presuňte do  $m$ .

#### Obnovenie odstránenej malej aplikácie

- 1 Ak chcete zobraziť panel malých aplikácií, stlačte tlačidlo -
- 2 Ťuknite na položku  $\blacktriangle$ .
- 3 Dotknite sa malej aplikácie, ktorú chcete obnoviť, podržte na nej prst a potom ju presuňte na panel malých aplikácií.

#### Prevzatie malej aplikácie

- 1 Ak chcete zobraziť panel malých aplikácií, stlačte tlačidlo  $\Box$
- 2 Ťuknite na položky  $\land$  > + >  $\uparrow$ .
- 3 Vyhľadajte malú aplikáciu, ktorú chcete prevziať, a pri inštalácii postupujte podľa pokynov.

#### Pridanie miniaplikácie widget ako malej aplikácie

- 1 Ak chcete zobraziť lištu s malými aplikáciami, stlačte položku  $\Box$ .
- 2 Tuknite na položky  $\triangle$  >  $\blacktriangleright$   $\odot$ .
- 3 Vyberte miniaplikáciu widget.
- 4 Ak chcete, zadajte názov miniaplikácie widget a ťuknite na položku OK.

#### Ponuka aplikácie

Ponuku môžete počas používania aplikácie kedykoľvek otvoriť. Vzhľad ponuky sa bude líšiť v závislosti od používanej aplikácie.

#### Otvorenie ponuky v aplikácii

- Keď je aplikácia spustená, stlačte tlačidlo ...
- Ţ Ponuka nie je k dispozícii vo všetkých aplikáciách.

#### Zmena usporiadania obrazovky Aplikácie

Presuňte aplikácie na obrazovke Aplikácie podľa potreby.

#### Usporiadanie aplikácií na obrazovke aplikácií

- 1 Ak chcete otvoriť ponuku obrazovky aplikácií, posuňte ľavý okraj obrazovky aplikácií doprava.
- 2 V časti ZOBRAZIŤ APLIKÁCIE vyberte požadovanú možnosť.

#### Premiestnenie aplikácie na obrazovke aplikácií

- 1 Ak chcete otvoriť ponuku obrazovky aplikácií, posuňte ľavý okraj obrazovky aplikácií doprava.
- 2 Uistite sa, že možnosť Vlastné poradie je zvolená v ponuke ZOBRAZIŤ APLIKÁCIE.
- 3 Dotknite sa aplikácie a podržte na nej prst, kým sa nezväčší. Potom ju presuňte na nové miesto.

#### Odinštalovanie aplikácie na obrazovke aplikácií

- 1 Ak chcete otvoriť ponuku obrazovky aplikácií, posuňte ľavý okraj obrazovky aplikácií doprava.
- 2 Ťuknite na položku Odinštalovať. Všetky aplikácie, ktoré je možné odinštalovať, sú označené ikonou x.
- 3 Ťuknite na aplikáciu, ktorú chcete odinštalovať, a potom ťuknite na položku Odinštalovať.

# Stav a upozornenia

Stavový riadok v hornej časti obrazovky ukazuje, čo sa vo vašom zariadení deje. Naľavo sa nachádzajú upozornenia, kde sa zobrazujú informácie o nových alebo prebiehajúcich činnostiach. Tu sa zobrazia napríklad upozornenia pre kalendár. Vpravo sú zobrazené informácie o intenzite signálu, stave batérie a iné informácie.

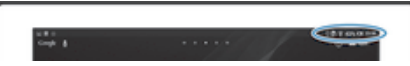

Panel upozornení vám umožňuje prispôsobiť rýchle nastavenia zariadenia, napríklad pripojenia Wi-Fi®, Bluetooth® a zvuk. V paneli upozornení môžete taktiež otvoriť ponuku nastavení, kde môžete prispôsobiť rýchle nastavenia alebo zmeniť ďalšie nastavenia.

Indikátor upozornenia vám tiež zobrazuje stav batérie a niektoré ďalšie upozornenia. Indikátor upozornenia nemusí fungovať, pokiaľ je batéria slabo nabitá.

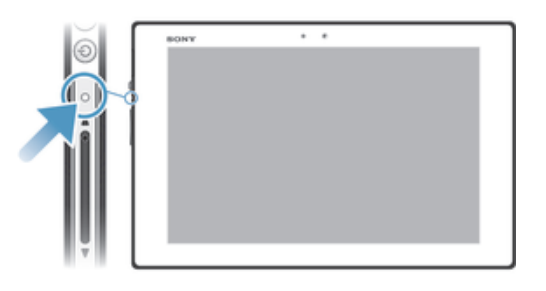

# Kontrola upozornení a prebiehajúcich aktivít

Stavový riadok môžete posunúť dole, čím sa otvorí panel upozornení, kde nájdete ďalšie informácie. Môžete pomocou panela napríklad zobraziť udalosť kalendára. Môžete tiež otvoriť niektoré aplikácie spustené na pozadí, ako je napríklad prehrávač hudby.

Otvorenie panela upozornení

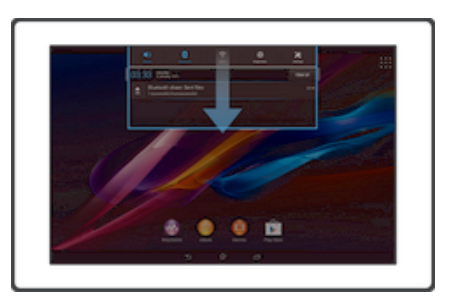

• Posuňte stavový riadok smerom nadol.

#### Zatvorenie panela upozornení

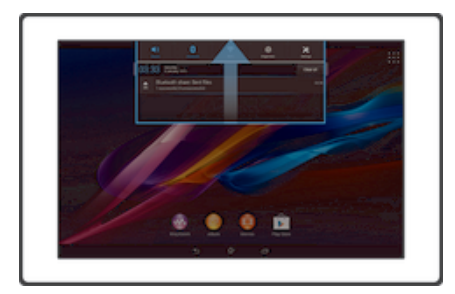

• Posuňte kartu v spodnej časti panela upozornení smerom nahor.

Vykonanie akcie pri upozornení

• Ťuknite na upozornenie.

Odmietnutie upozornenia z panela upozornení

• Dotknite sa prstom upozornenia a rýchlo ním pohnite doprava alebo doľava.

# Vymazanie všetkých upozornení z panela upozornení

• Ťuknite na položku Vymaz..

#### Nastavenie zariadenia z panela upozornení

Z panela upozornení môžete otvoriť ponuku nastavení, kde môžete upraviť rýchle nastavenia zariadenia Môžete napríklad zapnúť sieť Wi-Fi®.

Otvorenie ponuky nastavenia zariadenia prostredníctvom panela upozornení

- 1 Posuňte stavový riadok smerom nadol.
- 2 Ťuknite na  $\chi$ .

#### Prispôsobenie zvuku v paneli upozornení

- 1 Posuňte stavový riadok smerom nadol.
- 2 Ťuknite na položku  $\psi$ .

#### Kontrola funkcie Bluetooth® na paneli upozornení

- 1 Posuňte stavový riadok smerom nadol.
- 2 Ťuknite na položku  $\lambda$ .

#### Ovládanie pripojenia Wi-Fi® z panela upozornení

- 1 Posuňte stavový riadok smerom nadol.
- 2 Ťuknite na položku  $\hat{\mathcal{F}}$ .

#### Nastavenie úrovne jasu na paneli upozornení

- 1 Posuňte stavový riadok smerom nadol.
- 2 Ťuknite na položku ...

#### Prispôsobenie rýchlych nastavení z panela upozornení

Rýchle nastavenia môžete prispôsobovať z panela upozornení. Vyberte požadované rýchle nastavenia a zmeňte ich poradie. Môžete vybrať až 10 rýchlych nastavení, nemusíte však vybrať žiadne.

#### Výber rýchlych nastavení na paneli upozornení

- 1 Posuňte stavový riadok smerom nadol a ťuknite na položku  $\chi$ .
- 2 Vyhľadajte a ťuknite na položky Personalizácia > Rýchle nastavenie.
- 3 Vyberte požadované rýchle nastavenia.

#### Zmena usporiadania rýchlych nastavení na paneli upozornení

- 1 Posuňte stavový riadok smerom nadol a ťuknite na položku  $\chi$ .
- 2 Vyhľadajte a ťuknite na položky Personalizácia > Rýchle nastavenie.
- 3 Dotknite sa a podržte iiii vedľa rýchleho nastavenia a potom ju presuňte do požadovanej polohy.

# Ponuka nastavenia

V ponuke Nastavenia môžete zobraziť a meniť nastavenia zariadenia.

#### Prístup k nastaveniam zariadenia

- 1 Na obrazovke Plocha ťuknite na položku :::.
- 2 Ťuknite na položku Nastavenie.
- $\dot{\mathcal{F}}$  Taktiež môžete posunúť stavový riadok na ploche smerom nadol a ťuknúť na  $\chi$ , aby ste získali prístup k nastaveniam zariadenia.

# Písanie textu

Môžete si vybrať počet klávesníc a metódu vstupu, aby ste vpísali text obsahujúci písmená, čísla a iné znaky.

#### Klávesnica na obrazovke

Ťuknite na tlačidlá na klávesnici na obrazovke QWERTY a pohodlne zadajte text. Niektoré aplikácie otvoria klávesnicu na obrazovke automaticky. Túto klávesnicu môžete otvoriť aj tým, že sa dotknete textového poľa.

# Použitie klávesnice na obrazovke

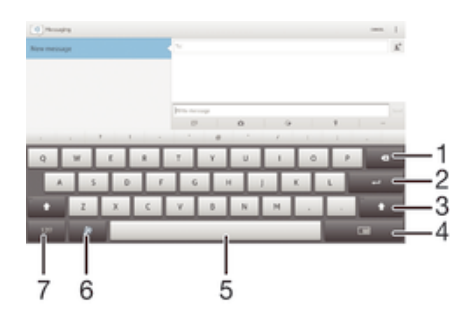

- 1 Odstráni znak pred kurzorom.
- 2 Zadáva koniec riadka alebo potvrdzuje zadaný text.
- 3 Zmeňte veľkosť písma a zapnite zámok veľkých písmen. V niektorých jazykoch sa toto tlačidlo používa na sprístupnenie osobitných znakov v danom jazyku.
- 4 Prepnúť na presúvateľnú malú klávesnicu.
- 5 Zadáva medzeru.
- 6 Prispôsobte si klávesnicu. Po prispôsobení klávesnice tlačidlo zmizne.
- 7 Zobrazte čísla a symboly.
- Ţ. Všetky obrázky sú určené iba na ilustráciu a nemusia presne znázorňovať skutočné zariadenie.

#### Zobrazenie klávesnice na obrazovke na zadávanie textu

• Ťuknite do poľa na zadávanie textu.

#### Skrytie klávesnice na obrazovke

• Keď je otvorená klávesnica na obrazovke, ťuknite na symbol  $\sim$ .

#### Prispôsobenie klávesnice na obrazovke

- 1 Otvorte klávesnicu na obrazovke a potom ťuknite na  $\ddot{x}$ .
- 2 Pre prispôsobenie klávesnice na obrazovke postupujte podľa pokynov, napríklad označte zaškrtávacie políčko Tlačidlo emotikony.
- ÷ò. Ak neoznačíte zaškrtávacie políčko Tlačidlo emotikony pri prispôsobovaní klávesnice na obrazovke, nezobrazí sa ikona emotikonu.

#### Použitie klávesnice na obrazovke v orientácii na šírku

- Pri zadávaní textu otočte zariadenie nabok.
- $\bullet$ Aby klávesnica túto funkciu podporovala, používaná aplikácia musí podporovať režim orientácie na šírku a orientácia obrazovky musí byť nastavená na automatickú.

#### Zadanie textu pomocou klávesnice na obrazovke

- A chcete zadať znak uvedený na klávesnici, ťuknite na požadovaný znak.
- Ak chcete zadať variant znaku, dotknite sa príslušného znaku na klávesnici a podržte na ňom prst, čím sa zobrazí zoznam dostupných možností. Potom zo zoznamu vyberte požadovaný znak. Ak chcete napríklad zadať znak "é", dotknite sa znaku "e" a podržte ho, kým sa nezobrazia ďalšie možnosti. Stále držte stlačené tlačidlo klávesnice, posuňte sa a vyberte znak "é".

#### Prepínanie medzi veľkými a malými písmenami

• Pred tým, ako zadáte písmeno, ťuknite na ikonu  $\Diamond$ , aby ste prepli medzi malými alebo veľkými písmenami  $\triangle$ .

#### Zapnutie funkcie caps lock

Pred zadaním slova ťuknite na položku  $\hat{\wedge}$  alebo  $\blacktriangle$ , kým sa nezobrazí symbol .

#### Zadanie čísel alebo symbolov

Pri zadávaní textu ťuknite na položku 121?. Zobrazí sa klávesnica s číslami a symbolmi. Ak chcete zobraziť viac možností, ťuknite na položku  $+=$ s.

#### Zadanie bežných diakritických znamienok

- 1 Keď skončíte zadávanie slova, ťuknite na medzerník.
- 2 Vyberte diakritické znamienko z lišty návrhov. Vybraný znak bude vložený pred medzeru.
- $-64$ Pre rýchle zadanie bodky ťuknite dvakrát na medzerník po tom, ako dokončíte zadávanie slova.

#### Odstraňovanie znakov

• Pre umiestnenie kurzora na za znak, ktorý si želáte vymazať, ťuknite, a potom ťuknite na ikonu .

#### Zadanie symbolu konca riadka

• Pri zadávaní textu ťuknite na položku a zadajte symbol konca riadka.

#### Prepínanie medzi úplnou klávesnicou a malou klávesnicou

- Pri zadávaní textu pomocou klávesnice na obrazovke ťuknite na položku  $\square$ alebo , aby ste prepli medzi úplnou a malou klávesnicou.
- $\dot{\bullet}$  Posunutím  $\hat{\bullet}$  presuňte malú klávesnicu podľa potreby.

#### Výber textu

- 1 Zadajte nejaký text a potom naň dvakrát ťuknite. Slovo, na ktoré ste ťukli, sa zvýrazní pomocou značiek na jeho oboch stranách.
- 2 Ak chcete vybrať väčšiu časť textu, posuňte značky doľava alebo doprava.

#### Úprava textu

- 1 Zadajte nejaký text a potom naň dvakrát ťuknite. Zobrazí sa panel aplikácií.
- 2 Vyberte text, ktorý chcete upraviť, potom ho nástrojmi v paneli aplikácie zmeňte podľa potrieb.

#### Panel aplikácií

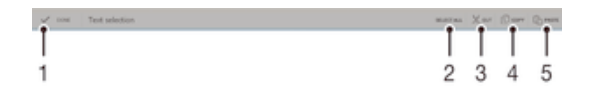

- 1 Zatvoriť panel aplikácií
- 2 Vybrať celý text
- 3 Vystrihnúť text
- 4 Kopírovať text
- 5 Prilepiť text
- Ţ. Možnosť [j̃q sa zobrazí iba, ak je text uložený v schránke.

# Použitie funkcie Zadávanie gestami na písanie slov

Text môžete zadávať posúvaním prsta z písmena na písmeno na klávesnici na obrazovke.

#### Zmena nastavení Zadávanie gestami

- 1 Pri zadávaní textu pomocou klávesnice na obrazovke ťuknite na položku .
- 2 Ťuknite na položku 米, potom ťuknite na položku Nastavenie klávesnice.
- 3 Ťuknite na položku Nastavenia textového vstupu.
- 4 Označte alebo zrušte označenie zaškrtávacieho políčka Zadávanie gestami.
- 5 Ak si želáte automaticky pridať medzeru medzi gestá bez toho, aby ste museli vždy ťuknúť na medzerník, označte zaškrtávacie políčko Medzera medzi potiah..

#### Zadanie textu pomocou funkcie zadávania gestami

- 1 Ak je zobrazená klávesnica na obrazovke, posúvajte prst z písmena na písmeno a načrtnite slovo, ktoré chcete napísať.
- 2 Po zadaní slova nadvihnite prst. Zariadenie ponúkne slovo na základe písmen, ktoré ste zadali.
- 3 Ak sa nezobrazí správne slovo, ťuknite na položku a prezrite si ostatné možnosti. Ak sa nezobrazí správne slovo, vymažte celé slovo a znova ho načrtnite, prípadne zadajte slovo ťuknutím na jednotlivé písmená.

#### Nastavenia klávesnice

Môžete vybrať nastavenia pre klávesnicu na obrazovke, ako napríklad jazyk písania a automatické opravy.

#### Prístup k nastaveniam klávesnice na obrazovke a telefónnej klávesnice

- 1 Pri zadávaní textu pomocou klávesnice na obrazovke ťuknite na položku 121?.
- 2 Ťuknite na položku  $\chi$ , potom ťuknite na položku Nastavenie klávesnice.

#### Pridanie jazyka písania pre zadávanie textu

- 1 Pri zadávaní textu pomocou klávesnice na obrazovke ťuknite na položku 12!?.
- 2 Ťuknite na položku  $\chi$ , potom ťuknite na položku Nastavenie klávesnice.
- 3 Ťuknite na položku Písomné jazyky a potom označte príslušné políčka.
- 4 Výber potvrďte ťuknutím na položku OK.

# Nastavenia textového vstupu

Pri písaní textu prostredníctvom klávesnice na obrazovke môžete pomocou ponuky nastavenia textového vstupu nastaviť možnosti dokončovania textu, automatické riadkovanie a rýchle opravy. Môžete sa napríklad rozhodnúť, ako budú vyzerať možnosti slov a ich oprava počas písania. Aplikáciu zadávanie textu môžete nastaviť aj tak, aby si zapamätala nové slová.

#### Zmena nastavení textového vstupu

- 1 Pri zadávaní textu pomocou klávesnice na obrazovke ťuknite na položku 12!?.
- 2 Ťuknite na položku  $\chi$ , potom ťuknite na položky Nastavenie klávesnice > Nastavenia textového vstupu a vyberte príslušné nastavenia.

# Zadanie textu pomocou hlasového vstupu

Keď zadávate text, môžete namiesto písania slov použiť funkciu hlasového vstupu. Jednoducho vyslovujte slová, ktoré chcete zadať. Hlasový vstup je experimentálna technológia od spoločnosti Google™ a je dostupná vo viacerých jazykoch a regiónoch.

#### Povolenie hlasového vstupu

- 1 Pri zadávaní textu pomocou klávesnice na obrazovke ťuknite na položku .
- 2 Ťuknite na položku <sub>X</sub>, potom ťuknite na položku Nastavenie klávesnice.
- 3 Začiarknite políčko Zadávanie textu v Google voice.
- 4 Ťuknutím na položku → uložte nastavenia. Ikona mikrofónu  $\mathcal Q$  sa zobrazí na klávesnici na obrazovke.

#### Zadanie textu pomocou hlasového vstupu

- 1 Uistite sa, že máte povolenú funkciu hlasového vstupu a fungujúce dátové pripojenie.
- 2 Keď sa položka  $\mathbb I$  zobrazí na klávesnici na obrazovke alebo na klávesnici Phonepad, ťuknite na ňu. Keď sa zobrazí tlačidlo zadávania jazyka, napríklad , dotknite sa ho a podržte na ňom prst.
- 3 Keď sa zobrazí symbol (.), vyslovte zadávaný text. Po dokončení znovu ťuknite na položku  $\bullet$ . Zobrazí sa navrhovaný text.
- 4 V prípade potreby text upravte ručne.

# Prispôsobenie zariadenia

Niekoľko nastavení zariadenia môžete upraviť podľa svojich predstáv. Môžete napríklad zmeniť jazyk, upraviť hlasitosť alebo zmeniť jas obrazovky.

# Prispôsobenie hlasitosti

Môžete upravovať hlasitosť zvonenia pri upozorneniach, ako aj hlasitosť prehrávania hudby a videa.

#### Nastavenie hlasitosti prehrávača médií pomocou tlačidla na nastavenie hlasitosti

• Pri prehrávaní hudby alebo sledovaní videa stlačte tlačidlo na nastavenie hlasitosti nahor alebo nadol.

# Prispôsobenie nastavení zvuku

Môžete nastaviť niekoľko zvukových nastavení. Môžete napríklad nastaviť zariadenie na tichý režim, aby vám na schôdzke nezvonilo. Kvalitu zvuku môžete tiež zvýšiť napríklad zapnutím funkcie priestorového zvuku.

#### Nastavenie tichého režimu zariadenia

- 1 Stlačte a podržte tlačidlo napájania (1), kým sa neotvorí ponuka možností.
- 2 V ponuke možností ťuknite na položku . V stavovom riadku sa zobrazí položka **X**.

#### Povolenie zvukov tlačidiel

- 1 Na obrazovke Plocha ťuknite na položku :::.
- 2 Vyhľadajte a ťuknite na položky Nastavenie > Zvuk.
- 3 Začiarknite políčko Zvuky dotyku.

#### Výber zvuku upozornenia

- 1 Na obrazovke Plocha ťuknite na položku :::.
- 2 Vyhľadajte a ťuknite na položky Nastavenie > Zvuk > Zvuk upozornenia.
- 3 Vyberte zvuk, ktorý sa má prehrať pri prijatí upozornenia.
- 4 Ťuknite na položku Hotovo.

# Čas a dátum

V zariadení môžete zmeniť čas a dátum.

#### Ručné nastavenie dátumu

- 1 Na obrazovke Plocha ťuknite na :::.
- 2 Vyhľadajte a ťuknite na položky Nastavenie > Dátum a čas.
- 3 Ak je začiarknuté políčko Automatický dátum a čas, zrušte jeho začiarknutie.
- 4 Ťuknite na položku Nastaviť dátum.
- 5 Posúvaním nahor alebo nadol upravte dátum.
- 6 Ťuknite na položku Nastaviť.

#### Manuálne nastavenie času

- 1 Na obrazovke Plocha ťuknite na položku . ...
- 2 Vyhľadajte a ťuknite na položky Nastavenie > Dátum a čas.
- 3 Zrušte označenie políčka Automatický dátum a čas, ak je označené.
- 4 Ťuknite na položku Nastaviť čas.
- 5 Posúvaním nahor alebo nadol nastavte hodiny a minúty.
- 6 Ak je to potrebné, posúvaním nahor zmeníte formát času dop. na odp. a naopak.
- 7 Ťuknite na položku Nastaviť.

#### Nastavenie časového pásma

- 1 Na obrazovke Plocha ťuknite na položku :::.
- 2 Vyhľadajte položky Nastavenie > Dátum a čas a ťuknite na ne.
- 3 Ak je začiarknuté políčko Automatické časové pásmo, zrušte jeho začiarknutie.
- 4 Ťuknite na položku Vybrať časové pásmo.
- 5 Vyberte požadovanú možnosť.

#### Nastavenie obrazovky

#### Nastavenie jasu obrazovky

- 1 Na ploche ťuknite na položku :::
- 2 Vyhľadajte a ťuknite na položky Nastavenie > Displej > Jas.
- 3 Zrušte označenie políčka Prispôsobiť svetelným podmienkam, ak je označené.
- 4 Posunutím posúvača upravte jas.
- $\frac{1}{2}$  Znížením úrovne jasu sa zvýši výdrž batérie.

#### Nastavenie dĺžky času nečinnosti pred vypnutím obrazovky

- 1 Na obrazovke Plocha ťuknite na položku :::.<br>2 Vyhľadajte a ťuknite na položky Nastavenie
- 2 Vyhľadajte a ťuknite na položky Nastavenie > Displej > Režim spánku.
- 3 Vyberte požadovanú možnosť.
- · $\dot{\bullet}$  Ak chcete obrazovku rýchlo vypnúť, nakrátko stlačte tlačidlo napájania (l).

# Nastavenie jazyka

Môžete si zvoliť predvolený jazyk zariadenia a kedykoľvek ho môžete neskôr zmeniť.

#### Zmena jazyka

- 1 Na obrazovke Plocha ťuknite na položku :::.
- 2 Vyhľadajte a ťuknite na položky Nastavenie > Jazyk a vstup > Jazyk.
- 3 Vyberte požadovanú možnosť.
- 4 Ťuknite na položku OK.
- Ţ Ak ste vybrali nesprávny jazyk a nedokážete prečítať texty v ponuke, nájdite a ťuknite na ikonu X. Potom vyberte text nachádzajúci sa vedľa ikony e a vyberte prvú položku v otvorenej ponuke. Potom môžete vybrať požadovaný jazyk.

# Režim V lietadle

V režime V lietadle sú rádové a sieťové komunikačné nástroje vypnuté, aby sa zabránilo rušeniu citlivých zariadení. Stále však môžete hrať hry, počúvať hudbu, sledovať videoklipy a iný obsah, pokiaľ ho máte uložený na pamäťovej karte alebo vo vnútornej pamäti. Môžete tiež využiť upozornenie budíkom, ak si ho aktivujete.

 $\bullet$ V režime V lietadle znížite spotrebu z batérie.

#### Zapnutie režimu V lietadle

- 1 Na obrazovke Plocha ťuknite na položku :::
- 2 Vyhľadajte a ťuknite na položky Nastavenie > Viac....
- 3 Začiarknite políčko Režim V lietadle.
- -ò-Môžete tiež stlačiť a podržať tlačidlo vypnutia (1) a v otvorenej ponuke označiť možnosť Režim V lietadle.

# Pamäť

Obsah môžete ukladať do interného ukladacieho priestoru zariadenia alebo na pamäťovú kartu.

# Pamäťová karta

Zariadenie podporuje pamäťovú kartu microSD™, ktorá sa využíva na ukladanie obsahu, napríklad prevzatých aplikácií, hudby, fotografií a videí. Tento typ karty môžete používať ako prenosné pamäťové médium aj v iných kompatibilných zariadeniach.

- Ţ Pamäťovú kartu je možné zakúpiť samostatne.
- ÷ó. Ak používate zariadenie s viacerými používateľmi, len vlastník, teda hlavný používateľ, má prístup k pamäťovej karte.

# Bezpečné vybratie pamäťovej karty

Pamäťovú kartu môžete kedykoľvek bezpečne vybrať zo svojho zariadenia, keď je vypnuté. Ak chcete pamäťovú kartu vybrať, keď je zariadenie zapnuté, musíte ju pred vybratím zo zariadenia odpojiť. Pomôžete tým zabrániť poškodeniu pamäťovej karty alebo strate dát uložených na pamäťovej karte.

#### Odpojenie pamäťovej karty

- 1 Posuňte stavový riadok smerom nadol a ťuknite na položku  $\chi$ .
- 2 Vyhľadajte položky Ukladací priestor > Odpojiť kartu SD a ťuknite na ne.

# Formátovanie pamäťovej karty

Pamäťovú kartu v zariadení môžete naformátovať, napríklad kvôli uvoľneniu pamäte. To znamená, že vymažete všetky údaje na karte.

 $\pmb{\P}$ Pri formátovaní sa vymaže celý obsah na pamäťovej karte. Pred naformátovaním pamäťovej karty nezabudnite zálohovať všetky údaje, o ktoré nechcete prísť. Údaje môžete zálohovať skopírovaním do počítača. Ďalšie informácie nájdete v kapitole Pripojenie zariadenia k počítaču na strane83.

#### Formátovanie pamäťovej karty

- 1 Posuňte stavový riadok smerom nadol a ťuknite na položku  $\chi$ .
- 2 Vyhľadajte a ťuknite na položky Ukladací priestor > Vymazať kartu SD.
- 3 Potvrďte ťuknutím na položky Vymazať kartu SD > Vymazať všetko

# Používanie náhlavnej súpravy

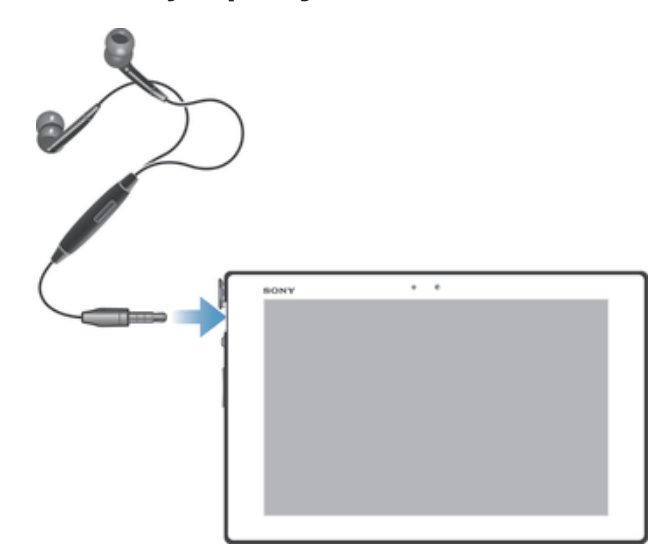

ı Pre optimálny výkon použite príslušenstvo dodané s vašim zariadením alebo iné kompatibilné príslušenstvo.

# Nastavenie internetu a odosielania správ

Ak chcete odosielať správy SMS a MMS a pristupovať na internet, musíte mať mobilné dátové pripojenie a správne nastavenia. Existujú rôzne spôsoby získania týchto nastavení:

- Väčšina mobilných sietí a operátorov poskytuje nastavenia internetu a správ vopred nainštalované v zariadení. Používať internet aj odosielať správy môžete okamžite.
- V niektorých prípadoch dostanete možnosť prevziať nastavenia internetu a správ pri prvom zapnutí zariadenia. Tieto nastavenia tiež môžete prevziať neskôr pomocou ponuky Nastavenia.
- Nastavenia internetu a siete môžete v zariadení kedykoľvek pridať a zmeniť aj manuálne. Podrobné informácie o nastaveniach internetu a správ vám poskytne mobilný operátor.
- $\mathbf{r}$ Ak používate zariadenie s viacerými používateľmi, len vlastník, teda hlavný používateľ, môže prevziať nastavenia internetu a správ z ponuky Nastavenia, prevzaté nastavenia sa však uplatnia na všetkých používateľov.

#### Preberanie nastavení internetu a správ

- 1 Posuňte stavový riadok smerom nadol a ťuknite na položku  $\chi$ .
- 2 Ťuknite na položky Viac... > Internetové nastavenia.
- 3 Ťuknite na položku Prijať.

#### Obnovenie predvolených nastavení Internetu

- 1 Na obrazovke Plocha ťuknite na položku :::.
- 2 Ťuknite na položky Nastavenie > Viac... > Mobilné siete.
- 3 Ťuknite na položku Názvy prístupových bodov, a potom stlačte tlačidlo .
- 4 Ťuknite na položku Obnoviť predvolené.

# Názvy prístupových bodov (APN)

Názov prístupového bodu sa používa na vytvorenie dátového prepojenia medzi zariadením a internetom. Názov prístupového bodu definuje typ použitej adresy IP, bezpečnostné metódy a to, ktoré pevné koncové pripojenia sa majú použiť. Kontrola názvu prístupového bodu je užitočná, ak sa nemôžete pripojiť k internetu, nemáte dátové pripojenie alebo nemôžete odosielať či prijímať správy MMS.

Ţ Ak používate zariadenie s viacerými používateľmi, len vlastník, teda hlavný používateľ, môže nastaviť alebo skontrolovať APN, ale nastavenie vlastníka ovplyvní ostatných používateľov.

#### Zobrazenie aktuálneho názvu prístupového bodu

- 1 Na obrazovke Plocha ťuknite na položku :::.
- 2 Vyhľadajte a ťuknite na položky Nastavenie > Viac... > Mobilné siete.
- 3 Ťuknite na položku Názvy prístupových bodov.
- Ak máte k dispozícii niekoľko pripojení, aktívne sieťové pripojenie je označené začiarknutým tlačidlom.

#### Manuálne pridanie nastavení internetu

- 1 Na obrazovke Plocha ťuknite na položku :::.
- 2 Vyhľadajte a ťuknite na položky Nastavenie > Viac... > Mobilné siete.
- 3 Ťuknite na položky Názvy prístupových bodov >  $+$ .
- 4 Ťuknite na položku Názov a zadajte názov profilu siete, ktorý chcete vytvoriť.
- 5 Ťuknite na položku APN a zadajte názov prístupového bodu.
- 6 Zadajte všetky informácie požadované mobilným operátorom.
- 7 Na konci ťuknite na položky a Uložiť.

# Informácie o používaní

Spoločnosť Sony Mobile zhromažďuje o vašom zariadení anonymné správy o chybách a štatistické údaje na zlepšenie kvality. Žiadne informácie neobsahujú osobné údaje.

#### Povolenie odosielania informácií o používaní

- 1 Posuňte stavový riadok smerom nadol a ťuknite na položku  $\chi$ .
- 2 Vyhľadajte a ťuknite na položky Informácie o tablete > Nastavenie informácií o používaní.
- 3 Ak nie je označené políčko Odoslať informácie o používaní, označte ho.
- 4 Ťuknite na položku Súhlasím.

# Ovládanie využívania údajov

Môžete sledovať množstvo prenesených údajov zo zariadenia a do zariadenia cez mobilnú sieť alebo pripojenie Wi-Fi® za dané obdobie. Môžete napríklad zobraziť množstvo údajov využívané jednotlivými aplikáciami. Môžete tiež nastaviť upozornenia o prekročení objemu údajov prenášaných cez mobilné pripojenie, aby ste sa tak vyhli ďalším poplatkom.

Ak používate zariadenie s viacerými používateľmi, len vlastník, teda hlavný používateľ, môže prispôsobiť nastavenia používania údajov. Prispôsobenie nastavenia používania údajov vám pomôže lepšie ovládať ich využívanie, ale nezaručí, že sa vyhnete poplatkom.

#### Prístup k nastaveniam využívania údajov

- 1 Na obrazovke Plocha ťuknite na položku :::.
- 2 Vyhľadajte a ťuknite na položky Nastavenie > Spotreba dát.

#### Zapnutie alebo vypnutie prenosu údajov

- 1 Posuňte stavový riadok smerom nadol a ťuknite na položku  $\mathcal{X}$ .
- 2 Ťuknite na položku Spotreba dát.
- 3 Posunutím jazdca vedľa položky Prenos mobilných údajov zapnete alebo vypnete prenos údajov.
- Aj keď je prenášanie údajov vypnuté, zariadenie stále môže využívať pripojenia Wi-Fi® a Bluetooth®.

#### Nastavenie varovania využívania údajov

- 1 Uistite sa, či je zapnutý dátový prenos.
- 2 Posuňte stavový riadok smerom nadol a ťuknite na položku  $\chi$ .
- 3 Vyhľadajte a ťuknite na položku Spotreba dát.
- 4 Ak chcete nastaviť úroveň upozornenia, posuňte čiaru varovania na požadovanú hodnotu. Ak sa množstvo prenesených údajov priblíži k vami určenej úrovni, zobrazí sa upozornenie s varovaním.

#### Nastavenie limitu využívania údajov

- 1 Uistite sa, že ste zapli prenos údajov.
- 2 Na obrazovke Plocha ťuknite na položku :::.
- 3 Vyhľadajte a ťuknite na položky Nastavenie > Spotreba dát.
- 4 Ak nie je označené začiarkavacie políčko Nastaviť dát. limit mobil. sietí, označte ho a potom ťuknite na položku OK.
- 5 Ak chcete nastaviť limit využívania údajov, posuňte čiary na požadované hodnoty.
- Keď využitie údajov dosiahne stanovený limit, zariadenie automaticky vypne prenos údajov.

#### Ovládanie využívania údajov jednotlivými aplikáciami

- 1 Posuňte stavový riadok smerom nadol a ťuknite na položku  $\mathcal{X}$ .
- 2 Vyhľadajte a ťuknite na položku Spotreba dát.
- 3 Nájdite a ťuknite na požadovanú aplikáciu.
- Začiarknite políčko Obmedzenie údajov na pozadí.
- 5 Ak chcete konkrétnejšie nastavenia aplikácie (ak sú k dispozícii), ťuknite na položku Zobraziť nastavenia aplikácie a vykonajte požadované zmeny.
- Ak zmeníte príslušné nastavenia využívania údajov, môže to mať vplyv na výkon jednotlivých aplikácií.

# Zobrazenie údajov prenesených pripojením Wi-Fi®

- 1 Na obrazovke Plocha ťuknite na položku :::.
- 2 Vyhľadajte a ťuknite na položky Nastavenie > Spotreba dát.
- 3 Ťuknite na položku "a ak nie je označené začiarkavacie políčko Zobr. spotr. vo Wi-Fi, označte ho.
- 4 Ťuknite na kartu Wi-Fi.

# Nastavenie mobilnej siete

Zariadenie automaticky prepína medzi mobilnými sieťami podľa toho, aké siete sú v rôznych oblastiach dostupné. Prístup ku konkrétnemu režimu mobilnej siete môžete nastaviť v zariadení aj ručne, napríklad WCDMA alebo GSM.

Ak používate zariadenie s viacerými používateľmi, len vlastník, teda hlavný používateľ, môže upraviť nastavenia mobilnej siete, ale nastavenia vlastníka ovplyvnia ostatných používateľov.

#### Výber režimu siete

- 1 Na obrazovke Plocha ťuknite na položku :::.
- 2 Vyhľadajte a ťuknite na položky Nastavenie > Viac... > Mobilné siete.
- 3 Ťuknite na položku Režim siete.
- 4 Vyberte režim siete.

#### Manuálny výber inej siete

- 1 Na obrazovke Plocha ťuknite na položku :::.
- 2 Vyhľadajte a ťuknite na položky Nastavenie > Viac... > Mobilné siete > Poskytovatelia služieb.
- 3 Ťuknite na položky Režim hľadania > Manuálne.
- 4 Vyberte sieť.
- Ak vyberiete sieť manuálne, zariadenie nebude vyhľadávať iné siete, ani keď sa dostanete z dosahu manuálne vybratej siete.

#### Aktivácia automatického výberu siete

- 1 Posuňte stavový riadok smerom nadol a ťuknite na položku  $\mathcal{L}$ .
- 2 Vyhľadajte a ťuknite na položky Viac... > Mobilné siete > Poskytovatelia služieb.
- 3 Ťuknite na položky Režim hľadania > Automatické.

# Vypnutie prenosu údajov

Všetky dátové pripojenia vo všetkých mobilných sieťach môžete vypnúť, aby ste zabránili nechcenému preberaniu údajov a synchronizáciám. Podrobnejšie informácie o pláne objednávky a poplatkoch za prenos dát získate od svojho mobilného operátora.

- $\bullet$ Ak používate zariadenie s viacerými používateľmi, len vlastník, teda hlavný používateľ, môže zapnúť a vypnúť prenos údajov. Nastavenia prenosu údajov vykonané vlastníkom ovplyvnia všetkých používateľov.
- $\frac{1}{2}$ Aj keď je prenos údajov vypnutý, naďalej môžete využívať pripojenia Wi-Fi® a Bluetooth®. Môžete tiež odosielať a prijímať správy MMS.

#### Vypnutie všetkých prenosov údajov

- 1 Na obrazovke Plocha ťuknite na položku :::.
- 2 Vyhľadajte a ťuknite na položky Nastavenie > Viac... > Mobilné siete.
- 3 Odstráňte začiarknutie políčka Mobilný dátový prenos.

# Dátový roaming

Niektorí mobilní operátori povoľujú odosielanie a prijímanie mobilných údajov v prípade roamingu mimo domácej siete. Odporúčame vám, aby ste si najskôr preštudovali príslušné sadzby za prenos údajov.

 $\mathbf{r}$ Ak používate zariadenie s viacerými používateľmi, budete sa musieť prihlásiť ako vlastník, teda hlavný používateľ, na aktiváciu alebo deaktiváciu dátového roamingu.

#### Aktivácia dátových služieb pri roamingu

- 1 Na obrazovke Plocha ťuknite na :::.
- 2 Vyhľadajte a ťuknite na položky Nastavenie > Viac... > Mobilné siete.
- 3 Začiarknite políčko Dátový roaming.
- $\mathbf{r}$ Nie je možné aktivovať dátové služby pri roamingu, ak máte deaktivované dátové spojenia.

# Google Play™

# Začíname so službou Google Play™

Otvorte službu Google Play™ a vstúpte do sveta aplikácií a hier. Aplikácie a hry môžete prehľadávať podľa rôznych kategórií. Aplikácie a hry tiež môžete hodnotiť a posielať spätnú väzbu.

Ak chcete používať službu Google Play™, musíte mať účet Google™. Pozri Nastavenie účtu služby Google™ v zariadení na stránke 47.

 $\ddot{\cdot}$ Služba Google Play™ nemusí byť k dispozícií vo všetkých krajinách alebo regiónoch

#### Otvorenie služby Google Play™

- 1 Na obrazovke Plocha ťuknite na položku :::.
- 2 Vyhľadajte položku Play Store a ťuknite na ňu.

# Preberanie z lokality Google Play™

Z lokality Google Play™ môžete preberať rôzne druhy aplikácií vrátane aplikácií zdarma.

# Pred prevzatím aplikácií

Pred začatím preberania z lokality Google Play™ skontrolujte, či máte funkčné internetové pripojenie.

Nezabúdajte tiež, že preberanie obsahu do zariadenia môže byť spojené s poplatkami za prenos údajov. Kontaktujte vášho operátora ohľadom ďalších informácií.

#### Prevzatie bezplatnej aplikácie

- 1 Na lokalite Google Play™ vyhľadajte pomocou prehľadávania kategórií alebo pomocou funkcie hľadania položku, ktorú chcete prevziať.
- 2 Ťuknutím na položku zobrazte jej detaily a postupujte podľa pokynov na dokončenie inštalácie.

# Prevzatie platenej aplikácie

- 1 V službe Google Play™ vyhľadajte pomocou prehľadávania kategórií alebo pomocou funkcie hľadania položku, ktorú chcete prevziať.
- 2 Ťuknutím na položku zobrazte jej detaily a postupujte podľa pokynov na dokončenie nákupu.

# Vymazanie údajov aplikácie

Občas môžete chcieť vymazať údaje aplikácie. To sa môže stať napríklad vtedy, keď sa zaplní pamäť aplikácie alebo keď chcete vymazať najvyššie skóre v niektorej hre. Môžete tiež chcieť vymazať prichádzajúci e-mail alebo správu SMS či MMS v niektorých aplikáciách.

#### Vymazanie celej vyrovnávacej pamäte aplikácie

- 1 Na obrazovke Plocha ťuknite na položku :::.
- 2 Vyhľadajte položku Nastavenie a ťuknite na ňu.
- 3 Ťuknite na položku Aplikácie.
- 4 Ťuknite na aplikáciu, ktorej vyrovnávaciu pamäť chcete vymazať.
- 5 Ťuknite na položku Vymazať vyrovnávaciu pamäť.
- Vyrovnávaciu pamäť niektorých aplikácií nie je možné vymazať.
## Odstránenie nainštalovanej aplikácie

- 1 Na obrazovke Plocha ťuknite na položku :::
- 2 Vyhľadajte položku Nastavenie a ťuknite na ňu.
- 3 Ťuknite na položku Aplikácie.
- 4 Vyberte aplikáciu, ktorú chcete odstrániť.
- 5 Ťuknite na položku Odinštalovať.
- $\mathbf{r}$ Niektoré vopred nainštalované aplikácie nie je možné odstrániť.

# Povolenia

Niektoré aplikácie môžu vyžadovať prístup k údajom, nastaveniam a rôznym funkciám zariadenia, aby mohli fungovať správne. V takom prípade potrebujú od vás príslušné povolenia. Navigačná aplikácia napríklad potrebuje povolenia na odosielanie a prijímanie prenesených údajov a prístup k vašej polohe. Niektoré aplikácie môžu zneužiť svoje povolenia a ukradnúť alebo vymazať údaje, prípadne zverejniť vašu polohu. Uistite sa, že inštalujete aplikácie a dávate povolenia len aplikáciám, ktorým dôverujete.

## Zobrazenie povolení pre aplikáciu

- 1 Na obrazovke Plocha ťuknite na položku :::.
- 2 Vyhľadajte položku Nastavenie a ťuknite na ňu.
- 3 Ťuknite na položku Aplikácie.
- 4 Ťuknite na požadovanú aplikáciu.
- 5 Posúvaním nadol zobrazíte príslušné podrobnosti v časti Povolenia.

# Inštalácia aplikácií z inej lokality, ako je lokalita Google Play™

Inštaláciou aplikácii neznámeho alebo nespoľahlivého pôvodu môže dôjsť k poškodeniu zariadenia. Na základe predvoleného nastavenia zariadenia sa takého inštalácie blokujú. Toto nastavenie však možno zmeniť a povoliť inštalácie z neznámych zdrojov.

Sony neručí za výkon aplikácií ani obsah od tretích strán, ktoré sa do zariadenia prenesú prevzatím alebo iným rozhraním. Podobne Sony nezodpovedá za žiadne škody ani znížený výkon zariadenia v dôsledku prenosu obsahu od tretích strán. Používajte iba obsah zo spoľahlivých zdrojov. V prípade akýchkoľvek otázok alebo problémov kontaktujte poskytovateľa obsahu.

Povolenie inštalácie aplikácií, ktoré nepochádzajú z lokality Google Play™

- 1 Na obrazovke Plocha ťuknite na položku :::.
- 2 Vyhľadajte a ťuknite na položky Nastavenie > Zabezpečenie.
- 3 Začiarknite políčko Neznáme zdroje.

# Kontakty

# Prenos kontaktov pomocou počítača

Aplikácie Xperia™ Transfer a Contacts Setup sú súčasťou aplikácií PC Companion a Sony™ Bridge for Mac, ktoré umožňujú zhromaždiť kontakty zo starého zariadenia a preniesť ich do nového zariadenia. Aplikácie podporujú zariadenia niekoľkých značiek vrátane iPhone, Samsung, HTC, BlackBerry, LG, Motorola a Nokia.

Potrebujete:

- počítač s internetovým pripojením,
- kábel USB k starému zariadeniu,
- kábel USB k novému zariadeniu so systémom Android™,
- staré zariadenie,
- nové zariadenie so systémom Android™.

# Prenos kontaktov do vášho nového zariadenia pomocou počítača

- 1 Uistite sa, že je v počítači nainštalovaná aplikácia PC Companion alebo Sony™ Bridge for Mac v počítači Apple® Mac®.
- 2 Otvorte aplikáciu PC Companion alebo Sony™ Bridge for Mac, kliknite na položku *Xperia™ Transfer* alebo *Contacts Setup* (Nastavenie kontaktov) a podľa pokynov preneste kontakty.

# Synchronizácia kontaktov so zariadením

Ak máte synchronizované kontakty zo starého zariadenia alebo z počítača s online synchronizačnými účtom, napríklad Google Sync™, Microsoft® Exchange ActiveSync® alebo Facebook™, môžete tieto kontakty preniesť do nového zariadenia pomocou tohto účtu.

# Synchronizácia kontaktov do nového zariadenia so synchronizačným účtom

- 1 Na obrazovke Plocha ťuknite na položku  $\mathbb{H}$  a potom ťuknite na  $\mathbb{L}$ .
- 2 Ťuknite na a potom ťuknite na možnosť Nastavenie > Účty a synchronizácia.
- 3 Ak už máte vytvorený synchronizačný účet a chcete s ním synchronizovať, ťuknite na účet a ťuknite na položku a potom ťuknite na položku Synchronizovať.

# Ďalšie spôsoby presunu kontaktov

Informácie o kopírovaní kontaktov na pamäťovú kartu a o ich prenose technológiou Bluetooth® nájdete v používateľskej príručke k starému zariadeniu.

# Importovanie kontaktov z pamäťovej karty

- 1 Na obrazovke Plocha ťuknite na položku  $\mathbb{H}$  a potom ťuknite na položku  $\mathbb{L}$ .
- 2 Stlačte tlačidlo , potom ťuknite na položky Importovanie kontaktov > Karta SD.
- 3 Ak ste vytvorili synchronizačný účet, môžete doň pridať importované kontakty z pamäťovej karty. Môžete tiež vybrať možnosť použiť importované kontakty len v zariadení. Vyberte požadovanú možnosť.
- Ak máte na karte SD™ viac ako jeden súbor vizitky vCard, zobrazí sa zoznam rôznych skupín kontaktov uložených vo vašom zariadení s uvedením príslušného dátumu, kedy boli vytvorené. Vyberte skupinu, ktorú chcete importovať.

Prijatie údajov kontaktov odoslaných pomocou technológie Bluetooth®

- 1 Uistite sa, že máte funkciu Bluetooth® zapnutú a vaše zariadenie je nastavené na viditeľné.
- 2 Po zobrazení žiadosti o potvrdenie, či chcete prijať súbor, ťuknite na položku Prijať.
- 3 Posuňte panel s oznámeniami nadol a ťuknite na prijatý súbor s cieľom importovať kontaktné údaje.

# Predchádzanie duplicitným záznamom v aplikácii Kontakty

Ak synchronizujete kontakty s novým účtom alebo údaje o kontaktoch importujete inými spôsobmi, môžu sa v aplikácii Kontakty objaviť duplicitné záznamy. Ak sa tak stane, môžete takéto duplicitné záznamy zlúčiť do jednej položky. A ak zlúčite záznamy omylom, môžete ich neskôr znovu oddeliť.

# Prepojenie kontaktov

- 1 Na obrazovke Plocha ťuknite na položku ::: a potom ťuknite na položku **1**.
- 2 Ťuknite na kontakt, ktorý chcete zlúčiť s iným kontaktom.
- 3 Stlačte tlačidlo . potom ťuknite na položku Prepojiť kontakt.
- 4 Ťuknite na kontakt, ktorého informácie chcete pripojiť k prvému kontaktu, potom ťuknite na položku OK na potvrdenie. Údaje z prvého kontaktu sa pridajú k druhému kontaktu a prvý kontakt sa už nebude zobrazovať v zozname kontaktov.

# Oddelenie prepojených kontaktov

- 1 Na obrazovke Plocha ťuknite na položku  $\mathbb{H}$  a potom ťuknite na položku  $\blacksquare$ .
- 2 Ťuknite na prepojený kontakt, ktorý chcete upraviť, a potom ťuknite na položku .
- 3 Ťuknite na položky Zrušiť prepoj. kontaktu > Zrušiť prepojenie.

# Pridanie a úprava kontaktov

Môžete vytvárať, upravovať a synchronizovať kontakty iba v niekoľkých jednoduchých krokoch. Môžete vybrať kontakty uložené v rôznych účtoch a spravovať to, ako sa zobrazujú v zariadení.

Ak synchronizujete všetky kontakty pomocou viac než jedného účtu, môžete kontakty v zariadení zlúčiť a vyhnúť sa tak duplicitným záznamom.

Niektoré synchronizačné služby, napríklad služby sociálnych sietí, neumožňujú upravovať podrobnosti o kontaktoch.

# Pridanie kontaktu

- 1 Na obrazovke Plocha ťuknite na položku ::: a potom ťuknite na položku  $\overline{P}$
- 2 Tuknite na položku  $\mathbf{r}^+$ .
- 3 Ak ste kontakty synchronizovali aspoň s jedným účtom a pridávate niektorý kontakt prvýkrát, treba vybrať účet, do ktorého sa má tento kontakt pridať. Ak chcete tento kontakt uložiť a používať iba v zariadení, ťuknite na položku Telefónny kontakt.
- 4 Zadajte alebo vyberte požadované informácie o kontakte.
- 5 Po dokončení ťuknite na položku Hotovo.
- Keď v kroku 3 vyberiete účet na synchronizáciu, pri ďalšom pridávaní kontaktu sa tento účet zobrazí ako predvolený, po uložení ale môžete kontakt upraviť a tento účet zmeniť.
- ÷ó Ak pred telefónne číslo kontaktu pridáte symbol plus a smerové číslo krajiny, pri volaní na toto číslo z iných krajín ho už nemusíte musieť znovu upravovať.

# Úprava kontaktu

- 1 Na obrazovke Plocha ťuknite na položku ::: a potom na položku ..
- 2 Ťuknite na kontakt, ktorý chcete upraviť, a potom ťuknite na položku .
- 3 Upravte požadované informácie.
- 4 Po dokončení ťuknite na položku Hotovo.
- Ţ Niektoré služby synchronizácie nepovoľujú úpravu podrobností kontaktov.

#### Priradenie fotografie ku kontaktu

- 1 Na obrazovke Plocha ťuknite na položku ::: a potom ťuknite na položku .
- 2 Ťuknite na kontakt, ktorý chcete upraviť, a potom ťuknite na položku  $\blacktriangleright$ .
- 3 Ťuknite na položku a <sub>+</sub> a vyberte želanú metódu pridania obrázku kontaktu.
- 4 Po dokončení pridania obrázku ťuknite na položku Hotovo.
- Obrázok môžete pridať ku kontaktu aj priamo z aplikácie Album.

#### Odstránenie kontaktov

- 1 Na obrazovke Plocha ťuknite na položku ::: a potom ťuknite na položku **.**.
- 2 Dotknite sa kontaktu, ktorý chcete odstrániť, a podržte ho.
- 3 Ak chcete odstrániť všetky kontakty, ťuknutím na šípku nadol otvorte rozbaľovaciu ponuku a vyberte možnosť Označiť všetky.
- 4 Ťuknite na položku m a potom na položku Odstrániť.

## Úprava vlastných kontaktných informácií

- 1 Na obrazovke Plocha ťuknite na položku  $\mathbb{H}$  a potom ťuknite na položku  $\blacktriangle$ .
- 2 Ťuknite na položku Osobné informácie, potom ťuknite na položku  $\blacktriangleright$ .
- 3 Zadajte požadované nové informácie alebo vykonajte požadované zmeny.
- 4 Po dokončení ťuknite na položku Hotovo.

# Vyhľadávanie a zobrazenie kontaktov

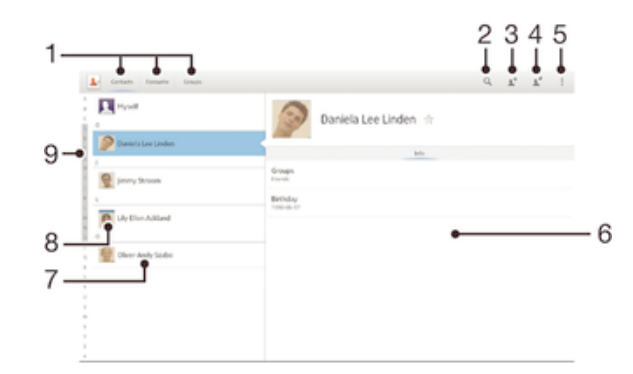

- 1 Karty so skratkami
- 2 Vyhľadávanie kontaktov
- 3 Vytvorenie kontaktu
- 4 Úprava podrobností kontaktu
- 5 Otvorenie ďalších možností
- 6 Zobrazovacia oblasť pre podrobnosti kontaktu
- 7 Ťuknutím na kontakt zobrazíte jeho detaily.
- 8 Miniatúra kontaktu
- 9 Abecedný zoznam na prehľadávanie kontaktov

## Vyhľadávanie kontaktu

- 1 Na obrazovke Plocha ťuknite na položku  $\mathbb{H}$  a potom ťuknite na položku  $\mathbb{L}$ .
- 2  $\tilde{\mathsf{T}}$ uknite na  $\varphi$  a zadajte niekoľko prvých písmen mena kontaktu do poľa Hľadať kontakty. Zobrazia sa všetky kontakty začínajúce na zadané písmená.

## Výber kontaktov, ktoré sa majú zobraziť v aplikácii Kontakty

- 1 Na obrazovke Plocha ťuknite na položku ::: a potom ťuknite na položku k
- 2 Ťuknite na položku , potom ťuknite na položku Filter.
- 3 V zobrazenom zozname označte alebo zrušte označenie požadovaných možností. Ak máte kontakty synchronizované s účtom, tento účet sa zobrazí v zozname.
- 4 Po dokončení ťuknite na položku Hotovo.

# Obľúbené položky a skupiny

Kontakty môžete označiť ako obľúbené položky a získať k nim rýchly prístup z aplikácie Kontakty. Kontakty môžete združovať aj do skupín a mať tak k nim rýchlejší prístup z aplikácie Kontakty.

## Označenie alebo zrušenie označenia kontaktu ako obľúbeného

- 1 Na obrazovke Plocha ťuknite na položku ::: a potom ťuknite na položku k
- 2 Ťuknite na kontakt, ktorých chcete pridať k obľúbeným položkám alebo odstrániť z obľúbených položiek.
- 3 Ťuknite na položku  $\chi$ .

# Zobrazenie obľúbených kontaktov

- 1 Na obrazovke Plocha ťuknite na položku  $\mathbb{H}$  a potom ťuknite na položku  $\blacktriangle$ .
- 2 Ťuknite na položku Obľúbené.

# Priradenie kontaktu do skupiny

- 1 V aplikácii Kontakty ťuknite na kontakt, ktorý chcete priradiť ku skupine.
- 2 Ťuknite na položku ▲ a potom na panel priamo pod položkou Skupiny.
- 3 Začiarknite políčka skupín, do ktorých chcete kontakt pridať.
- 4 Ťuknite na položku Hotovo.

# Odosielanie údajov kontaktu

# Odoslanie vašej vizitky

- 1 Na obrazovke Plocha ťuknite na položku ::: a potom ťuknite na položku **.**.
- 2 Dotknite sa tlačidla Osobné informácie a podržte ho.
- 3 Ťuknite na položku «, potom vyberte spôsob prenosu a pokračujte podľa pokynov na obrazovke.

### Odoslanie kontaktu

- 1 Na obrazovke Plocha ťuknite na položku  $\mathbb{H}$  a potom ťuknite na položku  $\blacktriangle$ .
- 2 Dotknite sa a podržte prst na kontakte, ktorého údaje chcete odoslať.
- 3 Ťuknite na položku < "potom vyberte spôsob prenosu a pokračujte podľa pokynov na obrazovke.

# Odoslanie niekoľkých kontaktov súčasne

- 1 Na obrazovke Plocha ťuknite na položku ::: a potom ťuknite na položku .
- 2 Stlačte tlačidlo , potom ťuknite na položku Označiť niekoľko.
- 3 Označte kontakty, ktoré chcete odoslať, alebo zvoľte všetky, ak si želáte odoslať všetky kontakty.
- 4 Ťuknite na možnosť «, potom vyberte spôsob prenosu, ktorý je k dispozícii, a pokračujte podľa pokynov na obrazovke.

# Zálohovanie kontaktov

Na zálohovanie kontaktov môžete použiť pamäťovú kartu , kartu SIM alebo nástroj na synchronizáciu on-line, ako je napríklad protokol Microsoft® Exchange ActiveSync®.

# Exportovanie všetkých kontaktov do pamäťovej karty

- 1 Na obrazovke Plocha ťuknite na položku ::: a potom ťuknite na položku .
- 2 Stlačte tlačidlo , potom ťuknite na položky Exportovať kontakty > Karta SD.
- 3 Ťuknite na položku OK.

# Správy

# Používanie správ SMS a MMS

Správy SMS môžete prijímať a odosielať zo zariadenia pomocou služby SMS (Short Message Service). Ak máte predplatenú aj službu MMS (Multimedia Messaging Service), môžete zároveň odosielať a prijímať správy obsahujúce mediálne súbory, ako napr. obrázky a videá.

Počet znakov, ktoré môžete zaslať v jednej textovej správe, sa líši v závislosti od operátora a jazyka, ktorý používate. Ak prekročíte limit počtu znakov, všetky jednotlivé správy budú spojené a zaslané spoločne ako jedna správa. Zaplatíte za každú jednu textovú správu, ktorú odošlete.

- Ak používate zariadenie s viacerými používateľmi, musíte sa prihlásiť ako vlastník, teda hlavný používateľ, na odosielanie a prijímanie správ.
- Odosielanie správ MMS vyžaduje správne nastavenie služby MMS v zariadení. Ďalšie informácie nájdete v časti Nastavenie internetu a odosielania správ.
- $-\bullet$ Keď si prezeráte správy, zobrazujú sa ako konverzácie, čo znamená, že všetky správy prijaté a zaslané určitej osobe sú zoskupené spoločne.

# Vytvorenie a odoslanie správy

- 1 Na obrazovke Plocha ťuknite na položku  $\mathbb{H}$  a potom nájdite položku  $\blacksquare$ a ťuknite na ňu.
- 2 Ťuknite na položku  $+$
- 3 Ťuknite na ponuku , potom na položku Pridať príjemcu a vyberte kontakt zo zoznamu kontaktov. Ak sa príjemca v zozname kontaktov nenachádza, zadajte číslo príjemcu manuálne a potom ťuknite na položku +.
- 4 Po dokončení pridávania príjemcov ťuknite na položku Hotovo.
- 5 Ťuknite na položku Napíšte správu a zadajte text správy.
- 6 Ak si želáte pridať mediálny súbor, ťuknite na položku  $\oslash$  a vyberte požadovanú možnosť.
- 7 Správu odošlete ťuknutím na položku Odoslať.
- Ak správu pred odoslaním zavriete, uloží sa ako koncept. Konverzácia sa označí príznakom Koncept:.

# Prečítanie prijatej správy

- 1 Na obrazovke Plocha ťuknite na položku  $\mathbb{H}$  a potom nájdite položku **a** a ťuknite na ňu.
- 2 Ťuknite na požadovanú konverzáciu.
- 3 Ak správa ešte nebola prevzatá, ťuknite na správu, podržte na nej prst, a potom ťuknite na položku Prevziať správu.
- $\dot{\phi}$  Tiež môžete otvoriť správy zo stavového riadku, keď sa na ňom zobrazí E. Len posuňte stavový riadok a ťuknite na správu.

# Odpovedanie na správu

- 1 Na obrazovke Plocha ťuknite na položku  $\mathbb{H}$  a potom nájdite položku  $\overline{\mathbb{H}}$ a ťuknite na ňu.
- 2 Ťuknite na konverzáciu obsahujúcu danú správu.
- 3 Zadajte odpoveď a ťuknite na položku Odoslať.

# Poslanie správy ďalej

- 1 Na obrazovke Plocha ťuknite na položku  $\mathbb{H}$  a potom vyhľadajte položku **a** a ťuknite na ňu.
- 2 Ťuknite na konverzáciu obsahujúcu správu, ktorú chcete poslať ďalej.
- 3 Dotknite sa správy, ktorú chcete poslať ďalej, podržte na nej prst a potom ťuknite na položku Poslať správu ďalej.
- 4 Ťuknite na tlačidlo , potom na položku Pridať príjemcu a vyberte kontakt zo zoznamu kontaktov. Ak sa príjemca v zozname kontaktov nenachádza, zadajte číslo kontaktu manuálne a potom ťuknite na tlačidlo .
- 5 Po dokončení pridávania príjemcov ťuknite na položku Hotovo.
- 6 V prípade potreby správu upravte a ťuknite na položku Odoslať.
- V kroku 4 tiež môžete ťuknúť na položku Komu a zadať telefónne číslo príjemcu manuálne.

# Odstránenie správy

- 1 Na obrazovke Plocha ťuknite na  $\mathbb{H}$  a potom vyhľadajte  $\blacksquare$  a ťuknite na ňu.
- 2 Ťuknite na konverzáciu obsahujúcu správu, ktorú si želáte odstrániť.
- 3 Dotknite sa správy, ktorú chcete odstrániť, podržte na nej prst, a potom ťuknite na položky Odstrániť správu > Odstrániť.

## Odstraňovanie konverzácií

- 1 Na obrazovke Plocha ťuknite na položku ;:;, potom vyhľadajte a ťuknite na ...
- 2 Ťuknite na ∎a potom ťuknite na možnosť Odstrániť konverzácie.
- 3 Označte políčka pre konverzáciu, ktorú chcete odstrániť, potom ťuknite na ikonu  $m > 0$ dstrániť.

## Uloženie súboru obsiahnutého v správe, ktorú prijmete

- 1 Na obrazovke Plocha ťuknite na položku ::: a potom nájdite položku a ťuknite na ňu.
- 2 Ťuknite na konverzáciu, ktorú chcete otvoriť.
- 3 Ak sa správa ešte nie je prevzatá, ťuknite na správu, podržte na nej prst, a potom ťuknite na položku Prevziať správu.
- 4 Dotknite sa súboru, ktorý si želáte uložiť, podržte na ňom prst a vyberte požadovanú možnosť.

# Označenie správy hviezdičkou

- 1 Na obrazovke Plocha ťuknite na položku  $\mathbb{H}$  a potom nájdite položku a a ťuknite na ňu.
- 2 Ťuknite na konverzáciu, ktorú chcete otvoriť.
- 3 V správu, ktorú chcete označiť hviezdičkou, ťuknite na  $\pm$ .
- 4 Označenie správy hviezdičkou zrušíte ťuknutím na  $\star$ .

### Zobrazenie správ označených hviezdičkou

- 1 Na obrazovke Plocha ťuknite na položku ::: a potom nájdite položku a ťuknite na ňu.
- 2 Ťuknite na položku ", potom ťuknite na položku Správy označ. hviezdičkou.
- 3 Všetky správy označené hviezdičkou sú zobrazené v zozname.

# Vyhľadávanie správ

- 1 Na obrazovke Plocha ťuknite na položku  $\mathbb{H}$  a potom nájdite položku  $\blacksquare$ a ťuknite na ňu.
- $2$  Ťuknite na položku  $\alpha$ .
- 3 Zadajte kľúčové slová vyhľadávania a potom ťuknite na tlačidlo potvrdenia.

# Možnosti správ SMS a MMS

# Zmena nastavení upozornení správ

- 1 Na obrazovke Plocha ťuknite na položku  $\mathbb{H}$  a potom nájdite položku  $\blacksquare$ a ťuknite na ňu.
- 2 Ťuknite na položku , potom ťuknite na položku Nastavenie.
- 3 Na nastavenie zvuku upozornenia ťuknite na Tón upozornenia a vyberte požadovanú možnosť.
- 4 Ďalšie nastavenia upozornení nastavíte zaškrtnutím alebo odškrtnutím príslušných zaškrtávacích políčok.

# Aktivácia potvrdenia o doručení pre odchádzajúce správy

- 1 Na obrazovke Plocha ťuknite na položku  $\mathbb{E}$  a potom nájdite položku  $\blacksquare$ a ťuknite na ňu.
- 2 Ťuknite na položku . Potom ťuknite na položku Nastavenie > Nastavenie upozornení.
- 3 Začiarknite políčko Potvrdenie o doručení.

# Zobrazenie správ uložených na karte SIM

- 1 Na obrazovke Plocha ťuknite na položku ::: a potom nájdite položku a ťuknite na ňu.
- 2 Ťuknite na položku . Potom ťuknite na položku Nastavenie > Správy na karte SIM.

# Okamžité správy a videochat

Aplikáciu Google Hangouts™ môžete vo svojom zariadení používať na komunikáciu cez okamžité správy a videochat s priateľmi, ktorí ju tiež používajú v počítači, zariadeniach so systémom Android™ a ďalších zariadeniach. Ľubovoľnú konverzáciu môžete zmeniť na videohovor s niekoľkými priateľmi a priateľom môžete odosielať správy, aj keď sú práve offline. Jednoducho tiež môžete zobrazovať a zdieľať fotografie.

Pred začatím používania aplikácie Hangouts™ sa uistite, že je vaše internetové pripojenie a konto Google™ funkčné. Prejdite na adresu http://support.google.com/ hangouts a kliknite na prepojenie "Hangouts on your Android". Zobrazia sa ďalšie informácie o používaní tejto aplikácie.

Funkcia videohovorov funguje iba na zariadeniach s fotoaparátom vpredu.

#### Používanie aplikácie Hangouts™

- 1 Na obrazovke Plocha ťuknite na položku :::.
- 2 Vyhľadajte a ťuknite na položku Hangouts.

# E-mail

# Začnime s e-mailom

Pomocou aplikácie e-mailu môžete spravovať niekoľko e-mailových účtov súčasne, vrátane účtov spoločnosti Microsoft Exchange Active Sync. K e-mailom, ktoré prijmete na účte Gmail™ budete mať prístup na svojom zariadení prostredníctvom aplikácie email aj prostredníctvom Gmail™.

# Používanie e-mailových účtov

# Nastavenie e-mailového účtu v zariadení

- 1 Na obrazovke Plocha ťuknite na položku :::.
- 2 Vyhľadajte a ťuknite na položku E-mail.
- 3 Podľa pokynov zobrazených na obrazovke dokončite nastavenie.
- $-\bullet$ Pri niektorých e-mailových službách môže byť potrebné obrátiť sa na poskytovateľa služieb elektronickej pošty a získať od neho informácie alebo podrobné nastavenia e-mailového účtu.

# Nastavenie e-mailového účtu ako hlavného účtu

- 1 Na obrazovke Plocha ťuknite na položku :::.
- 2 Vyhľadajte a ťuknite na položku E-mail.
- 3 Stlačte tlačidlo ... potom ťuknite na položku Nastavenia.
- 4 Vyberte účet, ktorý chcete použiť ako predvolený účet na vytváranie a odosielanie e-mailov.
- 5 Začiarknite políčko Predvolený účet. Prijaté správy vybraného účtu sa zobrazia vždy, keď otvoríte e-mailovú aplikáciu.
- Ak máte iba jeden e-mailový účet, je tento zároveň automaticky aj predvoleným účtom.

# Pridanie ďalšieho e-mailového účtu

- 1 Na obrazovke Plocha ťuknite na položku :::.
- 2 Vyhľadajte a ťuknite na položku E-mail.
- 3 Ak používate viaceré e-mailové účty, ťuknite na položku a potom na položkuPridať účet.
- 4 Zadajte svoju e-mailovú adresu a heslo a ťuknite na položku Ďalej. Ak sa nastavenie e-mailového účtu nedá prevziať automaticky, dokončite nastavenie manuálne.
- 5 Po zobrazení výzvy zadajte názov e-mailového účtu, aby bol ľahko identifikovateľný.
- 6 Po dokončení ťuknite na položku Ďalej.

# Odstránenie e-mailového konta zo zariadenia

- 1 Na obrazovke Plocha ťuknite na položku :::
- 2 Vyhľadajte a ťuknite na položku E-mail.
- 3 Stlačte tlačidlo , potom ťuknite na položku Nastavenia.
- 4 Vyberte účet, ktorý si želáte odstrániť.
- 5 Ťuknite na položky Odstrániť účet > OK.

# Gmail™ a ďalšie služby spoločnosti Google™

Ak máte účet Google™, môžete využívať aplikáciu Gmail™ v zariadení na čítanie, písanie a organizáciu e-mailových správ. Po tom, ako si na zariadení nastavíte účet Google™, môžete sa taktiež rozprávať s priateľmi s použitím aplikácie Google Talk™, synchronizovať kalendár s kalendárom Google Calendar™ a preberať aplikácie a hry zo služby Google Play™.

Služby a funkcie popísané v tejto časti nemusia byť podporované vo všetkých krajinách a regiónoch alebo vo všetkých sieťach či v prípade všetkých poskytovateľov služieb vo všetkých oblastiach.

## Nastavenie účtu služby Google™ v zariadení

- 1 Na obrazovke Plocha ťuknite na položku :::.
- 2 Vyhľadajte a ťuknite na položky Nastavenie > Pridať účet > Google.
- 3 Podľa pokynov v sprievodcovi registráciou vytvorte účet služby Google™ alebo sa prihláste, ak už máte účet vytvorený.
- Prihlásiť sa a vytvoriť účet služby Google™ môžete aj pomocou sprievodcu nastavením pri prvom spustení zariadenia. Môžete taktiež prejsť do stavu on-line a vytvoriť účet na adrese www.google.com/accounts.

## Otvorenie služby aplikácia služby Gmail™

- 1 Na obrazovke Plocha ťuknite na položku :::.
- 2 Vyhľadajte a ťuknite na položku Gmail.

# Používanie e-mailu

# Vytvorenie a odoslanie e-mailovej správy

- 1 Na obrazovke Plocha ťuknite na položku ::: a potom nájdite položku E-mail a ťuknite na ňu.
- 2 Ak používate viaceré e-mailové účty, ťuknite na položku a vyberte účet, z ktorého chcete e-mail odoslať. Potom v rozbaľovacej ponuke ťuknite na položku Prijaté správy.
- 3 Ťuknite na položku  $\frac{1}{2}$  a napíšte meno alebo e-mailovú adresu príjemcu, alebo ťuknutím na položku  $\mathbb{I}^+$  vyberte jedného alebo viacerých príjemcov zo zoznamu kontaktov.
- 4 Zadajte predmet e-mailu a text správy a potom ťuknite na položku a.

# Prevzatie nových e-mailových správ

- 1 Na obrazovke Plocha ťuknite na položku :::.
- 2 Vyhľadajte a ťuknite na položku E-mail.
- 3 Ak používate niekoľko e-mailových účtov, ťuknite na položku a vyberte Prijaté správy účtu, ktorý chcete skontrolovať.
- 4 Ak chcete prevziať nové správy, ťuknite na položku  $\mathbb{C}$ .
- Ak chcete aktualizovať zoznam správ, prstom potiahnite otvorené okno prijatých správ smerom nadol.

# Čítanie e-mailových správ

- 1 Na obrazovke Plocha ťuknite na položku :::.
- 2 Vyhľadajte a ťuknite na položku E-mail.
- 3 Ak používate viaceré emailové účty, ťuknite na položku a vyberte účet, ktorý chcete skontrolovať. Potom v rozbaľovacej ponuke ťuknite na položku Prijaté správy. Ak chcete skontrolovať všetky e-mailové účty naraz, ťuknite na položku a potom v rozbaľovacej ponuke na položku Kombin. prijaté správy.
- 4 Posúvajte sa medzi prijatými e-mailovými správami nahor alebo nadol. Ak chcete niektorý z e-mailov čítať, ťuknite naň.

# Zobrazenie prílohy e-mailovej správy

- 1 Vyhľadajte e-mailovú správu obsahujúcu prílohu, ktorú chcete zobraziť, a ťuknite na ňu. E-mailové správy s prílohami sú označené ikonou  $\emptyset$ .
- 2 Po otvorení e-mailovej správy ťuknite na položku Načítať. Príloha sa začne preberať.
- 3 Po dokončení preberania prílohy ťuknite na položku Zobraz..

# Uloženie e-mailovej adresy odosielateľa do kontaktov

- 1 Na obrazovke Plocha ťuknite na položku :::.
- 2 Vyhľadajte a ťuknite na položku E-mail.
- 3 Nájdite správu v schránke doručenej pošty a ťuknite na ňu.
- 4 Ťuknite na meno odosielateľa. Potom ťuknite na položku OK.
- 5 Vyberte existujúci kontakt alebo ťuknite na položku Vytvoriť nový kontakt.
- 6 V prípade potreby upravte údaje kontaktu. Potom ťuknite na položku Hotovo.

#### Odpovedanie na e-mailovú správu

- 1 V prijatých e-mailových správach vyhľadajte správu, na ktorú chcete odpovedať, ťuknite na ňu a potom ťuknite na položku Odpovedať alebo Odpovedať všetkým.
- 2 Zadajte odpoveď a potom ťuknite na položku

# Poslanie e-mailovej správy ďalej

- 1 V prijatých e-mailových správach vyhľadajte správu, ktorú chcete poslať ďalej, ťuknite na ňu a potom ťuknite na položku Poslať ďalej.
- 2 Zadajte e-mailovú adresu príjemcu manuálne alebo ťuknite na položku  $\mathbb{L}^+$ a vyberte príjemcu spomedzi kontaktov.
- 3 Zadajte text správy a ťuknite na položku  $\mathbb{R}$ .

## Odstránenie e-mailovej správy

- 1 V priečinku prijatých e-mailových správ označte políčko správy, ktorú chcete odstrániť, a potom ťuknite na položku  $m$ .
- 2 Ťuknite na položku Odstrániť.
- V prijatých e-mailových správach môžete správu odstrániť aj rýchlym pohybom doprava.

## Hľadanie e-mailov

- 1 Na obrazovke Plocha ťuknite na položku  $\mathbb{H}$  a potom nájdite položku E-mail a ťuknite na ňu.
- 2 Ak používate viaceré emailové účty, ťuknite na položku  $\vee$  a vyberte názov účtu, ktorý chcete skontrolovať. Potom v rozbaľovacej ponuke ťuknite na položku Prijaté správy. Ak chcete prehľadať všetky e-mailové účty naraz, ťuknite na položku a potom na položku Kombin. zobrazenie.
- 3 Ťuknite na položku $\overline{Q}$ .
- 4 Zadajte hľadaný text a potom ťuknite na klávesnici na položku Q.
- 5 Zobrazí sa zoznam výsledkov vyhľadávania zoradených podľa dátumu. Ťuknite na e-mailovú správu, ktorú chcete otvoriť.

# Zmena frekvencie kontroly prijatých správ

- 1 Na obrazovke Plocha ťuknite na položku :::.
- 2 Vyhľadajte a ťuknite na položku E-mail.
- 3 Ťuknite na položku . potom ťuknite na položku Nastavenia.
- 4 Vyberte účet, v ktorom si želáte zmeniť frekvenciu kontroly prijatých správ.
- 5 Ťuknite na položky Frekvencia kontrol. e-mailov > Frekvencia kontroly a vyberte možnosť.

# Nastavenie automatickej odpovede Mimo kanceláriu v účte služby Exchange Active Sync

- 1 Na obrazovke Plocha ťuknite na položku ::: a potom nájdite položku E-mail a ťuknite na ňu.
- 2 Stlačte tlačidlo , potom ťuknite na položku Nastavenia.
- 3 Vyberte účet služby EAS (Exchange Active Sync), pre ktorý si želáte nastaviť automatickú odpoveď Mimo kancelárie.
- 4 Ťuknite na položku Mimo pracoviska.
- 5 Tuknite na  $\circledcirc$  pri karte Mimo pracoviska, aby sa  $\circledcirc$  zmenil na  $\circledcirc$ .
- 6 Ak je to potrebné, označte zaškrtávacie políčko Nastaviť časový rozsah a nastavte časové rozmedzie pre automatickú odpoveď.
- 7 Zadajte správu Mimo kancelárie do tela textového poľa.
- 8 Výber potvrďte ťuknutím na položku OK.

# Aplikácia Socialife™

# Použitie aplikácie Socialife™

Pomocou aplikácie Socialife™ od spoločnosti Sony získate na jedinom mieste obľúbené novinky, videá a údaje zo sociálnej siete. Plocha aplikácie Socialife™ obsahuje čitateľný prehľad aktivít priateľov na sieti Facebook a Twitter a k tomu novinky predplatených kanálov. Pre lepší prehľad a čítanie farebne odlišuje a triedi články, pridáva fotografie a orezáva obrázky tvárí vašich priateľov, aby tak ilustrovala každý z príbehov.

Aplikácia Socialife™ nie je dostupná na všetkých trhoch.

# Otvorenie aplikácie Socialife™

- 1 Na obrazovke Plocha ťuknite na položku :::.
- 2 Vyhľadajte a ťuknite na položku o.

# **Hudba**

# Prenos hudby do zariadenia

Hudbu je možné preniesť z počítača do zariadenia niekoľkými spôsobmi:

- Pripojte zariadenie k počítaču pomocou kábla USB a myšou posuňte hudobné súbory priamo do aplikácie na správu súborov v počítači. Prečítajte si časť Pripojenie zariadenia k počítaču na stránke 83.
- Ak používate osobný počítač, môžete na usporiadanie hudobných súborov, vytvorenie zoznamov skladieb, objednanie kanálov podcast a podobne používať aplikáciu Media Go™ od spoločnosti Sony. Ak sa chcete získať ďalšie informácie a prevziať aplikáciu Media Go™, prejdite na stránku http://mediago.sony.com/enu/features.
- Ak používate Apple® Mac®, na prenos svojich mediálnych súborov z aplikácie iTunes do zariadenia môžete použiť aplikáciu Sony™ Bridge for Mac. Ak sa chcete získať ďalšie informácie a prevziať aplikáciu Sony™ Bridge for Mac, prejdite na stránku www.sonymobile.com/global-en/tools/bridge-for-mac/.

# Počúvanie hudby

Aplikácia "WALKMAN" vám umožňuje počúvať obľúbenú hudbu a zvukové knihy.

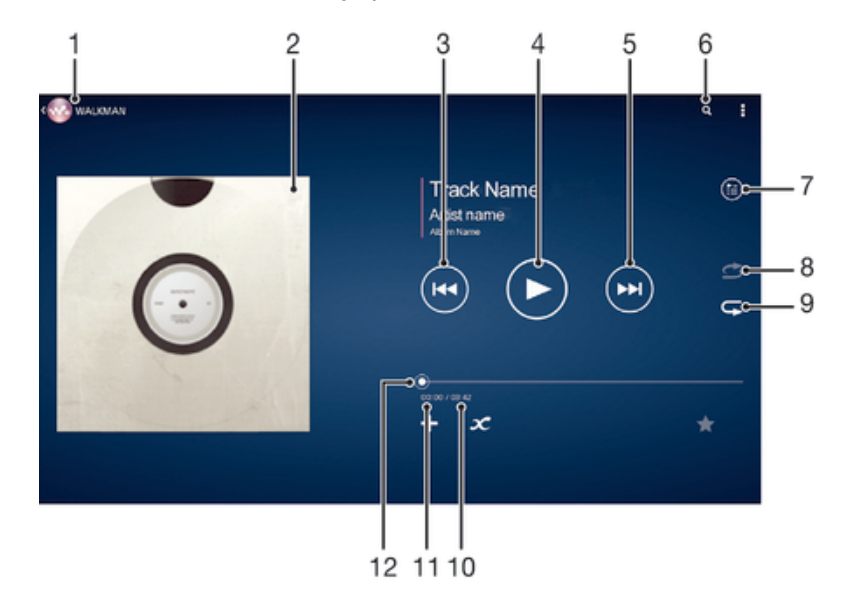

- 1 Prehľadávanie hudby
- 2 Obal albumu (ak je k dispozícii)
- 3 Ťuknutím prejdete na predchádzajúcu skladbu. Ťuknutím a podržaním rýchlo posuniete aktuálne prehrávanú skladbu dozadu.
- 4 Prehrávanie alebo pozastavenie prehrávania skladby
- 5 Ťuknutím prejdete na ďalšiu skladbu. Ťuknutím a podržaním rýchlo posuniete aktuálne prehrávanú skladbu dopredu.
- 6 Vyhľadávanie v skladbách v službe Music Unlimited a vo všetkých skladbách uložených na zariadení
- 7 Zobrazenie aktuálneho frontu prehrávania
- 8 Prehrávanie skladieb v aktuálnom fronte prehrávania v náhodnom poradí
- 9 Opakovanie všetkých skladieb v aktuálnom fronte prehrávania
- 10 Celková časová dĺžka aktuálnej skladby
- 11 Uplynulý čas aktuálnej skladby
- 12 Indikátor priebehu posunutím indikátora alebo ťuknutím na čiaru skladbu rýchlo posuniete dopredu alebo dozadu

## Prehratie skladby

- 1 Na obrazovke Plocha ťuknite na položku  $\mathbb{H}$  a potom vyhľadajte položku  $\mathbb{Q}$ a ťuknite na ňu.
- 2 Ak sa nezobrazuje plocha prehrávača WALKMAN, ťuknite na tlačidlo ...
- 3 Vyberte kategóriu hudby, napríklad v časti InterpretiAlbumy alebo Skladby, a vyhľadajte skladbu, ktorú chcete otvoriť.
- 4 Ťuknutím prehrajte skladbu.
- $\mathbf{r}$ Položky chránené autorskými právami nemusí byť možné prehrať. Overte, či máte k obsahu, ktorý chcete zdieľať, požadované oprávnenie.

#### Vyhľadanie informácií o skladbe online

- Počas prehrávania skladby v aplikácii WALKMAN ťuknutím na obal albumu zobrazte tlačidlo so symbolom nekonečna  $\infty$  a potom ťuknite na tlačidlo  $\infty$ .
- -6 Tlačidlo so symbolom nekonečna x umožňuje prístup k viacerým zdrojom informácií vrátane videí v službe YouTube™, textu a informácií o interpretovi na Wikipédii.

#### Nastavenie hlasitosti zvuku

• Stlačte tlačidlo ovládania hlasitosti.

#### Minimalizácia aplikácie WALKMAN

• Počas prehrávania skladby ťuknutím na položku  $\hat{\varphi}$  prejdite na obrazovku Plocha. Aplikácia WALKMAN bude prehrávať na pozadí.

#### Ako otvoriť aplikáciu "WALKMAN" počas prehrávania na pozadí

- 1 Počas prehrávania skladby na pozadí ťuknutím na položku notvorte okno s naposledy používanými aplikáciami.
- 2 Tuknite na aplikáciu "WALKMAN".

# Plocha prehrávača WALKMAN

Plocha prehrávača WALKMAN poskytuje prehľad všetkých skladieb na zariadení, ako aj skladieb dostupných v službe Music Unlimited. Môžete tu spravovať albumy a zoznamy skladieb, vytvárať skratky a usporadovať hudbu podľa nálady a tempa pomocou staníc SensMe™.

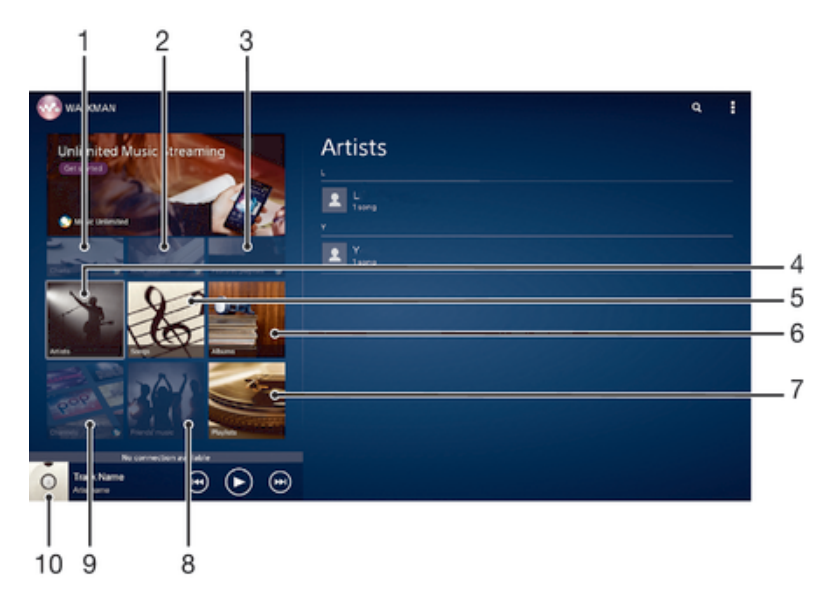

- 1 Rebríčky od Music Unlimited
- 2 Nové vydania od Music Unlimited
- 3 Špeciálne zoznamy skladieb od Music Unlimited
- 4 Prehľadávanie hudby podľa interpreta
- 5 Prehľadávanie hudby podľa skladby
- 6 Prehľadávanie hudby podľa albumu
- 7 Prehľadávanie všetkých zoznamov skladieb
- 8 Zhromažďovanie prepojení na hudbu a súvisiaci obsah, ktoré vy a vaši priatelia zdieľate prostredníctvom online služieb
- 9 Správa a úprava hudby pomocou staníc služby Music Unlimited
- 10 Otvorenie prehrávača hudby "WALKMAN"
- Ţ. Sony Entertainment Network so službou Video Unlimited a Music Unlimited nie je k dispozícii vo všetkých krajinách. Vyžaduje sa samostatné objednanie. Na tieto služby sa vzťahujú dodatočné podmienky a požiadavky.

## Zobrazenie plochy prehrávača WALKMAN

- 1 Na obrazovke Plocha ťuknite na položku ::: > ...
- 2 Ak sa nezobrazuje plocha prehrávača WALKMAN, ťuknite na tlačidlo ...

# Pridanie skratky na skladbu

- 1 Na ploche aplikácie WALKMAN vyhľadajte skladbu, na ktorú chcete vytvoriť skratku.
- 2 Dotknite sa názvu skladby a podržte na ňom prst.
- 3 Ťuknite na položku Pridať ako skratku. Skratka sa zobrazí na ploche aplikácie WALKMAN.
- Na skladby v službe Music Unlimited skratky pridávať nemôžete.

# Zmena usporiadania skratiek

• Na ploche prehrávača WALKMAN sa dotknite skratky a podržte na nej prst, kým sa nezväčší. Potom presuňte položku na nové miesto.

# Odstránenie skratky

- Na ploche prehrávača WALKMAN sa dotknite skratky a podržte na nej prst, kým sa nezväčší. Potom presuňte položku do priečinka  $m$ .
- Môžete odstrániť iba skratky, ktoré ste sami vytvorili.
- ÷ó. Do priečinka môžete presunúť aj predvolené skratky, no tie sa iba skryjú a neodstránia sa.

# Aktualizácia hudby pomocou najnovších informácií

- 1 Na ploche aplikácie WALKMAN ťuknite na položku .
- 2 Ťuknite na položky Prevziať informácie o hudbe > Spustiť. Zariadenie na internete vyhľadá a prevezme najnovšie dostupné obaly albumov a informácie o skladbách týkajúce sa vašej hudby.
- ÷ Aplikácia staníc SensMe™ sa aktivuje po prevzatí informácií o hudbe.

# Povolenie aplikácie staníc SensMe™

- Na ploche prehrávača WALKMAN ťuknite na položku i a potom na položky Prevziať informácie o hudbe > Spustiť.
- Táto aplikácia vyžaduje pripojenie k sieti Wi-Fi®.

## Odstránenie skladby

- 1 Otvorte plochu prehrávača WALKMAN a vyhľadajte skladbu, ktorú chcete odstrániť.
- 2 Dotknite sa názvu skladby a podržte na ňom prst a potom ťuknite na možnosť Odstrániť.
- Takýmto spôsobom môžete odstrániť aj albumy.

# Zoznamy skladieb

Na ploche prehrávača WALKMAN môžete vytvoriť svoje vlastné zoznamy skladieb z hudby uloženej v zariadení.

# Vytvorenie vlastných zoznamov skladieb

- 1 Otvorte plochu prehrávača WALKMAN.
- 2 Ak chcete do zoznamu skladieb pridať interpreta, album alebo skladbu, dotknite sa mena interpreta alebo názvu albumu či skladby a podržte na ňom prst.
- 3 Otvorí sa ponuka, v ktorej ťuknite na položku Pridať do > Vytvoriť nový zozn. sklad..
- 4 Zadajte názov zoznamu skladieb a ťuknite na položku OK.
- · i Môžete tiež ťuknúť na obal albumu a potom ťuknutím na položku vytvoriť nový zoznam skladieb.

## Prehratie vlastných zoznamov skladieb

- 1 Otvorte plochu prehrávača WALKMAN a potom ťuknite na položku Zozn. skladieb.
- 2 V časti Zozn. skladieb ťuknite na zoznam skladieb.
- 3 Ťuknutím prehrajte skladbu.

# Pridanie skladieb do zoznamu skladieb

- 1 Otvorte plochu aplikácie WALKMAN.
- 2 Vyhľadajte skladbu alebo album, ktoré chcete pridať do zoznamu skladieb, dotknite sa názvu skladby alebo albumu a podržte tam prst.
- 3 Ťuknite na položku Pridať do.
- 4 Ťuknite na názov zoznamu skladieb, do ktorého chcete pridať album alebo skladbu. Album alebo skladba sa pridá do zoznamu skladieb.

# Odstránenie skladby zo zoznamu skladieb

- 1 V zozname skladieb sa dotknite a podržte prst na názve skladby, ktorú chcete odstrániť.
- 2 V zobrazenom zozname ťuknite na položku Odstrániť zoznam skladieb.

#### Odstránenie zoznamu skladieb

- 1 Otvorte plochu prehrávača WALKMAN a potom ťuknite na položku Zozn. skladieb.
- 2 Ťuknite na zoznam skladieb, ktorý chcete odstrániť, a podržte na ňom prst.
- 3 Ťuknite na položku Odstrániť.
- 4 Akciu potvrďte opätovným ťuknutím na položku Odstrániť.
- Predvolené zoznamy skladieb sa nedajú odstrániť.

# Zdieľanie hudby

# Odoslanie skladby

- 1 Otvorte plochu aplikácie WALKMAN.
- 2 Vyhľadajte skladbu alebo album, ktoré chcete odoslať. Dotknite sa názvu skladby a podržte na ňom prst.
- 3 Ťuknite na položku Zdieľať.
- 4 Vyberte aplikáciu zo zoznamu a postupujte podľa pokynov na obrazovke.
- Rovnakým spôsobom môžete odoslať tiež albumy a zoznamy skladieb.

# Zdieľanie hudby v službe Facebook™

Funkcia Hudba priateľov umožňuje zhromažďovať odkazy na hudbu a na obsah súvisiaci s hudbou, ktoré môžete zdieľať so svojimi priateľmi prostredníctvom služby Facebook™.

# Pridanie označenia "To sa mi páči" ku skladbe v službe Facebook™

- 1 Počas prehrávania skladby v aplikácii "WALKMAN" ťuknite na obal albumu.
- 2 Ťuknite na ⊙, aby ste ukázali v službe Facebook™, že sa vám daná skladba páči. V prípade potreby pridajte komentár do pola na komentáre.
- 3 Ťuknutím na možnosť Zdieľať odošlite skladbu do služby Facebook™. Po úspešnom prijatí skladby dostanete zo služby Facebook™ potvrdenie.

# Správa hudby od priateľov

- 1 Otvorte plochu prehrávača WALKMAN a potom ťuknite na položky Hudba priateľov > Najnovšie.
- 2 Ťuknutím na položku ju otvorte a podľa potreby upravte.
- 3 Ťuknutím na tlačidlo **pridajte označenie Páči sa mi to ku skladbe v službe** Facebook™. V prípade potreby pridajte komentár do poľa na komentáre.

# Zobrazenie zdieľanej hudby

- 1 Otvorte plochu prehrávača WALKMAN a potom ťuknite na položky Hudba priateľov > Zdieľané mnou.
- 2 Prejdite na položku, ktorú chcete otvoriť, a ťuknite na ňu. Zobrazia sa všetky dostupné komentáre k danej položke.

# Vylepšenie zvuku

# Vylepšenie zvuku pomocou ekvalizéra

- 1 Počas prehrávania skladby v aplikácii "WALKMAN" ťuknite na tlačidlo ...
- 2 Ťuknite na položky Nastavenie > Zvukové efekty > Zlepšenia zvuku.
- 3 Ak si chcete zvuk prispôsobiť ručne, pretiahnite tlačidlá frekvenčného pásma nahor alebo nadol. Ak chcete zvuk prispôsobiť automaticky, ťuknite na položku a vyberte štýl.

# Zapnutie funkcie priestorového zvuku

- 1 Keď je otvorená aplikácia "WALKMAN", ťuknite na ikonu ...
- 2 Ťuknite na položky Nastavenie > Zlepšenia zvuku > Priestorový zvuk (VPT).
- 3 Vyberte nastavenie a potvrďte ho ťuknutím na položku OK.

# Vizualizér

Vizualizér vytvára vizuálne efekty počas prehrávania skladieb. Efekty každej skladby sa vytvárajú na základe vlastností skladby. Menia sa napríklad v závislosti od zmien hlasitosti, rytmu a frekvencie hudby. Taktiež môžete zmeniť motív pozadia.

# Zapnutie vizualizéra

- 1 V aplikácii WALKMAN ťuknite na položku .
- 2 Ťuknite na položku Vizualizér.
- Ťuknutím na obrazovku prepnete na režim zobrazenia na celú obrazovku.

# Zmena témy pozadia

- 1 V aplikácii "WALKMAN" ťuknite na položku .
- 2 Ťuknite na položku Vizualizér.
- 3 Ťuknite na tlačidlo = Motív a vyberte požadovanú tému.

# Rozpoznávanie hudby pomocou služby TrackID™

Službu rozpoznávania hudby TrackID™ môžete využiť na identifikáciu hudobnej skladby, ktorú počujete hrať vo vašom okolí. Nahrajte si krátku ukážku z piesne a o niekoľko sekúnd získate informácie o interpretovi, názve a albume. Skladby rozpoznané technológiou TrackID™ môžete nakupovať a môžete zobrazovať rebríčky TrackID™, aby ste videli, čo vyhľadávajú používatelia technológie TrackID™ na celom svete. Najlepšie výsledky dosiahnete, ak budete službu TrackID™ používať v tichom prostredí.

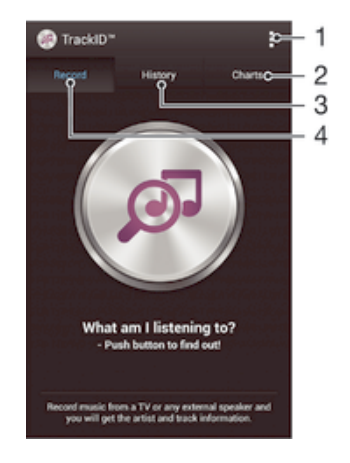

- 1 Zobrazenie možností služby TrackID
- 2 Zobrazenie aktuálnych hudobných rebríčkov
- 3 Zobrazenie histórie výsledkov vyhľadávania
- 4 Nahrávanie a identifikácia hudby
- Aplikácia TrackID™ ani služba TrackID™ nie sú podporované vo všetkých krajinách/oblastiach alebo vo všetkých sieťach či v rámci všetkých poskytovateľov služieb vo všetkých oblastiach.

#### Identifikácia hudby pomocou technológie TrackID™

- 1 Na obrazovke Plocha ťuknite na položku :::.
- 2 Vyhľadajte položku TrackID™ a ťuknite na ňu a potom nasmerujte zariadenie k zdroju hudby.
- 3 Ťuknite na položku @. Ak služba TrackID™ skladbu rozpozná, výsledky sa zobrazia na obrazovke.
- $\frac{1}{2}$ Ak sa chcete vrátiť na úvodnú obrazovku aplikácie TrackID™, stlačte tlačidlo +,

# Zobrazenie rebríčkov TrackID™

• Otvorte aplikáciu TrackID™ a potom ťuknite na položku Rebríčky. Zobrazí sa rebríček vašej oblasti.

# Zobrazenie rebríčkov TrackID™ inej oblasti

- 1 Otvorte aplikáciu TrackID™ a potom ťuknite na položku Rebríčky.
- 2 Ťuknite na položky > Oblasti a potom vyberte krajinu alebo oblasť.

#### Zakúpenie skladby rozpoznanej aplikáciou TrackID™

- 1 Keď aplikácia TrackID™ rozpozná skladbu, ťuknite na položku Prevziať.
- 2 Nákup dokončite podľa pokynov v zariadení.
- Skladbu, ktorú si chcete zakúpiť, môžete vybrať aj otvorením karty História alebo Rebríčky z úvodnej obrazovky aplikácie TrackID™.

#### Zdieľanie skladby

- 1 Keď aplikácia TrackID™ rozpozná skladbu, ťuknite na položku Zdieľať a potom vyberte spôsob zdieľania.
- 2 Postup dokončite podľa pokynov v zariadení.

#### Zobrazenie informácií o interpretovi skladby

• Keď aplikácia TrackID™ rozpozná skladbu, ťuknite na položku Interpret.

#### Odstránenie skladby z histórie skladieb

- 1 Otvorte aplikáciu TrackID™ a potom ťuknite na položku História.
- 2 Ťuknite na názov skladby a potom ťuknite na položku Odstrániť.
- 3 Výber potvrďte ťuknutím na položku Áno.

# Služba online Music Unlimited

Music Unlimited je predplatená služba, ktorá ponúka prístup k miliónom skladieb cez mobilnú sieť alebo pripojenie Wi-Fi®. Môžete spravovať alebo upravovať svoju osobnú hudobnú knižnicu v cloude z rôznych zariadení alebo synchronizovať svoje zoznamy skladieb a hudbu pomocou počítača s operačným systémom Windows®. Ďalšie informácie nájdete na lokalite www.sonyentertainmentnetwork.com.

 $\mathbf{I}$ Sony Entertainment Network so službou Video Unlimited a Music Unlimited nie je k dispozícii vo všetkých krajinách. Vyžaduje sa samostatné objednanie. Na tieto služby sa vzťahujú dodatočné podmienky a požiadavky.

## Začíname so službou Music Unlimited

- 1 Otvorte plochu prehrávača WALKMAN.
- 2 Ťuknite na položku Music Unlimited a potom začnite pracovať so službou Music Unlimited podľa pokynov na obrazovke.

# rádio FM

# Počúvanie rádia

Rádio FM na vašom zariadení funguje ako akékoľvek iné rádio FM. Môžete napríklad vyhľadávať a počúvať rozhlasové stanice v pásme FM a ukladať ich ako obľúbené. Ak chcete rádio používať, musíte k zariadeniu pripojiť káblovú náhlavnú súpravu alebo slúchadlá. Dôvodom je, že náhlavná súprava alebo slúchadlá fungujú ako anténa. Po pripojení jedného z týchto zariadení môžete v prípade potreby prepnúť zvuk rádia do reproduktora.

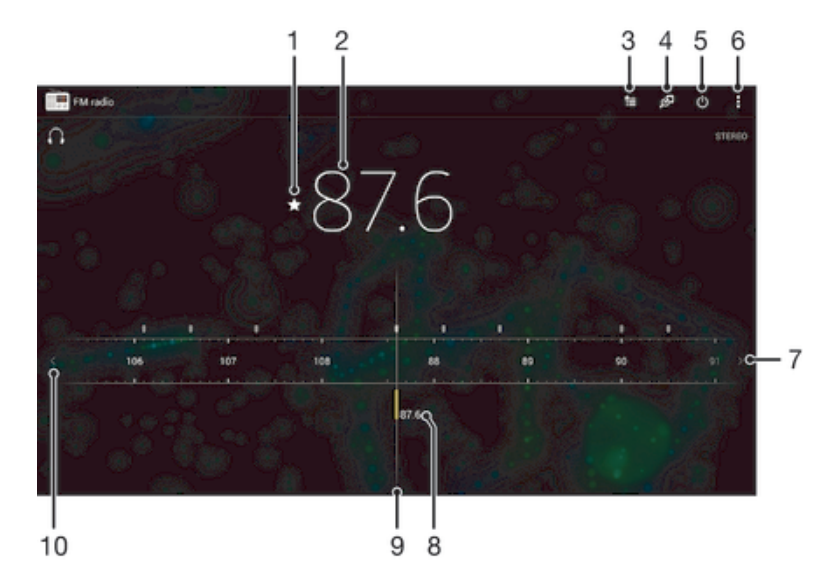

- 1 Uloženie alebo odstránenie obľúbenej stanice
- 2 Naladená frekvencia
- 3 Zoznam obľúbených položiek
- 4 Identifikovanie skladby pomocou služby TrackID™
- 5 Tlačidlo zapnutia/vypnutia rádia
- 6 Zobrazenie možností ponuky
- 7 Posunutím frekvenčného pásma doprava vyhľadáte stanice
- 8 Uložená obľúbená stanica
- 9 Ladenie
- 10 Posúvaním frekvenčného pásma doľava vyhľadáte stanice

# Počúvanie rádia FM

- 1 K zariadeniu pripojte náhlavnú súpravu alebo slúchadlá.
- 2 Na obrazovke Plocha, ťuknite na ...
- 3 Vyhľadajte položku Rádio FM a ťuknite na ňu. Pri prechádzaní frekvenčným pásmom sa zobrazia dostupné stanice.
- Ţ Po zapnutí rádia FM sa automaticky zobrazia dostupné stanice. Ak stanica obsahuje informácie RDS, zobrazia sa niekoľko sekúnd po zapnutí danej stanice.

# Prepínanie medzi rádiovými stanicami

• Posuňte frekvenčné pásmo doľava alebo doprava.

## Spustenie nového vyhľadávania rozhlasových staníc

- 1 Keď je rádio spustené, stlačte tlačidlo .
- 2 Ťuknite na položku Hľadať stanice. Rádio prehľadá celé frekvenčné pásmo a zobrazia sa všetky dostupné stanice.

## Prepnutie zvuku rádia do reproduktora

- 1 Keď je rádio spustené, stlačte tlačidlo .
- 2 Ťuknite na položku Prehráv. reproduktor.
- $-\bullet$ Prepnutie zvuku späť do káblovej náhlavnej súpravy alebo slúchadiel dosiahnete stlačením tlačidla a ťuknutím na položku Prehrávať v slúchadlách.

#### Určenie piesne vysielanej v rádiu FM pomocou technológie TrackID™

- 1 Počas prehrávania piesne v rádiu FM ťuknite na možnosť
- 2 Aplikácia TrackID™ začne skúmať pieseň a zároveň sa zobrazí ukazovateľ postupu. V prípade úspechu sa zobrazí výsledná skladba alebo zoznam možných skladieb.
- 3 Stlačením tlačidla sa vrátite do rádia FM.
- Aplikácia TrackID™ ani služba TrackID™ nie sú podporované vo všetkých krajinách/oblastiach alebo vo všetkých sieťach či prostredníctvom všetkých poskytovateľov služieb vo všetkých oblastiach.

# Obľúbené rozhlasové stanice

#### Uloženie obľúbenej stanice

- 1 Keď je spustené rádio, prejdite na stanicu, ktorú chcete uložiť ako obľúbenú položku.
- 2 Ťuknite na položku  $\sqrt{\ }$ .
- 3 Zadajte názov stanice a farbu kanála. Potom stlačte tlačidlo Uložiť.

## Počúvanie obľúbenej rozhlasovej stanice

- 1 Ťuknite na položku  $\approx$
- 2 Vyberte požadovanú možnosť.

#### Odstránenie obľúbenej stanice

- 1 Keď je spustené rádio, prejdite na stanicu, ktorú chcete odstrániť.
- 2 Ťuknite na položku  $\Diamond$ , potom ťuknite na položku Odstrániť.

# Nastavenia zvuku

# Prepnutie medzi režimom zvuku mono a stereo

- 1 Keď je rádio spustené, stlačte tlačidlo .
- 2 Ťuknite na položku Povoliť zvuk stereo.
- 3 Pre opätovné počúvanie rádia v režime zvuku mono stlačte a ťuknite na Vynútiť zvuk mono.

#### Výber oblasti rádia

- 1 Keď je rádio spustené, stlačte tlačidlo .
- Ťuknite na položku Nastaviť región rádia.
- 3 Vyberte požadovanú možnosť.

# Úprava vizualizéra

- 1 Keď je rádio otvorené, ťuknite na položku ...
- 2 Ťuknite na položku Vizualizér.
- 3 Vyberte požadovanú možnosť.

# Fotoaparát

# Prehľad ovládania fotoaparátu

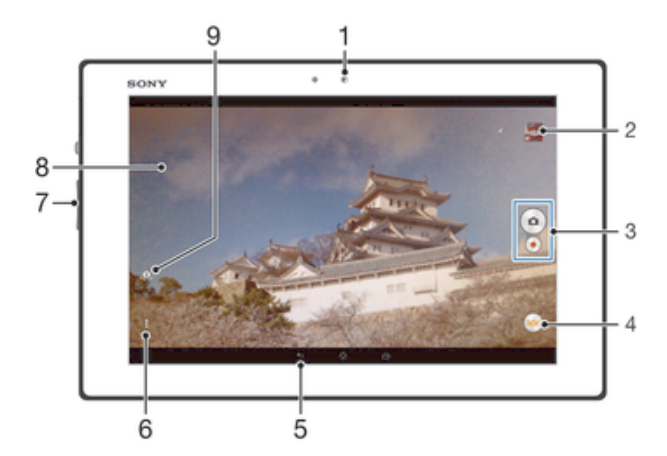

- 1 Predný fotoaparát
- 2 Zobrazenie fotografií a videí
- 3 Snímanie fotografií alebo nahrávanie videoklipov
- 4 Ikony nastavenia fotoaparátu
- 5 Návrat o krok späť alebo ukončenie práce s fotoaparátom
- 6 Zobraziť všetky nastavenia
- 7 Priblíženie alebo vzdialenie
- 8 Hlavná obrazovka fotoaparátu
- 9 Prepínanie medzi predným a hlavným fotoaparátom

# Fotografovanie z obrazovky uzamknutia

- 1 Ak chcete obrazovku aktivovať, krátko stlačte tlačidlo napájania  $\bigcup$ .
- 2 Fotoaparát aktivujte potiahnutím prstom doľava v hornej časti obrazovky.
- 3 Po otvorení fotoaparátu ťuknite na položku .

# Snímanie fotografií ťuknutím na tlačidlo na obrazovke

- 1 Zapnite fotoaparát.
- 2 Nasmerujte fotoaparát na subjekt.
- 3 Ťuknite na tlačidlo fotoaparátu na obrazovke . Fotografia sa zaznamená, len čo uvoľníte prst.

#### Snímanie autoportrétu pomocou predného fotoaparátu

- 1 Zapnite fotoaparát.
- 2 Ťuknite na ikonu v ľavej hornej časti obrazovky a nájdite a vyberte položku Predný fotoaparát.
- 3 Ak chcete nasnímať fotografiu, stlačte tlačidlo fotoaparátu. Fotografia sa zaznamená, len čo uvoľníte prst.

# Nahrávanie videa ťuknutím na obrazovku

- 1 Zapnite fotoaparát.
- 2 Nasmerujte fotoaparát na snímaný objekt.
- 3 Ťuknutím na položku o spustite nahrávanie.
- 4 Ťuknutím na položku o zastavte nahrávanie.
- ļ Toto nastavenie je k dispozícii iba v režime snímania Superior Auto.

# Zobrazenie fotografií a videí

- 1 Aktivujte fotoaparát a potom ťuknutím na miniatúru otvorte fotografiu alebo video.
- 2 Fotografie a videá zobrazte rýchlym pohybom prstu doľava alebo doprava.

# Odstránenie fotografie alebo nahratého videa

- 1 Vyhľadajte fotografiu alebo video, ktoré chcete odstrániť.
- 2 Tuknutím na obrazovku zobrazte položku nm
- 3 Tuknite na položku  $\overline{\mathbf{m}}$ .
- 4 Akciu potvrďte ťuknutím na položku Odstráň.

# Rozpoznanie tváre

Funkciu rozpoznania tváre môžete použiť na zaostrenie na tvár, ktorá sa nachádza mimo stredu. Fotoaparát automaticky rozpozná až päť tvárí, ktoré označí bielymi rámikmi. Žltý rámik označuje tvár, na ktorú bude zaostrené. Fotoaparát zaostrí na tvár, ktorá je k nemu najbližšie. Ťuknutím na iný rámik môžete vybrať inú tvár, na ktorú chcete zaostriť.

# Zapnutie rozpoznania tváre

- 1 Zapnite fotoaparát.
- 2 Ťuknite na tlačidlo  $\bullet$  a potom vyberte položku  $\bullet$ .
- $3$  Ťuknite na položku a potom na položku  $\bullet$ .
- 4 Ťuknite na položky Režim zaostrenia > Rozpoznanie tváre.

# Nasnímanie fotografie pomocou rozpoznania tváre

- 1 S otvoreným fotoaparátom a zapnutou funkciou Rozpoznanie tváre namierte fotoaparát na snímaný objekt. Je možné rozpoznať až päť tvárí a každá je orámovaná.
- 2 Stlačte tlačidlo uzávierky fotoaparátu do polovice. Tvár, na ktorú fotoaparát zaostril, je označená žltým rámčekom.
- 3 Ak chcete nasnímať fotografiu, stlačte tlačidlo uzávierky úplne nadol.

# Používanie technológie Smile Shutter™ na zachytávanie smejúcich sa tvárí

Na vyfotografovanie tváre práve vtedy, keď sa smeje, použite technológiu Smile Shutter™. Vo fotoaparáte sa rozpozná až päť tvárí a vyberie jedna, na ktorú sa zameria pri rozpoznávaní úsmevu a automatickom zaostrení. Keď sa označená osoba usmeje, fotoaparát automaticky nasníma fotografiu.

# Zapnutie funkcie Smile Shutter™

- 1 Zapnite fotoaparát.
- 2 Ťuknite na položku a potom na položku  $\bullet$ .
- 3 Ťuknite na položku Rozpoznanie úsmevu a vyberte úroveň úsmevu.

# Snímanie s funkciou Smile Shutter™

- 1 Ak je fotoaparát otvorený a funkcia Smile Shutter™ zapnutá, namierte objektív na objekt. Fotoaparát zvolí tvár, na ktorú zaostrí.
- 2 Vybraná tvár sa zobrazí vo farebnom rámčeku a fotografia sa automaticky nasníma.
- 3 Ak sa úsmev nezaregistruje, stlačením spúšte nasnímajte fotografiu ručne.

# Pridanie geografickej polohy k fotografiám

Ak chcete k fotografiám pri ich zhotovení pridať približnú geografickú polohu (geografickú značku), zapnite funkciu geografického označenia. Geografická poloha sa určí pomocou bezdrôtových sietí alebo technológie GPS.

Zobrazenie symbolu «, na obrazovke fotoaparátu znamená, že funkcia geografického označenia je zapnutá, no geografická poloha sa nenašla. Keď sa zobrazí symbol  $\bullet$ , funkcia geografického označenia je zapnutá a geografická poloha je k dispozícii, takže k fotografii je možné pridať geografické označenie. Keď sa nezobrazí žiadny z týchto dvoch symbolov, funkcia geografického označenia je vypnutá.

Zapnutie funkcie označenia geoznačkou

- 1 Na obrazovke Plocha ťuknite na položku :::.
- 2 Ťuknite na položky Nastavenie > Služby určovania polohy.
- 3 Posuňte jazdec vedľa položky Prístup k informáciám o mojej polohe doprava.
- 4 Zapnite fotoaparát.
- 5 Ťuknite na položku  $\parallel a$  potom na položku  $\chi$ .
- 6 Posuňte jazdec vedľa položky Označovanie geoznačkami doprava.
- 7 Ťuknite na položku OK.

# Všeobecné nastavenia fotoaparátu

# Prehľad nastavení režimu snímania

- Superior Auto in" Umožňuje optimalizovať nastavenie podľa každej scény.
- **Manuálne** Umožňuje upraviť nastavenie fotoaparátu manuálne.
- **24 Efekt obrázka** Použite efekty na fotografiu.
- **Panoramatický záber**

Použite toto nastavenie na snímanie širokouhlých panoramatických fotografií. Len stlačte tlačidlo fotoaparátu a plynulo posúvajte fotoaparát z jednej strany na druhú.

# Rýchle spustenie

Ak chcete spustiť fotoaparát, keď je obrazovka uzamknutá, použite nastavenia rýchleho spustenia.

#### Iba spustiť

Keď je toto nastavenie aktivované, stlačením a podržaním tlačidla fotoaparátu môžete fotoaparát spustiť, keď je obrazovka uzamknutá.

#### Spustiť a snímať

Keď je toto nastavenie aktivované, stlačením a podržaním tlačidla fotoaparátu môžete fotoaparát spustiť a automaticky nasnímať fotografiu, keď je obrazovka uzamknutá.

#### Spustiť a nahrať video

Keď je toto nastavenie aktivované, stlačením a podržaním tlačidla fotoaparátu môžete fotoaparát spustiť a začať snímať video, keď je obrazovka uzamknutá.

Vypnuté

# Označovanie geoznačkami

Označujte na fotografiách miesta, kde vznikli.

# Snímanie dotykom

Označte konkrétnu oblasť zaostrenia tak, že sa prstom dotknete oblasti na obrazovke fotoaparátu. Fotografia sa nasníma, len čo uvoľníte prst. Toto nastavenie je k dispozícii len v prípade, ak je režim zaostrenia nastavený na dotykové zaostrenie.

# Zvuk uzávierky

Vyberte si, či zvuk uzávierky počas snímania videa bude zapnutý alebo vypnutý.

# Ukladanie údajov

Môžete si vybrať, či sa majú údaje ukladať na vymeniteľnú kartu SD alebo na interný ukladací priestor zariadenia.

Interný ukladací priestor Fotografie a videá sa ukladajú do pamäte zariadenia.

#### Karta SD

Fotografie a videá sa ukladajú na kartu SD.

# Vyváženie bielej farby

Táto funkcia umožňuje nastaviť vyváženie farieb podľa podmienok osvetlenia. Ikona nastavenia vyváženia bielej farby  $\mathbb H$  je k dispozícii na obrazovke fotoaparátu.

- Automaticky WB<br>AUTO Automaticky prispôsobuje vyváženie farieb podľa podmienok osvetlenia.
- Žiarovka -0-Prispôsobenie vyváženia farieb pri osvetlení teplým svetlom, napríklad pri svetle žiaroviek.
- Žiarivkové svetlo Prispôsobuje vyváženie farieb pri žiarivkovom svetle.
- Denné svetlo ☀ Prispôsobuje vyváženie farieb pri slnečnom svetle vo vonkajšom prostredí.
- $\triangle$ Zamračené Prispôsobuje vyváženie farieb pri oblačnom počasí.
- Î Toto nastavenie je k dispozícii iba v režime snímania Manuálne.

# Používanie nastavenia fotoaparátu

#### Úprava nastavení fotoaparátu

- 1 Zapnite fotoaparát.
- 2 Ak chcete zobraziť všetky nastavenia, ťuknite na položku .
- 3 Vyberte nastavenie, ktoré chcete upraviť, a potom ho upravte podľa potreby.

# Prehľad nastavení fotoaparátu

# Rozlíšenie

Skôr než nasnímate fotografiu, vyberte z niekoľkých veľkostí a pomerov strán. Fotografia s vyšším rozlíšením zaberá viac pamäte.

#### 8MP

#### 3264×2448(4:3)

Obrázok s veľkosťou 8 megapixelov a pomerom strán 4:3. Vhodné pre fotografie, ktoré chcete zobrazovať na obrazovke bez širokouhlého formátu alebo tlačiť vo vysokom rozlíšení.

#### 5MP

3104×1746(16:9)

Obrázok s veľkosťou 5 megapixelov a pomerom strán 16:9. Vhodné pre fotografie, ktoré chcete zobrazovať na obrazovke bez širokouhlého formátu alebo tlačiť vo vysokom rozlíšení.

## 2MP

1632×1224(4:3)

Obrázok s veľkosťou 2 megapixely a pomerom strán 4:3. Vhodné pre fotografie, ktoré chcete zobrazovať na obrazovke bez širokouhlého formátu.

#### 2MP

#### 1920×1080(16:9)

Obrázok s veľkosťou 2 megapixely a pomerom strán 16:9. Vhodné pre fotografie, ktoré chcete zobrazovať na širokouhlej obrazovke.

# Samospúšť

So samospúšťou môžete fotografovať bez toho, aby ste zariadenie držali v rukách. Túto funkciu používajte na snímanie autoportrétov a skupinových fotografií, na ktorých nebude nikto chýbať. Samospúšť môžete taktiež použiť na to, aby sa fotoaparát pri zachytávaní fotografií netriasol.

#### Zapnúť (10 sekúnd)

Nastavenie 10-sekundového oneskorenia medzi ťuknutím na obrazovku fotoaparátu a momentom nasnímania fotografie.

#### Zapnúť (2 sekundy)

Nastavenie 2-sekundového oneskorenia medzi ťuknutím na obrazovku fotoaparátu a momentom nasnímania fotografie.

#### Vypnuté

Fotografia sa nasníma hneď, ako ťuknete na obrazovku fotoaparátu.

# Smile Shutter™

Pred nasnímaním fotografie použite funkciu Smile Shutter™ a vyberte druh úsmevu, na ktorý má fotoaparát reagovať.

# Režim zaostrenia

Funkcia zaostrenia určuje, ktorá oblasť fotografie bude ostrá. Keď je zapnuté priebežné automatické zaostrovanie, fotoaparát neustále prispôsobuje zaostrenie tak, aby oblasť v žltom zaostrovacom rámčeku zostala ostrá.

#### Aut. zaostr. na jeden obj.

Fotoaparát automaticky zaostrí na vybratý objekt. Priebežné automatické zaostrovanie je zapnuté. Dotknite sa obrazovky fotoaparátu a podržte na nej prst, pokým sa farba zaostrovacieho rámčeka zmení zo žltej na modrú, čo značí, že zaostrenie je nastavené. Fotografia sa nasníma, keď uvoľníte prst.

#### Aut. zaostr. na viac objekt.

Fotoaparát automaticky zaostrí na niekoľko oblastí snímky. Dotknite sa obrazovky fotoaparátu a podržte na nej prst, pokým sa farba zaostrovacieho rámčeka zmení zo žltej na modrú, čo značí, že zaostrenie je nastavené. Fotografia sa nasníma, keď uvoľníte prst. Priebežné automatické zaostrovanie je vypnuté.

#### Rozpoznanie tváre

Fotoaparát automaticky rozpozná až päť tvárí, ktoré na obrazovke označí bielymi rámčekmi. Fotoaparát automaticky zaostrí na najbližšiu tvár. Môžete tiež vybrať tvár, na ktorú chcete zaostriť, a to tak, že na ňu ťuknete na obrazovke. Po ťuknutí na obrazovku fotoaparátu sa vybratá tvár, na ktorú je zaostrené, označí modrým rámčekom. Rozpoznanie tváre nie je možné použiť v prípade všetkých typov scén. Priebežné automatické zaostrovanie je zapnuté.

#### Dotykové zaostrovanie

Ak chcete, aby sa zaostrilo na určitú oblasť, dotknite sa danej oblasti na obrazovke fotoaparátu. Priebežné automatické zaostrovanie je vypnuté. Dotknite sa obrazovky fotoaparátu a podržte na nej prst, pokým sa farba zaostrovacieho rámčeka zmení zo žltej na modrú, čo značí, že zaostrenie je nastavené. Fotografia sa nasníma, keď uvoľníte prst.

#### Sledovanie objektu

Ak objekt dotykom v hľadáčiku vyberiete, fotoaparát ho bude automaticky sledovať.

Toto nastavenie je k dispozícii iba v režime snímania Manuálne.

# **HDR**

Nastavenie HDR (vysoko dynamické rozpätie) použite na snímanie fotografií oproti silnému zadnému osvetleniu alebo v podmienkach s ostrým kontrastom. Nastavenie HDR kompenzuje stratu detailu a vytvára obrázky, ktoré sú reprezentatívne v tmavých aj svetlých oblastiach.

Ţ Toto nastavenie je k dispozícii iba v režime snímania Normálny.

# ISO

Ak chcete znížiť rozmazanie obrázka zapríčinené nedostatočným osvetlením alebo pohybom snímaných predmetov, zvýšte citlivosť ISO.

Automaticky Citlivosť ISO nastaví automaticky. 100 Citlivosť ISO nastaví na hodnotu 100. 200 Citlivosť ISO nastaví na hodnotu 200.  $400$ Citlivosť ISO nastaví na hodnotu 400. 800 Citlivosť ISO nastaví na hodnotu 800. 1 600 Citlivosť ISO nastaví na hodnotu 1 600.

Ţ Toto nastavenie je k dispozícii iba v režime snímania Manuálne.

# Meranie expozície

Táto funkcia meria intenzitu svetla na snímkach, ktoré chcete zaznamenať, a podľa toho automaticky určí vyváženú expozíciu.

**Stred** Prispôsobuje expozíciu na stred obrázka.

Priemerné Počíta expozíciu na základe intenzity svetla osvetľujúceho celý obrázok. Bodové

Prispôsobuje expozíciu na veľmi malú časť obrázka, ktorý chcete nasnímať.

Toto nastavenie je k dispozícii iba v režime snímania Manuálne.

# Stabilizátor obrazu

Pri fotografovaní býva náročné držať zariadenie bez zachvenia. Stabilizátor vyvažuje drobné pohyby ruky.

Ţ Toto nastavenie je k dispozícii iba v režime snímania Manuálne.

# Ukážka

Môžete si nastaviť zobrazenie ukážky fotografií a videí hneď po ich nasnímaní.

Neobmedzené Ukážka sa zobrazí hneď po nasnímaní fotografie alebo videa.

5 sekúnd

3 sekundy

Ukážka sa zobrazí na 5 sekúnd po nasnímaní fotografie alebo videa.

Ukážka sa zobrazí na 3 sekundy po nasnímaní fotografie alebo videa. Upraviť Fotografia alebo video sa po nasnímaní otvorí na úpravy.

Vypnuté Fotografia alebo video sa po nasnímaní uloží bez zobrazenia ukážky.

# Nastavenia videokamery

# Úprava nastavenia videokamery

- 1 Zapnite fotoaparát.
- 2 Ťuknite na ikonu nastavenia na obrazovke.
- 3 Ak chcete zobraziť všetky nastavenia, ťuknite na položku ...
- 4 Vyberte nastavenie, ktoré si želáte zmeniť, a potom vykonajte želané zmeny.

# Prehľad nastavení videokamery

# Rozlíšenie videa

Prispôsobte rozlíšenie videa rôznym formátom.

HD 1080p 1980×1080(16:9) Formát HD 1080p (Full High Definition) s pomerom strán 16:9. 1 980 × 1 080 pixlov.

HD

1280×720(16:9)

HD (High Definition) formát s pomerom strán 16:9. 1 280 × 720 pixlov.

Správa MMS

Nahrávanie videoklipov vhodných na odosielanie v správach MMS. Čas nahrávania tohto formátu videa je limitovaný veľkosťou správy MMS.

Ţ Toto nastavenie je k dispozícii iba v režime snímania Manuálne.

# Samospúšť

So samospúšťou môžete nahrať video bez toho, aby ste zariadenie držali v rukách. Vhodné pri nahrávaní skupinových videoklipov, na ktorých sú všetci. Samospúšť môžete použiť aj ako ochranu pred chvením pri nahrávaní videí.

#### Zapnúť (10 sekúnd)

Nastavenie 10-sekundového oneskorenia medzi ťuknutím na obrazovku fotoaparátu a začatím nahrávania videa.

Zapnúť (2 sekundy)

Nastavenie 2-sekundového oneskorenia medzi ťuknutím na obrazovku fotoaparátu a začatím nahrávania videa.

Vypnuté

Video sa začne nahrávať hneď, ako ťuknete na obrazovku fotoaparátu.

# Režim zaostrenia

Pomocou nastavenia zaostrenia sa ovláda, ktorá časť videa má byť ostrá. Keď je zapnuté priebežné automatické zaostrovanie, fotoaparát neustále prispôsobuje zaostrenie tak, aby oblasť v bielom zaostrovacom rámčeku zostala ostrá.

Aut. zaostr. na jeden obj.

Fotoaparát automaticky zaostrí na vybratý objekt. Priebežné automatické zaostrovanie je zapnuté.

#### Rozpoznanie tváre

Fotoaparát automaticky rozpozná až päť tvárí, ktoré na obrazovke označí bielymi rámčekmi. Fotoaparát automaticky zaostrí na najbližšiu tvár. Môžete tiež vybrať tvár, na ktorú chcete zaostriť, a to tak, že na ňu ťuknete na obrazovke. Po ťuknutí na obrazovku fotoaparátu sa vybratá tvár, na ktorú je zaostrené, označí žltým rámčekom. Rozpoznanie tváre nie je možné použiť v prípade všetkých typov scén. Priebežné automatické zaostrovanie je zapnuté.

#### Sledovanie objektu

Ak objekt dotykom v hľadáčiku vyberiete, fotoaparát ho bude automaticky sledovať.

Ţ Toto nastavenie je k dispozícii iba v režime snímania Manuálne.

# Meranie expozície

Táto funkcia meria intenzitu svetla na snímkach, ktoré chcete zaznamenať, a podľa toho automaticky určí vyváženú expozíciu.

**Stred** 

Prispôsobuje expozíciu na stred obrázka.

Priemerné Počíta expozíciu na základe intenzity svetla osvetľujúceho celý obrázok.

#### Bodové

Prispôsobuje expozíciu na veľmi malú časť obrázka, ktorý chcete nasnímať.

Toto nastavenie je k dispozícii iba v režime snímania Manuálne.

# Mikrofón

Vyberte, či sa má počas nahrávania videí zaznamenať okolitý zvuk.

# Album

# Zobrazenie fotografií a videí

Na karte Obrázky v aplikácii Album si môžete prezerať fotografie a prehrávať videá nasnímané fotoaparátom alebo si zobrazovať podobný obsah uložený na zariadení. Všetky fotografie a videá sa zobrazujú v chronologicky usporiadanej mriežke.

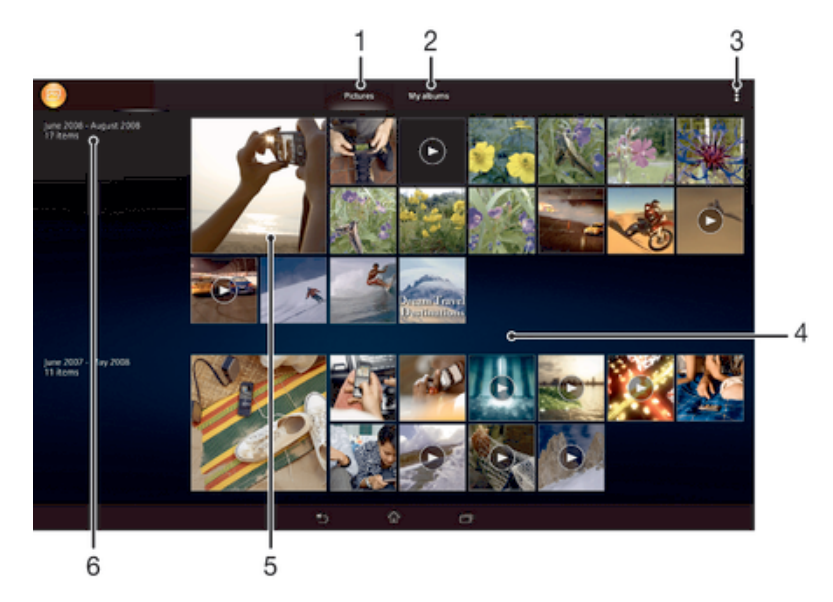

- Zobrazenie fotografií a videí na karte Obrázky
- 2 Zobrazenie fotografií a videí na karte Moje albumy
- 3 Zobrazenie možností ponuky
- 4 Posunom nahor a nadol zobrazíte obsah
- 5 Ťuknutím zobrazíte fotografie a videá
- 6 Dátum položiek v skupine

# Zobrazenie fotografií a videí

- 1 Na obrazovke Plocha ťuknite na položku :::.
- 2 Vyhľadajte položku Album a ťuknite na ňu.
- 3 Ťuknutím fotografiu alebo video zobrazte.
- 4 Dotykom rýchlym pohybom doľava zobrazíte nasledujúcu fotografiu alebo nasledujúce video. Dotykom rýchlym pohybom doprava zobrazíte predchádzajúcu fotografiu alebo predchádzajúce video.

# Zmena veľkosti miniatúr

• Keď si pozeráte miniatúry fotografií a videí v aplikácii Album, roztiahnutím dvoch prstov ich môžete priblížiť alebo stiahnutím prstov k sebe zas oddialiť.

# Priblíženie a vzdialenie fotografie

• Keď si pozeráte fotografiu, roztiahnutím dvoch prstov ju môžete priblížiť alebo stiahnutím prstov k sebe zas oddialiť.

# Zobrazenie prezentácie fotografií

- 1 Ťuknutím na obrazovku počas prezerania fotografie zobrazte panel nástrojov a potom ťuknite na možnosť > Prezentácia, ak chcete spustiť prezentáciu všetkých fotografií v albume.
- 2 Ťuknutím na fotografiu prezentáciu ukončíte.

## Prehrávanie videa

- 1 Otvorte kartu Obrázky alebo kartu Moje albumy v albume.
- 2 Pomocou zobrazení v mriežke alebo zozname nájdite video, ktoré si želáte otvoriť.
- 3 Ťuknutím prehrajte videoklip.
- 4 Ak nie sú zobrazené žiadne ovládacie prvky prehrávania, zobrazíte ich ťuknutím na obrazovku. Pre skrytie ovládacích prvkov znovu ťuknite na obrazovku.

## Pozastavenie videa

- 1 Počas prehrávania videa ťuknutím na obrazovku zobrazte ovládacie prvky.
- 2 Ťuknite na položku $\blacksquare$ .

# Rýchle pretáčanie videa dopredu a dozadu

- 1 Počas prehrávania videa ťuknutím na obrazovku zobrazte ovládacie prvky.
- 2 Posuňte značku ukazovateľa priebehu doľava, čím sa video pretočí dozadu alebo doprava, čím sa video pretočí dopredu.

### Nastavenie hlasitosti videa

• Stlačte tlačidlo na nastavenie hlasitosti.

# Zdieľanie a správa fotografií a videí

Fotografie a videá uložené v zariadení môžete zdieľať. Môžete ich tiež rôznymi spôsobmi spravovať. Môžete napríklad pracovať s dávkami fotografií, odstraňovať fotografie a pripojiť ich ku kontaktom.

 $\mathbf{r}$ Je možné, že položky chránené autorskými právami nebudete môcť kopírovať, odosielať ani prenášať. Taktiež sa nemusia odoslať niektoré položky, ak je súbor príliš veľký.

## Zdieľanie fotografie alebo videa

- 1 V aplikácii Album vyhľadajte fotografiu alebo video, ktoré chcete zdieľať, a ťuknite na ne.
- 2 Ťuknutím na obrazovku zobrazíte panely s nástrojmi. Potom ťuknite na položku .
- 3 Ťuknite na aplikáciu, pomocou ktorej chcete zdieľať fotografiu, a potom ju na základe príslušných krokov odošlite.

## Použitie fotografie ako obrázka kontaktu

- 1 Keď si prezeráte fotografiu, ťuknutím na obrazovku zobrazte panely s nástrojmi a potom ťuknite na položky  $\Rightarrow$  Použiť ako > Obrázok kontaktu.
- 2 Ak sa zobrazí výzva, ťuknite na položky Kontakty > Len raz a vyberte kontakt.

## Použitie fotografie ako tapety

- 1 Keď si prezeráte fotografiu, ťuknutím na obrazovku zobrazte panely s nástrojmi a potom ťuknite na položky » Použiť ako > Tapeta.
- 2 Postupujte podľa pokynov na obrazovke.

#### Otočenie fotografie

- 1 Ťuknutím na obrazovku pri prezeraní fotografie si zobrazte panel nástrojov a potom ťuknite na možnosť ...
- 2 Vyberte položku Otočiť. Fotografia sa uloží s novou orientáciou.

## Odstránenie fotografie alebo videa

- 1 Ťuknutím na obrazovku pri prezeraní fotografie zobrazte panel s nástrojmi a potom ťuknite na možnosť  $m$ .
- 2 Ťuknite na položku Odstrániť.

## Práca s dávkami fotografií alebo videí v aplikácii Album

- 1 Pri prezeraní miniatúr fotografií a videí v aplikácii Album ťuknite na možnosť ! a potom na položku Vybrať položky.
- 2 Ťuknite na položky, s ktorými chcete pracovať. Vybraté položky budú označené modrým orámovaním.
- 3 S vybratými položkami môžete pracovať pomocou nástrojov na paneloch s nástrojmi.
- -61 Na aktiváciu režimu výberu sa môžete tiež dotknúť položky a podržať ju, kým sa jej orámovanie nesfarbí na modro. Potom môžete vybrať ďalšie položky tak, že na ne ťuknete.

# Analýza fotografií s tvárami v aplikácii Album

Môžete analyzovať ľubovoľné fotografie v zariadení, na ktorých sa nachádzajú tváre ľudí. Funkcia analýzy fotografií zostane po aktivácii zapnutá a nové fotografie sa analyzujú hneď po pridaní. Po spustení analýzy môžete všetky fotografie konkrétnej osoby zoskupiť do jedného priečinka.

# Zapnutie funkcie analýzy fotografií

- 1 Na obrazovke Plocha ťuknite na položku :::.
- 2 Vyhľadajte položky Album > Moje albumy > Tváre a ťuknite na ne.
- 3 Prebehne analýza všetkých fotografií v zariadení a fotografie sa rozdelia do príslušných skupín v priečinku Nepomenované tváre.

## Pomenovanie tváre

- 1 V dlaždici Tváre ťuknite na priečinok Neznáme tváre, vyhľadajte priečinok Ostatné tváre a vyberte tvár, ktorú chcete pomenovať.
- 2 Ťuknite na položku Pridať meno.
- 3 Zadajte meno a potom ťuknite na položky Hotovo > Pridať ako novú osobu.

# Úprava mena tváre

- 1 Pri zobrazení tváre na celú obrazovku zobrazte panely nástrojov ťuknutím na obrazovku a potom ťuknite na položky > Upraviť značky mien.
- 2 Ťuknite na položku OK.
- 3 Ťuknite na meno tváre, ktoré chcete upraviť.
- 4 Upravte meno a potom ťuknite na položky Hotovo > Pridať ako novú osobu.

# Úprava fotografií pomocou aplikácie Photo editor

Pôvodné fotografie nasnímané pomocou fotoaparátu môžete upravovať a aplikovať na ne efekty. Môžete napríklad zmeniť svetelné efekty. Po uložení upravenej fotografie zostane pôvodná nezmenená verzia fotografie uložená v zariadení.

# Úprava fotografie

• Pri prezeraní fotografie zobrazte panel nástrojov ťuknutím na obrazovku a potom ťuknite na ikonu  $\mathbb{R}$ .

# Orezanie fotografie

- 1 Ťuknutím na obrazovku pri prezeraní fotografie zobrazte panel s nástrojmi a potom ťuknite na možnosť  $\mathbb{R}$ .
- 2 Keď sa zobrazí výzva, ťuknite na položky Editor fotografií > Len raz.
- 3 Ťuknite na položky  $\pm$  > Orezať.
- 4 Ťuknutím na položku ⊡ a vyberte možnosť.
- 5 Orezávací rámik upravíte, ak sa dotknete jeho okraja a podržíte na ňom prst. Keď zmiznú štvorce na okrajoch, zmeňte veľkosť rámika ťahaním dovnútra alebo von.
- 6 Ak chcete zmeniť veľkosť všetkých strán orezávacieho rámika naraz, dotknite sa jedného z jeho štyroch rohov a podržte na ňom prst, aby zmizli štvorce na okrajoch, a potom roh potiahnite podľa požiadaviek.
- 7 Ak chcete orezávací okraj posunúť do inej časti fotografie, dotknite sa jeho vnútra, podržte na ňom prst a potom ho potiahnite do požadovanej polohy.
- 8 Ťuknite na položku Uplatniť funkciu Orezať.
- 9 Ak chcete uložiť kópiu fotografie po orezaní, ťuknite na položku Uložiť.

# Použitie špeciálnych efektov na fotografiu

- 1 Ťuknutím na obrazovku pri prezeraní fotografie zobrazte panel s nástrojmi a potom ťuknite na možnosť  $\mathbb R$ .
- 2 Keď sa zobrazí výzva, ťuknite na položky Editor fotografií > Len raz.
- 3 Ťuknite na položku  $\pm$  a potom vyberte možnosť.
- 4 Ak chcete uložiť kópiu upravenej fotografie, ťuknite na položku Uložiť.

# Vylepšenie fotografie pomocou rozšírených nastavení

- 1 Ťuknutím na obrazovku pri prezeraní fotografie si zobrazte panel nástrojov a potom ťuknite na možnosť  $\Box$ .
- 2 Keď sa zobrazí výzva, ťuknite na položky Editor fotografií > Len raz.
- 3 Ťuknite na položku □ a potom vyberte možnosť.
- 4 Ak chcete uložiť kópiu upravenej fotografie, ťuknite na položku Uložiť.

# Úprava nastavení svetla fotografie

- 1 Ťuknutím na obrazovku pri prezeraní fotografie zobrazte panel s nástrojmi a potom ťuknite na možnosť  $\mathbb{R}$ .
- 2 Keď sa zobrazí výzva, ťuknite na položky Editor fotografií > Len raz.
- 3 Ťuknite na položku ⊘ a potom vyberte možnosť.
- 4 Ak chcete uložiť kópiu upravenej fotografie, ťuknite na položku Uložiť.

# Nastavenie úrovne sýtosti farieb na fotografii

- 1 Ťuknutím na obrazovku pri prezeraní fotografie si zobrazte panel nástrojov a potom ťuknite na možnosť  $\mathbb{R}$ .
- 2 Keď sa zobrazí výzva, ťuknite na položky Editor fotografií > Len raz.
- 3 Ťuknite na položku  $\otimes$  a potom vyberte možnosť.
- 4 Ak chcete uložiť kópiu upravenej fotografie, ťuknite na položku Uložiť.

# Fotoalbumy

Na karte Moje albumy v aplikácii Album sa nachádzajú všetky vaše fotoalbumy vrátane albumov s fotografiami a videami, ktoré ste nasnímali fotoaparátom, a obsahu, ktorý zdieľate online v službách, ako sú PlayMemories, Picasa a Facebook. Keď sa prihlásite do niektorej takejto služby, môžete spravovať obsah, pridávať komentáre k fotografiám a videám a zobrazovať komentáre od priateľov. V aplikácii Album môžete tiež k fotografiám pridávať geoznačky, vykonávať základné úpravy a na zdieľanie obsahu používať napríklad technológiu bezdrôtovej komunikácie Bluetooth®, e-mail a správy.

Služba online PlayMemories nie je dostupná vo všetkých krajinách a oblastiach.

## Zobrazenie fotografií zo služieb online v albume

- 1 Na obrazovke Plocha ťuknite na položku :::.
- 2 Vyhľadajte položky Album > Moje albumy a ťuknite na ne.
- 3 Ťuknite na požadovanú službu online.
- 4 Ťuknite na položku Pripojiť. Zobrazia sa všetky dostupné albumy online, ktoré ste odovzdali do príslušnej služby.
- 5 Ťuknutím na ľubovoľný album zobrazte jeho obsah a potom ťuknite na fotografiu v albume.
- 6 Rýchlym pohybom doľava zobrazíte ďalšiu fotografiu alebo ďalšie video. Rýchlym pohybom prstu doprava zobrazíte predchádzajúcu fotografiu alebo nasledujúce video.

#### Zobrazenie a pridanie komentárov k obsahu albumu online

- 1 Keď si prezeráte fotografiu v albume online, ťuknutím na obrazovku zobrazte panely s nástrojmi a potom ťuknutím na položku  $\blacksquare$  zobrazte komentáre.
- 2 Do vstupného poľa zadajte komentáre a ťuknite na položku Odoslať.

Pridanie označenia "To sa mi páči" k fotografiám či videoklipom v službe Facebook™

• Počas zobrazenia fotografie alebo videa niektorého z albumov v sieti Facebook™ ťuknite na obrazovku (zobrazia sa nástrojové lišty), potom ťuknite na položku  $\bigcirc$ . Tým tejto položke udelíte označenie "To sa mi páči" v sieti Facebook™.

# Zobrazovanie fotografií na mape

Pridávanie informácií o polohe na fotografie sa nazýva označovanie geoznačkami. Fotografie môžete zobraziť a označiť na mape a priateľom a rodine ukázať, kde ste danú fotografiu nasnímali. Ďalšie informácie nájdete v téme Pridanie geografickej polohy k fotografiám na stránke 60.

 $\frac{1}{2}$ Ak ste vo fotoaparáte zapli rozpoznávanie polohy a aktivovali označovanie geoznačkami, fotografie môžete označiť a neskôr si ich zobraziť priamo na mape.

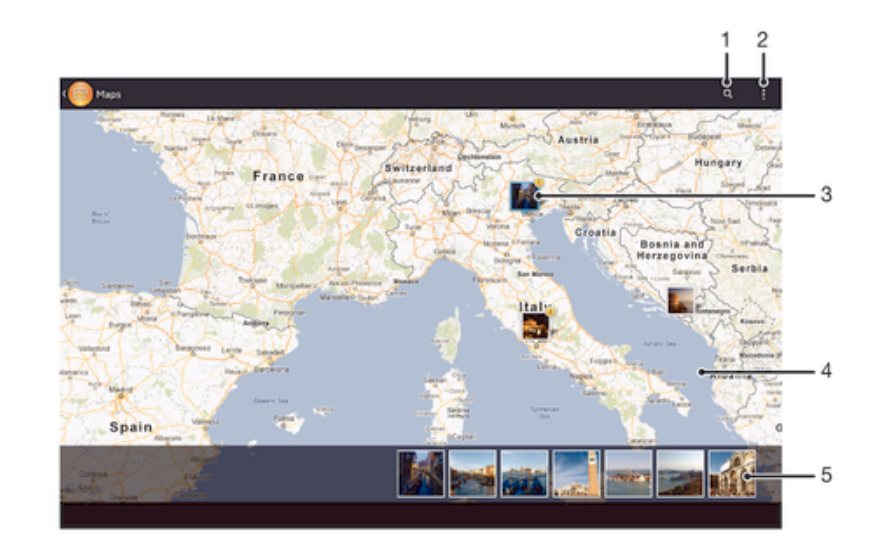

- 1 Hľadanie miesta na mape.
- 2 Zobrazenie možností ponuky.
- 3 Skupina fotografií alebo videí označených geoznačkami na rovnakom mieste.
- 4 Dvojitým ťuknutím zobrazenie priblížite. Stiahnutím prstov ho oddialite. Ťahaním zobrazíte ďalšie časti mapy.
- 5 Miniatúry vybratej skupiny fotografií alebo videí. Ťuknutím na položku ju zobrazíte na celej obrazovke.
- $-\bullet$ Ak bolo na rovnakom mieste nasnímaných viacero fotografií, na mape sa zobrazí len jedna z nich. Celkový počet fotografii sa zobrazí v pravom hornom rohu, napríklad  $\mathbb{B}^2$ . Ak chcete zobraziť všetky fotografie v skupine, ťuknite na vrchnú fotografiu a potom na jednu z miniatúr v spodnej časti obrazovky.

# Pridanie geoznačky do fotografie

- 1 Keď si prezeráte fotografiu, ťuknutím na obrazovku zobrazte panely s nástrojmi a potom ťuknutím na položku Ťukn. nastavte polohu otvorte obrazovku mapy.
- 2 Vyhľadajte želané miesto, ťuknite naň a umiestnite fotografiu na mapu.
- 3 Ak chcete prispôsobiť miesto fotografie, ťuknite na miesto na mape, kde si želáte presunúť danú fotografiu.
- 4 Keď skončíte, ťuknutím na tlačidlo OK uložte geoznačku a vráťte sa do zobrazovača fotografií.

# Zobrazenie fotografií s geoznačkami na mape

- 1 Na obrazovke Plocha ťuknite na položku :::.
- 2 Vyhľadajte položky Album > Moje albumy > Mapy a ťuknite na ne.
- 3 Ťuknutím na fotografiu ju zobrazíte na celej obrazovke.

## Zobrazenie fotografií s geoznačkami na glóbuse

- 1 Na obrazovke Plocha ťuknite na položku :::.
- 2 Vyhľadajte položky Album > Moje albumy > Svet a ťuknite na ne.
- 3 Ťuknutím na fotografiu ju zobrazíte na celej obrazovke.

#### Zmena geoznačky fotografie

- 1 Pri zobrazení fotografie na mape v aplikácii Album sa dotknite fotografie a podržte na nej prst, kým sa jej rám nezmení na modrý. Potom ťuknite na požadované miesto na mape.
- 2 Ťuknite na položku OK.

#### Zmena zobrazenia mapy

• Keď si prezeráte mapu v aplikácii Album, ťuknite na a vyberte Klasické zobrazenie alebo Satelitné zobrazenie.
# Videá

# Sledovanie videí v aplikácii Movies

V aplikácii Movies môžete prehrávať filmy a videoklipy, ktoré ste si uložili alebo prevzali do zariadenia. Aplikácia Movies navyše umožňuje ku každému filmu získať plagát, zhrnutie deja a informácie o žánri alebo o režisérovi. Taktiež môžete prehrávať filmy zo zariadení, ktoré sú pripojené k rovnakej sieti.

- Ţ Videá nasnímané fotoaparátom zariadenia sa nezobrazujú v aplikácii Movies, ale v aplikácii Album.
- Ţ Niektoré videosúbory sa v aplikácii Movies pravdepodobne nebudú dať prehrať.

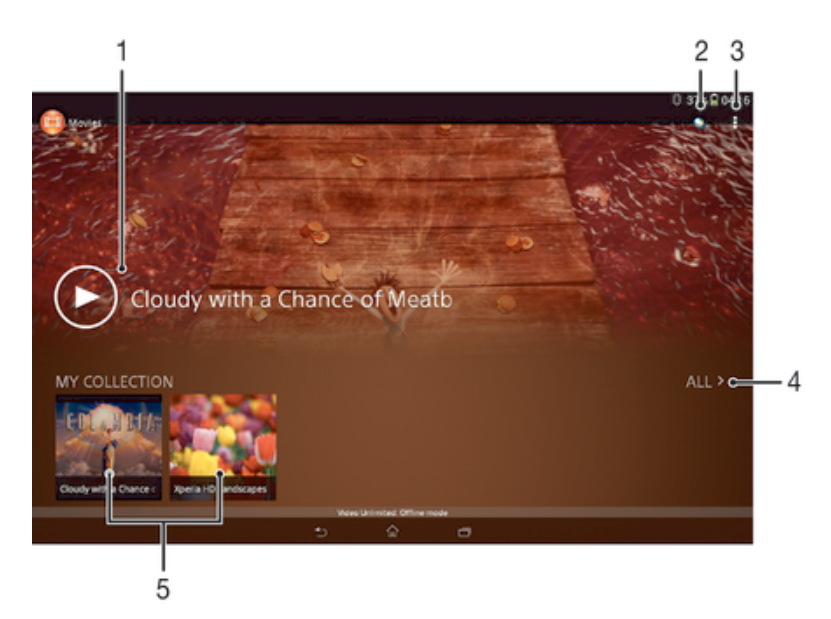

## Prehľad aplikácie Filmy

- 1 Otvorenie aplikácie Video Unlimited
- 2 Zobrazenie možností ponuky
- 3 Prehratie naposledy sledovaného videa ťuknutím
- 4 Prehľadávanie všetkých videí prevzatých alebo uložených na zariadení
- 5 Prehratie uložených alebo prevzatých videosúborov ťuknutím
- Ţ Sony Entertainment Network so službou Video Unlimited a Music Unlimited nie je k dispozícii vo všetkých krajinách. Vyžaduje sa samostatné objednanie. Na tieto služby sa vzťahujú dodatočné podmienky a požiadavky.

#### Prehrávanie videí v aplikácii Movies

- 1 Na obrazovke Plocha ťuknite na položku  $\dddot{a}$  a potom nájdite položku Filmy a ťuknite na ňu.
- 2 Vyhľadajte video, ktoré chcete prehrať, a ťuknite naň. Ak sa video na obrazovke nezobrazuje, ťuknite na položku Všetky na karte Moja kolekcia a potom vyhľadajte video, ktoré chcete prehrať, a ťuknite naň.
- 3 Na zobrazenie alebo skrytie ovládacích prvkov ťuknite na obrazovku.
- 4 Ťuknutím na ikonu **III** prehrávanie pozastavíte. Ak chcete pokračovať v prehrávaní, ťuknite na položku **...**.
- 5 Posunutím ukazovateľa priebehu doľava presuniete prehrávanie rýchlo dozadu. Posunutím ukazovateľa priebehu doprava presuniete prehrávanie rýchlo dopredu.

#### Prehrávanie videa v externom zariadení

- 1 Pri prehrávaní videa ťuknite na obrazovku a zobrazia sa všetky ovládacie prvky.
- 2 Ťuknite na položky  $\frac{1}{2}$  > Throw.
- 3 Vyberte externé zariadenie, v ktorom sa má video prehrať. Ak nie je k dispozícii žiadne externé zariadenie, podľa pokynov na obrazovke pridajte externé zariadenie.

#### Zmena nastavení v aplikácii Movies

- 1 Na obrazovke Plocha ťuknite na položku  $\mathbb{H}$  a potom nájdite položku Filmy a ťuknite na ňu.
- 2 Ťuknite na položky **> Nastavenie** a potom podľa potreby zmeňte nastavenia.

#### Zmena nastavenia zvuku pri prehrávaní videoklipu

- 1 Pri prehrávaní videoklipu zobrazte ovládacie prvky ťuknutím na obrazovku.
- 2 Ťuknite na položku , potom ťuknite na položku Nastavenia zvuku.
- 3 Zaškrtnite políčka u nastavenia zvuku, ktoré chcete aktivovať.
- 4 Po dokončení ťuknite na položku OK.

#### Zdieľanie videa

- 1 Počas prehrávania videoklipu ťuknite na tlačidlo a potom na tlačidlo Zdieľať.
- 2 V otvorenej ponuke ťuknite na aplikáciu, ktorú chcete použiť k zdieľaniu videa, a potom ho odošlite podľa uvedených krokov.

# Prenos videí nachádzajúcich sa v zariadení

Pred začatím používania aplikácie Movies je vhodné do zariadenia preniesť filmy, TV relácie a ďalšie videá, ktoré sa nachádzajú v iných zariadeniach, ako je napríklad počítač. Obsah je možné preniesť niekoľkými spôsobmi:

- Pripojte zariadenie k počítaču pomocou kábla USB a myšou posuňte videosúbory priamo z aplikácie na správu súborov v počítači. Prečítajte si časť Pripojenie zariadenia k počítaču na stránke 83.
- Ak máte osobný počítač, na usporiadanie obsahu a na prenos videosúborov do zariadenia cez osobný počítať použite aplikáciu Media Go™ od spoločnosti Sony™. Ak sa chcete získať ďalšie informácie a prevziať aplikáciu Media Go™, prejdite na stránku http://mediago.sony.com/enu/features.
- Ak používate Apple® Mac®, na prenos videosúborov z aplikácie iTunes do zariadenia môžete použiť aplikáciu Sony™ Bridge for Mac. Ak sa chcete získať ďalšie informácie a prevziať aplikáciu Sony™ Bridge for Mac, prejdite na stránku www.sonymobile.com/global-en/tools/bridge-for-mac/.

# Správa videí

#### Získanie informácií o filme ručne

- 1 Uistite sa, že zariadenie má aktívne dátové pripojenie.
- 2 Na obrazovke Plocha ťuknite na položku ::: a potom nájdite položku Filmy a ťuknite na ňu.
- 3 Ťuknite na položku Všetky na karte Moja kolekcia a vyhľadajte miniatúru súboru, o ktorom chcete získať informácie.
- 4 Dotknite sa miniatúry videa a podržte na nej prst, a potom ťuknite na možnosť Hľadať informácie.
- 5 Zadajte kľúčové slová vybratého videa do vyhľadávacieho poľa a potom ťuknite na tlačidlo potvrdenia na klávesnici. Všetky zhody sú zobrazené v zozname.
- 6 Vyberte výsledok hľadania a ťuknite na možnosť Hotovo. Spustí sa preberanie informácií.
- Informácie o nových pridaných videách získate automaticky pri otvorení aplikácie Movies, ak je začiarknuté políčko Získanie detailov videa v časti Nastavenie. Môžu byť účtované poplatky za prenos dát.
- Ak prevzaté informácie nie sú správne, zopakujte hľadanie s inými kľúčovými slovami.

#### Vymazanie informácií o videu

- 1 Na obrazovke Plocha ťuknite na položku  $\mathbb{H}$  a potom nájdite položku Filmy a ťuknite na ňu.
- 2 Ťuknutím na položku Všetky na karte Moja kolekcia vyhľadajte video, ktoré chcete upraviť.
- 3 Dotknite sa miniatúry videa a podržte na nej prst, a potom ťuknite na možnosť Vymazať informácie.

#### Odstránenie videa

- 1 Na ploche ťuknite na položku ;;;, potom nájdite položku Filmy a ťuknite na ňu.
- 2 Ťuknutím na položku Všetky na karte Moja kolekcia vyhľadajte video, ktoré chcete odstrániť.
- 3 Dotknite sa miniatúry videa a podržte ju. Potom ťuknite na položku Odstrániť v zobrazenom zozname.
- 4 Akciu potvrďte opätovným ťuknutím na položku Odstrániť.

# Služba Video Unlimited

Služba Video Unlimited vám umožňuje požičať a zakúpiť si filmy a TV programy, ktoré môžete zobraziť nielen na zariadení Android™, ale aj na počítači a zariadeniach PlayStation® Portable (PSP®), PlayStation® 3 alebo PlayStation® Vita. Vyberte si najnovšie tituly z Hollywoodu, akčné filmy, komédie, klasiku a veľa ďalších kategórií.

Na zakúpenie alebo požičiavanie filmov prostredníctvom služby Video Unlimited si musíte vytvoriť účet služby Video Unlimited. Ak už máte účet siete PlayStation® alebo Sony Entertainment Network, môžete použiť ten.

- Ţ. Ak používate zariadenie s viacerými používateľmi, musíte sa prihlásiť ako vlastník, teda hlavný používateľ, na využitie služby Video Unlimited.
- Sieť Sony Entertainment Network so službami Video Unlimited a Music Unlimited nie je k dispozícii na všetkých trhoch. Vyžaduje sa samostatné predplatné. Platia ďalšie zmluvné podmienky.

#### Začíname používať službu Video Unlimited

- 1 Na obrazovke Plocha ťuknite na položku :::.
- 2 Vyhľadajte a ťuknite na položku $\dot{\mathbf{Q}}$
- 3 Ak používate službu Video Unlimited prvýkrát, ťuknite na tlačidlo Pokračovať na uvítacej obrazovke a ak to bude potrebné, uveďte svoj dátum narodenia. Potom znova ťuknite na tlačidlo Pokračovať a prejdite na hlavnú obrazovku služby Video Unlimited.
- 4 Ťuknite na položky **: > Prihlásiť sa**, potom sa prihláste podľa pokynov na obrazovke k svojmu účtu alebo vytvorte nový účet, aby ste si mohli požičiavať alebo kupovať filmy.

# Webový prehľadávač

# Informácie o aplikácii webový prehliadač

Na väčšine trhov sa dodáva predinštalovaný webový prehliadač Google Chrome™ vo verzii pre systém Android™. Prejdite na adresu http://support.google.com/chrome a kliknite na prepojenie "Chrome for Mobile". Zobrazia sa ďalšie informácie o používaní tohto webového prehliadača.

Google Chrome™ nie je k dispozícii na všetkých trhoch.

Otvorenie webového prehliadača

- 1 Na obrazovke Plocha ťuknite na položku :::.
- 2 Vyhľadajte a ťuknite na položku o.

# Možnosti pripojenia

# Zdieľanie obsahu so zariadeniami s technológiou DLNA Certified™

Mediálny obsah uložený v zariadení môžete zobraziť alebo prehrávať na iných zariadeniach, napríklad na televízore či počítači. Aby bolo možné obsah zdieľať, je potrebné, aby tieto zariadenia mali technológiu DLNA Certified™ od skupiny Digital Living Network Alliance a aby boli pripojené k rovnakej sieti Wi-Fi®. Zároveň môžete zobraziť alebo prehrávať obsah z iných zariadení s technológiou DLNA Certified ™ vo vašom zariadení.

Po aktivácii zdieľania obsahu medzi zariadeniami môžete napríklad počúvať vo svojom zariadení hudobné súbory uložené vo vašom domácom počítači alebo si prezerať fotografie nasnímané fotoaparátom zariadenia na vašom veľkoplošnom televízore.

### Prehrávanie súborov zo zariadenia s technológiou DLNA Certified™ v zariadení

Pri prehrávaní súborov z iného zariadenia s technológiou DLNA Certified™ v zariadení slúži toto iné zariadenie ako server. Inými slovami zdieľa dáta v sieti. Zariadenie slúžiace ako server musí mať povolenú funkciu zdieľania obsahu a musí zariadeniu udeliť povolenie k prístupu. Musí byť tiež pripojené k rovnakej Wi-Fi® sieti ako zariadenie.

#### Prehratie zdieľanej skladby na zariadení

- 1 Uistite sa, že sú zariadenia, s ktorými chcete zdieľať súbory, pripojené k rovnakej sieti Wi-Fi® ako vaše zariadenie.
- 2 Na obrazovke Plocha ťuknite na položku  $\mathbb{H}$  a potom vyhľadajte položku WALKMAN a ťuknite na ňu.
- 3 Vyberte zariadenie zo zoznamu pripojených zariadení.
- 4 Prehľadávajte priečinky pripojeného zariadenia a vyberte skladbu, ktorú chcete prehrať. Skladba sa začne automaticky prehrávať.

#### Prehratie zdieľaného videa na zariadení

- 1 Uistite sa, že sú zariadenia, s ktorými chcete zdieľať súbory, pripojené k rovnakej sieti Wi-Fi® ako vaše zariadenie.
- 2 Na obrazovke Plocha ťuknite na položku ::: a potom vyhľadajte položku Filmy a ťuknite na ňu.
- 3 Vyberte zariadenie zo zoznamu pripojených zariadení.
- 4 Prehľadávajte priečinky pripojeného zariadenia a vyberte video, ktoré chcete prehrať.

#### Zobrazenie zdieľanej fotografie v zariadení

- 1 Uistite sa, že sú zariadenia, s ktorými chcete zdieľať súbory, pripojené k rovnakej sieti Wi-Fi® ako vaše zariadenie.
- 2 Na obrazovke Plocha ťuknite na položku :::
- 3 Vyhľadajte a ťuknite na položky Album > Moje albumy. Zobrazia sa všetky dostupné albumy online a pripojené zariadenia.
- 4 Vyberte zariadenie zo zoznamu pripojených zariadení.
- 5 Prehľadávajte priečinky pripojeného zariadenia a vyberte fotografiu, ktorú chcete zobraziť.

## Príprava na prehrávanie obsahu zariadenia na zariadeniach s certifikátom DLNA Certified™

Pred tým, ako môžete zobraziť alebo prehrávať mediálne súbory z iných zariadení s certifikátom DLNA Certified™, musíte na zariadení nastaviť zdieľanie súborov. Zariadenia, s ktorými zdieľate obsah, sa nazývajú klientske zariadenia. Napríklad televízor, počítač alebo tablet sa môžu správať ako klientske zariadenia. Keď dáva zariadenie k dispozícii obsah klientskym zariadeniam, funguje ako server médií. Keď nastavíte v zariadení zdieľanie súborov, musíte tiež udeliť klientskym zariadeniam oprávnenie k prístupu. Ako náhle tak učiníte, tieto zariadenia sa zobrazia ako registrované zariadenia. Zariadenia, ktoré čakajú na udelenie oprávnenia k prístupu, sú uvedené ako čakajúce zariadenia.

Nastavenie zdieľania súborov s inými zariadeniami DLNA Certified™

- 1 Pripojte zariadenie k sieti Wi-Fi®.
- 2 Na obrazovke Plocha ťuknite na položku  $\mathbb{R}$  a potom vyhľadajte položku $\mathbb{Z}$ a ťuknite na ňu.
- 3 Ťuknite na položku ∎a potom na položku Server médií.
- 4 Ak chcete zapnúť funkciu Zdieľať médiá, posuňte jazdec. V stavovom riadku sa zobrazí položka  $\Gamma$ . Zariadenie začne fungovať ako mediálny server.
- 5 Pripojte svoj počítač alebo iné zariadenia k tej istej sieti Wi-Fi®, ku ktorej máte pripojené zariadenie.
- 6 V stavovom riadku zariadenia sa zobrazí upozornenie. Otvorte upozornenie a nastavte príslušné prístupové práva pre ostatné zariadenia.
- Uvedené pokyny sa môžu líšiť podľa použitých klientskych zariadení. Ďalšie informácie nájdete v používateľskej príručke klientskeho zariadenia. Ak sa zariadenie nemôže pripojiť, skontrolujte, či sieť Wi-Fi® funguje.
- Prístup k možnosti Server médií máte aj cez položky Nastavenie > Pripojenie zariadenia Xperia™ > Nastavenie servera médií. Ak zobrazenie Server médií zavriete, funkcia zdieľania súborov ostane spustená na pozadí.

#### Ukončenie zdieľania súborov s inými zariadeniami DLNA Certified™

- 1 Na obrazovke Plocha ťuknite na položku  $\mathbb{H}$  a potom vyhľadajte položku  $\bullet$ a ťuknite na ňu.
- 2 Ťuknite na položku a potom na položku Server médií.
- 3 Posunutím jazdca vypnite funkciu Zdieľať médiá.

#### Nastavenie povolenia prístupu pre čakajúce zariadenie

- 1 Na obrazovke Plocha ťuknite na položku ::: a potom vyhľadajte položku a ťuknite na ňu.
- 2 Ťuknite na položku ∎a potom na položku Server médií.
- 3 Vyberte zariadenie zo zoznamu Čak. zariadenia.
- 4 Vyberte úroveň povolenia prístupu.

#### Zmena názvu registrovaného zariadenia

- 1 Na obrazovke Plocha ťuknite na položku  $\mathbb{H}$  a potom vyhľadajte položku  $\mathbb{Q}$ a ťuknite na ňu.
- 2 Ťuknite na položku a potom na položku Server médií.
- 3 Vyberte zariadenie zo zoznamu Registrované zariadenia a potom vyberte možnosť Zmeniť názov.
- 4 Zadajte nový názov zariadenia.

#### Zmena úrovne prístupu registrovaného zariadenia

- 1 Na obrazovke Plocha ťuknite na položku  $\mathbb{R}$  a potom vyhľadajte položku  $\mathbb{Z}$ a ťuknite na ňu.
- 2 Ťuknite na položku a potom na položku Server médií.
- 3 Vyberte zariadenie zo zoznamu Registrované zariadenia.
- 4 Ťuknite na položku Zmeniť úroveň prístupu a vyberte možnosť.

#### Získanie pomoci so zdieľaním obsahu s inými zariadeniami DLNA Certified™

- 1 Na obrazovke Plocha ťuknite na položku  $\mathbb{H}$  a potom vyhľadajte položku $\bullet$ a ťuknite na ňu.
- 2 Ťuknite na položku a potom na položku Server médií.
- $3$  Tuknite na položku $\odot$ .

## Prehrávanie súborov na zariadení Digital Media Renderer

Pomocou technológie DLNA™ môžete posielať mediálny obsah uložený v zariadení na iné zariadenie pripojené k rovnakej sieti Wi-Fi®. Toto zariadenie musí byť schopné fungovať ako zariadenie Digital Media Renderer (DMR), čo znamená, že musí vedieť zobraziť a prehrať obsah prijatý zo zariadenia. Zariadením DMR môže byť napríklad televízor s funkciou DLNA alebo počítač s operačným systémom Windows® 7 alebo novším.

- Nastavenie potrebné k povoleniu zariadenia Digital Media Renderer sa môžu líšiť v závislosti od použitého zariadenia. Podrobnosti nájdete v používateľskej príručke k príslušnému zariadeniu.
- Ŷ. Obsah s ochranou DRM (Digital Rights Management) nemožno prehrať na zariadení Digital Media Renderer s technológiou DLNA™.

#### Zobrazenie fotografií alebo videoklipov zo zariadenia na zariadení DMR

- 1 Skontrolujte, či ste zariadenie DMR správne nastavili a či je pripojené k rovnakej sieti Wi-Fi® ako vaše zariadenie.
- 2 Na obrazovke Plocha ťuknite na položku :::.
- 3 Vyhľadajte položku Album a ťuknite na ňu.
- 4 Vyhľadajte a otvorte súbor, ktorý chcete zobraziť.
- 5 Ťuknutím na obrazovku zobrazte panel nástrojov. Potom ťuknite na položku à a vyberte zariadenie DMR, s ktorým chcete zdieľať obsah. Vybraté súbory sa začnú vo vybratom zariadení prehrávať v chronologickom poradí.
- 6 Ak sa chcete od zariadenia DMR odpojiť, ťuknite na položku  $\hat{a}$  a vyberte svoje zariadenie. Prehrávanie súboru na zariadení DMR sa zastaví, ale na vašom zariadení bude pokračovať.
- $\bullet$ Videoklipy môžete taktiež zdieľať pomocou aplikácie Movies vo svojom zariadení ťuknutím na daný videoklip a potom na možnosť ...

#### Prehratie hudobnej skladby zo zariadenia na zariadení DMR

- 1 Skontrolujte, či ste zariadenie DMR správne nastavili a či je pripojené k rovnakej sieti Wi-Fi® ako vaše zariadenie.
- 2 Na obrazovke Plocha ťuknite na položku  $\mathbb{H}$  a potom vyhľadajte položku WALKMAN a ťuknite na ňu.
- 3 Vyberte hudobnú kategóriu, vyhľadajte skladbu, ktorú chcete zdieľať, a ťuknite na ňu.
- 4 Ťuknite na položku a vyberte zariadenie DMR, s ktorým chcete zdieľať obsah. Skladba sa automaticky prehrá na vybratom zariadení.
- 5 Ak sa chcete od zariadenia DMR odpojiť, ťuknite na položku a vyberte svoje zariadenie. Prehrávanie skladby na zariadení DMR sa zastaví, ale na vašom zariadení bude pokračovať.

# **NFC**

Pomocou technológie NFC môžete zdieľať s inými zariadeniami údaje, ako napríklad video, fotografie, adresa webovej stránky, hudobný súbor alebo kontakt. Technológiu NFC môžete taktiež použiť na skenovanie značiek, ktoré vám poskytnú ďalšie informácie o výrobku alebo službe, ako aj značiek, ktoré aktivujú určité funkcie v zariadení.

NFC je bezdrôtová technológia s maximálnym dosahom jeden centimeter, takže zariadenia zdieľajúce údaje musia byť veľmi blízko pri sebe. NFC môžete používať až po zapnutí funkcie NFC. Obrazovka zariadenia musí byť aktívna.

Ţ Technológia NFC nemusí byť dostupná vo všetkých krajinách a/alebo oblastiach.

#### Zapnutie funkcie NFC

- 1 Na obrazovke Plocha ťuknite na :::
- 2 Vyhľadajte a ťuknite na položky Nastavenie > Viac....
- 3 Začiarknite políčko NFC.
- Ak používate zariadenie s viacerými používateľmi, každý používateľ môže zapnúť a vypnúť NFC, pričom zmena nastavenia ovplyvní všetkých používateľov.

### Oblasť rozpoznávania NFC

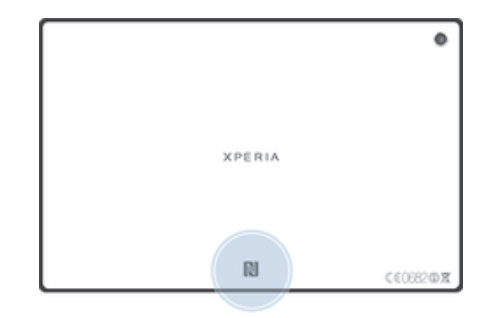

Ţ Umiestnenie rozpoznávacej oblasti NFC nie je na všetkých zariadeniach rovnaké. Keď zdieľate údaje s iným zariadením prostredníctvom NFC, pozrite si ohľadom ďalších informácií používateľskú príručku druhého zariadenia.

#### Zdieľanie kontaktu s iným zariadením pomocou NFC

- 1 Uistite sa, že obidve zariadenia majú zapnutú funkciu NFC, a že sú obe obrazovky aktívne.
- 2 Ak chcete zobraziť kontakty, prejdite na obrazovku Plocha, ťuknite na položku  $\therefore$  a potom ťuknite na položku  $\blacktriangleright$ .
- 3 Ťuknite na kontakt, ktorý chcete zdieľať.
- 4 Podržte vaše zariadenie a prijímajúce zariadenie obrátené k sebe zadnými stranami tak, aby sa snímacie oblasti NFC oboch zariadení dotýkali. Keď sa zariadenia spoja, prehrajú krátky zvuk. Zobrazí sa miniatúra kontaktu.
- 5 Ťuknite na miniatúru, aby ste spustili prenos.
- 6 Keď je prenos dokončený, kontaktné údaje sa zobrazia na obrazovke prijímajúceho zariadenia a sú tiež uložené v prijímajúcom zariadení.

#### Zdieľanie hudobného súboru s iným zariadením pomocou technológie NFC

- 1 Uistite sa, že vaše zariadenie, ako aj prijímajúce zariadenie, majú zapnutú funkciu NFC a že obe obrazovky sú aktívne.
- 2 Aplikáciu WALKMAN™ otvorte ťuknutím na položku :::. Následne vyhľadajte aplikáciu a ťuknite na ňu.
- 3 Vyberte hudobnú kategóriu a prejdite na skladbu, ktorú si želáte zdieľať.
- 4 Ťuknutím na skladbu ju prehráte. Potom môžete ťuknúť na  $\Pi$ , čím skladbu pozastavíte. Prenos funguje bez ohľadu na to, či sa skladba prehráva alebo je pozastavená.
- 5 Držte svoje a prijímajúce zariadenie zadnými časťami k sebe, aby sa oblasti rozpoznávania NFC zariadení navzájom dotýkali. Keď sa zariadenia spoja, prehrajú krátky zvuk. Zobrazí sa miniatúra skladby.
- 6 Ťuknutím na miniatúru spustite prenos.
- 7 Keď sa prenos dokončí, v prijímajúcom zariadení sa okamžite začne prehrávanie hudobného súboru. Zároveň sa súbor v prijímajúcom zariadení uloží.
- Ţ Je možné, že položky chránené autorskými právami nebudete môcť kopírovať, odosielať ani prenášať.

#### Zdieľanie fotografie alebo videoklipu s iným zariadením pomocou NFC

- 1 Uistite sa, že obidve zariadenia majú zapnutú funkciu NFC, a že sú obe obrazovky aktívne.
- 2 Fotografie a videá v zariadení zobrazíte tak, že prejdete na Plocha, ťuknete na a potom nájdite ikonu Album a ťuknite na ňu.
- 3 Ťuknite na jednu alebo viac fotografií alebo videoklipov, ktoré chcete zdieľať.
- 4 Podržte vaše zariadenie a prijímajúce zariadenie obrátené k sebe zadnými stranami tak, aby sa obe snímacie oblasti NFC dotýkali. Keď sa zariadenia spoja, prehrajú krátky zvuk. Zobrazí sa miniatúra fotografie alebo videa.
- 5 Ťuknite na miniatúru, aby ste spustili prenos.
- 6 Po dokončení prenosu sa fotografia alebo videoklip zobrazia na obrazovke prijímajúceho zariadenia. Zároveň je položka uložená v prijímajúcom zariadení.
- Môžete taktiež použiť funkciu NFC na zdieľanie videa z aplikácie Movies.

#### Zdieľanie webovej adresy s iným zariadením pomocou technológie NFC

- 1 Uistite sa, že obidve zariadenia majú zapnutú funkciu NFC, a že sú obe obrazovky aktívne.
- 2 Na obrazovke Plocha ťuknite na položku :::.
- 3 Pre otvorenie webového prehliadača nájdite a ťuknite na položku o.
- 4 Načítajte webovú stránku, ktorú chcete zdieľať.
- 5 Podržte vaše zariadenie a prijímajúce zariadenie obrátené k sebe zadnými stranami tak, aby sa obe snímacie oblasti NFC dotýkali. Keď sa zariadenia spoja, prehrajú krátky zvuk. Zobrazí sa miniatúra webovej stránky.
- 6 Ťuknite na miniatúru, aby ste spustili prenos.
- 7 Po dokončení prenosu sa webová stránka zobrazí na obrazovke prijímajúceho zariadenia.

# Bezdrôtová technológia Bluetooth®

Pomocou funkcie Bluetooth® môžete odosielať súbory na iné zariadenia kompatibilné s technológiou Bluetooth<sup>®</sup> alebo môžete pripojiť doplnky súpravy handsfree.

V zariadení zapnite funkciu Bluetooth® a vytvárajte bezdrôtové pripojenia k ďalším zariadeniam kompatibilným s technológiou Bluetooth®, napríklad k počítačom,

doplnkom súpravy handsfree a telefónom. Spojenia pomocou funkcie Bluetooth® fungujú lepšie do vzdialenosti 10 metrov (33 stôp) a bez pevných prekážok na trase. V niektorých prípadoch môže byť potrebné zariadenie manuálne spárovať s inými zariadeniami Bluetooth®.

Ţ Vzájomná spolupráca a kompatibilita medzi zariadeniami Bluetooth® sa líši.

#### Zapnutie funkcie Bluetooth® a viditeľnosti zariadenia

- 1 Posuňte stavový riadok smerom nadol a ťuknite na položku  $\chi$ .
- <sup>2</sup> Funkciu Bluetooth<sup>®</sup> zapnite ťuknutím na prepínač vedľa položky Bluetooth.
- 3 Ťuknite na položku Bluetooth. Zobrazí sa vaše zariadenie a zoznam dostupných zariadení s technológiou Bluetooth®.
- 4 Ťuknutím na názov svojho zariadenia nastavte, aby bolo viditeľné pre ďalšie zariadenia s technológiou Bluetooth®.

#### Prispôsobenie viditeľnosti zariadenia pre iné zariadenia Bluetooth®

- 1 Posuňte stavový riadok smerom nadol a ťuknite na položku  $\chi$ .
- 2 Vyhľadajte položku Bluetooth a ťuknite na ňu.
- 3 Stlačte tlačidlo a vyberte položku Časový limit viditeľnosti.
- 4 Vyberte požadovanú možnosť.

### Pomenovanie zariadenia

Svojmu zariadeniu môžete dať názov. Tento názov sa zobrazí v iných zariadeniach po zapnutí funkcie Bluetooth® a nastavení telefónu na viditeľný.

#### Zadanie názvu zariadenia

- 1 Skontrolujte, či je zapnutá funkcia Bluetooth®.
- 2 Posuňte stavový riadok smerom nadol a ťuknite na položku  $\chi$ .
- 3 Vyhľadajte a ťuknite na položku Bluetooth.
- 4 Tuknite na tlačidlo a vyberte položku Premenovať tablet.
- 5 Zadajte názov zariadenia.
- 6 Ťuknite na položku Premenovať.

## Spárovanie s iným zariadením Bluetooth®

Keď spárujete svoje zariadenie s iným zariadením, môžete svoje zariadenie pripojiť napríklad k náhlavnej súprave Bluetooth® alebo k prípojke do auta Bluetooth® a používať tieto prídavné zariadenia na zdieľanie hudby.

Po spárovaní zariadenia s iným zariadením Bluetooth® si zariadenie spárovanie zapamätá. Pri párovaní zariadenia so zariadením Bluetooth® môže byť potrebné zadať prístupový kód. Zariadenie automaticky vyskúša predvolený prístupový kód 0000. Ak tento kód nefunguje, prístupový kód zariadenia vyhľadajte v dokumentácii k zariadeniu Bluetooth®. Pri ďalšom prepájaní zariadenia s týmto zariadením Bluetooth® nebude nutné znova zadať prístupový kód.

- Ţ Niektoré zariadenia Bluetooth®, napríklad väčšina náhlavných súprav Bluetooth®, vyžadujú spárovanie aj pripojenie k inému zariadeniu.
- Ţ Zariadenie môže byť spárované s viacerými zariadeniami Bluetooth®, ale pripojiť ho môžete iba k jednému profilu Bluetooth® naraz.

#### Spárovanie zariadenia s iným zariadením Bluetooth®

- 1 Skontrolujte, či má zariadenie, ktoré chcete spárovať so svojím zariadením, aktivovanú funkciu Bluetooth® a či je pre zariadenia Bluetooth® viditeľné.
- 2 Posuňte stavový riadok smerom nadol a ťuknite na položku  $\chi$ .
- 3 Vyhľadajte položku Bluetooth a ťuknite na ňu. Všetky dostupné zariadenia Bluetooth® sa zobrazia v zozname.
- $4$  Ťuknite na zariadenie Bluetooth®, ktoré chcete spárovať so zariadením.
- 5 V prípade potreby zadajte prístupový kód alebo potvrďte rovnaký prístupový kód na oboch zariadeniach. Vaše zariadenie a zariadenie Bluetooth® sa spárovali.

#### Pripojenie zariadenia k inému zariadeniu Bluetooth®

- 1 Ak sa pripájate k zariadeniu Bluetooth<sup>®</sup>, ktoré pred pripojením vyžaduje spárovanie zariadenia, pri spárovaní postupujte podľa nasledujúcich krokov.
- 2 Posuňte stavový riadok smerom nadol a ťuknite na položku X.
- 3 Vyhľadajte položku Bluetooth a ťuknite na ňu.
- $4\text{$  Tuknite na zariadenie Bluetooth®, ku ktorému chcete svoje zariadenie pripojiť.

#### Zrušenie párovania zariadenia s technológiou Bluetooth<sup>®</sup>

- 1 Posuňte stavový riadok smerom nadol a ťuknite na položku  $\chi$ .
- 2 Vyhľadajte položku Bluetooth a ťuknite na ňu.
- 3 V časti Párované zariadenia ťuknite na položku  $\times$  vedľa názvu zariadenia, ktorého párovanie chcete zrušiť.
- 4 Ťuknite na položku Zrušiť párovanie.

#### Odosielanie a prijímanie položiek s použitím technológie Bluetooth®

Pomocou technológie Bluetooth® môžete zdieľať položky s inými zariadeniami kompatibilnými s technológiou Bluetooth®, napríklad telefónmi alebo počítačmi. Odosielať a prijímať môžete tieto typy položiek:

• Fotografie a videá

- Hudbu a iné zvukové súbory
- Webové stránky

#### Odosielanie položiek pomocou technológie Bluetooth®

- <sup>1</sup> Prijímajúce zariadenie: Uistite sa, že je funkcia Bluetooth<sup>®</sup> zapnutá a že je zariadenie viditeľné pre ostatné zariadenia s funkciou Bluetooth®.
- 2 Odosielajúce zariadenie: Otvorte aplikáciu, ktorá obsahuje položku, ktorú chcete odoslať, a prejdite na túto položku.
- 3 V závislosti od aplikácie a odosielanej položky môže byť potrebné napríklad dotknúť sa a podržať prst na položke, otvoriť ju alebo stlačiť položku . Môžu existovať aj iné spôsoby odoslania položky.
- 4 Vyberte položku Bluetooth.
- 5 Ak sa zobrazí výzva, zapnite technológiu Bluetooth®.
- 6 Ťuknite na názov prijímacieho zariadenia.
- 7 Prijímajúce zariadenie: Ak budete vyzvaní, prijmite pripojenie.
- 8 Odosielajúce zariadenie: Na požiadanie potvrďte prenos na prijímacie zariadenie.
- 9 Prijímajúce zariadenie: Prijmite prichádzajúcu položku.

#### Príjem položiek pomocou technológie Bluetooth®

- 1 Skontrolujte, či je funkcia Bluetooth® zapnutá a viditeľná pre ďalšie zariadenia s technológiou Bluetooth<sup>®</sup>.
- 2 Vysielacie zariadenie začne odosielať údaje do vášho zariadenia.
- 3 Ak sa zobrazí výzva, v obidvoch zariadeniach zadajte ten istý prístupový kód alebo potvrďte ponúkaný prístupový kód.
- 4 Ak sa v zariadení zobrazí upozornenie o prichádzajúcom súbore, presuňte stavový riadok smerom nadol a prenos súboru prijmite ťuknutím na upozornenie.
- 5 Ak chcete začať s presunom súboru, ťuknite na položku Prijať.
- 6 Na zobrazenie procesu presunu presuňte stavový riadok smerom nadol.
- 7 Prijatú položku otvoríte, ak presuniete stavový riadok smerom nadol a ťuknete na príslušné upozornenie.

#### Zobrazenie súborov, ktoré ste prijali prostredníctvom technológie Bluetooth<sup>®</sup>

- 1 Posuňte stavový riadok smerom nadol a ťuknite na položku  $\chi$ .
- 2 Vyhľadajte položku Bluetooth a ťuknite na ňu.
- 3 Stlačte tlačidlo a vyberte položku Zobraziť prijaté súbory.

# Pripojenie zariadenia k počítaču

Zariadenie pripojte k počítaču a začnite prenášať obrázky, hudbu a iné typy súborov. Na pripojenie je najjednoduchšie použiť kábel USB alebo bezdrôtovú technológiu Bluetooth®.

Po pripojení zariadenia k počítaču pomocou kábla USB sa zobrazí výzva na inštaláciu softvéru do počítača, napríklad na inštaláciu aplikácie PC Companion do osobného počítača alebo aplikácie Sony™ Bridge for Mac do počítača so systémom Apple® Mac®. Pomocou aplikácií PC Companion a Sony™ Bridge for Mac môžete prejsť na ďalšie počítačové aplikácie na prenos a organizovanie mediálnych súborov, aktualizáciu zariadenia, synchronizáciu obsahu zariadenia a podobne.

Ţ. Medzi zariadením a počítačom nemožno prenášať niektoré materiály chránené autorskými právami.

#### Prenos a manipulácia s obsahom pomocou kábla USB

Súbory je možné ľahko spravovať a prenášať medzi počítačom a zariadením pomocou pripojenia káblom USB. Po pripojení oboch zariadení môžete presúvať obsah medzi zariadením a počítačom alebo medzi interným ukladacím priestorom zariadenia a kartou SD priamo v prieskumníkovi súborov na počítači.

Ak do zariadenia presúvate hudbu, video, obrázky alebo ostatné mediálne súbory, je najvhodnejšie použiť aplikáciu Media Go™ v počítači. Pomocou aplikácie Media Go™ sa konvertujú mediálne súbory, aby ste ich mohli v zariadení prehrať.

Prenos obsahu medzi zariadením a počítačom pomocou kábla USB

- 1 Pripojte zariadenie k počítaču pomocou kábla USB. V stavovom riadku na obrazovke zariadenia sa zobrazí hlásenie Interný ukladací priestor a karta SD sú pripojené.
- 2 Počítač: Otvorte v počítači program Prieskumník systému Microsoft® Windows® a počkajte, kým sa v programe Prieskumník systému Microsoft® Windows® zobrazí interný ukladací priestor zariadenia a karta SD ako externý disk.
- 3 Počítač: Myšou presuňte požadované súbory zo svojho zariadenia do počítača alebo opačne.

Prenos obsahu medzi interným ukladacím priestorom a kartou SD pomocou pripojenia USB

- 1 Pripojte zariadenie k počítaču pomocou kábla USB. V stavovom riadku na obrazovke zariadenia sa zobrazí hlásenie Interný ukladací priestor a karta SD sú pripojené.
- 2 Počítač: Otvorte v počítači program Prieskumník systému Microsoft® Windows® a počkajte, kým sa v programe Prieskumník systému Microsoft® Windows® zobrazí interný ukladací priestor zariadenia a karta SD ako externý disk.
- 3 Počítač: Myšou presuňte požadované súbory z interného ukladacieho priestoru zariadenia na kartu SD alebo opačne.

#### Priamy prenos súborov z vnútornej pamäte na kartu SD zariadenia

- 1 Na obrazovke Plocha ťuknite na položku :::.
- 2 Vyhľadajte a ťuknite na položky Nastavenie > Ukladací priestor > Prenesenie dát na kartu SD.
- 3 Označte typy súborov, ktoré chcete preniesť na kartu SD.
- 4 Ťuknite na položku Preniesť.
- Priamy prenos znamená, že nie je potrebný kábel USB na pripojenie k počítaču.

## Prenos súborov pomocou režimu prenosu médií prostredníctvom siete Wi-Fi®

Medzi zariadením a inými zariadeniami kompatibilnými s protokolom MTP, napríklad počítačom, môžete prenášať súbory pomocou pripojenia Wi-Fi®. Pred pripojením je najskôr potrebné tieto dve zariadenia spárovať. Ak medzi zariadením a počítačom prenášate hudbu, video, obrázky alebo iné mediálne súbory, je najvhodnejšie použiť aplikáciu Media Go™ v počítači. Pomocou aplikácie Media Go™ sa konvertujú mediálne súbory, aby ste ich mohli v zariadení prehrať.

Na použitie tejto funkcie je potrebné zariadenie s aktívnym pripojením Wi-Fi®, ktoré podporuje režim prenosu médií, napríklad počítač s operačným systémom Microsoft® Windows Vista® alebo Windows® 7.

#### Bezdrôtové spárovanie zariadenia s počítačom pomocou režimu prenosu médií

- 1 Skontrolujte, či máte v zariadení zapnutý režim prenosu médií. Podľa predvoleného nastavenia je tento režim zapnutý.
- 2 Pripojte zariadenie k počítaču pomocou kábla USB.
- 3 Počítač: Po zobrazení názvu zariadenia na obrazovke kliknite na položku Konfigurácia siete a postupom podľa pokynov spárujte zariadenie s počítačom.
- 4 Keď párovanie dokončíte, odpojte kábel USB z oboch zariadení.
- $\mathbf{r}$ Vyššie uvedené pokyny fungujú len vtedy, ak je v počítači nainštalovaný systém Windows® 7 a počítač je pripojený k prístupovému bodu siete Wi-Fi® pomocou sieťového kábla.

#### Bezdrôtové pripojenie spárovaných zariadení v režime prenosu médií

- 1 Skontrolujte, či máte v zariadení zapnutý režim prenosu médií. Podľa predvoleného nastavenia je tento režim zapnutý.
- 2 Posuňte stavový riadok smerom nadol a ťuknite na položku  $\chi$ .
- 3 Ťuknite na položky Pripojenie zariadenia Xperia™ > Možnosti pripojenia USB.
- 4 V časti Dôveryhodné zariadenia ťuknite na spárované zariadenie, ktoré chcete pripojiť.
- 5 Ťuknite na položku Pripojiť.
- Ţ Skontrolujte, či je zapnutá funkcia Wi-Fi®.

#### Odpojenie bezdrôtovo spárovaného zariadenia v režime prenosu médií

- 1 Posuňte stavový riadok smerom nadol a ťuknite na položku  $\chi$ .
- 2 Ťuknite na položky Nastavenie > Pripojenie zariadenia Xperia™ > Možnosti pripojenia USB.
- 3 V časti Dôveryhodné zariadenia ťuknite na spárované zariadenie, ktoré chcete odpojiť.
- 4 Ťuknite na položku Odpojiť.

#### Odstránenie spárovania s iným zariadením

- 1 Posuňte stavový riadok smerom nadol a ťuknite na položku  $\chi$ .
- 2 Ťuknite na položky Nastavenie > Pripojenie zariadenia Xperia™ > Možnosti pripojenia USB.
- 3 Ťuknite na spárované zariadenie, ktoré chcete odstrániť.
- 4 Ťuknite na položku Zabud..

## PC Companion

PC Companion je počítačová aplikácia, ktorá vám poskytuje prístup k ďalším funkciám a službám a umožňuje prenášať hudbu, videá a fotografie zo zariadenia a do zariadenia. Aplikáciu PC Companion môžete používať aj na aktualizáciu zariadenia a získanie najnovšej dostupnej verzie softvéru. Inštalačné súbory pre aplikáciu PC Companion sa uložia do zariadenia a inštalácia sa spustí, keď zariadenie pripojíte k počítaču cez kábel USB.

Ak chcete používať aplikáciu PC Companion, potrebujete počítač pripojený na internet, v ktorom je nainštalovaný niektorý z nasledujúcich operačných systémov:

- Microsoft® Windows® 7,
- Microsoft® Windows® 8,
- Microsoft® Windows Vista®,
- Microsoft® Windows® XP (Service Pack 3 alebo vyššia verzia).

#### Spustenie aplikácie PC Companion

- 1 Skontrolujte, či je v počítači nainštalovaná aplikácia PC Companion.
- 2 V počítači otvorte aplikáciu PC Companion a potom kliknutím na položku Štart otvorte niektorú z požadovaných funkcií.

#### Media Go™

Počítačová aplikácia Media Go™ pomáha prenášať a spravovať mediálny obsah zariadenia aj počítača. Z aplikácie PC Companion môžete nainštalovať a získať prístup k aplikácii Media Go™.

Ak chcete využívať aplikáciu Media Go™, potrebujete niektorý z nasledujúcich operačných systémov:

- Microsoft® Windows® 7
- Microsoft® Windows Vista®
- Microsoft® Windows® XP, Service Pack 3 alebo novší

#### Prenos obsahu pomocou aplikácie Media Go™

- 1 Pripojte zariadenie k počítaču pomocou podporovaného kábla USB.
- 2 Zariadenie: V stavovom riadku sa zobrazí symbol Interný ukladací priestor je pripojený.
- 3 Počítač: Najskôr v počítači otvorte aplikáciu PC Companion. V aplikácii PC Companion kliknutím na položku Media Go spustíte aplikáciu Media Go™. V niektorých prípadoch musíte počkať, kým sa nainštaluje aplikácia Media Go™.
- 4 Pomocou aplikácie Media Go™ presuňte súbory medzi počítačom a zariadením.

## Pripojenie zariadenia k televíznemu prijímaču pomocou kábla

Po pripojení zariadenia k televíznemu prijímaču môžete sledovať obsah uložený v zariadení na väčšej obrazovke. Keď pripojíte zariadenie k televízoru, otvorí sa aplikácia spúšťača televízora. Táto aplikácia umožňuje prehrať mediálne súbory zariadenia v televíznom prijímači a v iných zariadeniach.

Kábel MHL bude pravdepodobne potrebné zakúpiť samostatne.

#### Zobrazenie obsahu zariadenia na televíznom prijímači s podporou vstupu MHL

- 1 Pripojte zariadenie k TV pomocou kábla MHL. MLPo vytvorení pripojenia sa v stavovom riadku zariadenia zobrazí .
- 2 Aplikácia Spúšťač televízora sa spustí automaticky. Ak chcete mediálne súbory zobraziť na televíznom prijímači, postupujte podľa pokynov.

#### Zobrazenie obsahu zariadenia v televízore s podporou vstupu HDMI™

- 1 Zariadenie pripojte k adaptéru MHL a adaptér pripojte k napájaciemu zdroju USB.
- 2 Adaptér pripojte k televízoru pomocou kábla HDMI™. V stavovom riadku zariadenia sa po vytvorení pripojenia zobrazí **MIL**
- 3 Aplikácia Spúšťač televízora sa spustí automaticky. Zobrazte mediálne súbory v televízore podľa pokynov.

#### Zobrazenie pomoci o používaní diaľkového ovládania televízneho prijímača

- 1 Keď je zariadenie pripojené k televíznemu prijímaču, presuňte stavový riadok nadol. Otvorí sa panel upozornení.
- 2 Ťuknite na položku Rozhranie MHL je pripojené.
- ∹∳⊱ Panel upozornení môžete tiež otvoriť stlačením žltého tlačidla na diaľkovom ovládaní televízneho prijímača.

#### Odpojenie zariadenia od TV prijímača

• Odpojte zo zariadenia kábel MHL™ alebo adaptér MHL.

## Zrkadlenie obrazovky

Použite funkciu Zrkadlenie obrazovky na zobrazenie obrazovky zariadenia na televízore alebo inom veľkom displeji bez použitia káblového pripojenia. Technológia Wi-Fi Direct™ vytvorí bezdrôtové pripojenie medzi dvomi zariadeniami, takže sa môžete posadiť a zobraziť obľúbené fotografie z pohodlia gauča. Túto funkciu môžete tiež použiť na počúvanie hudby zo svojho zariadenia cez reproduktory televízora.

- Váš TV prijímač musí podporovať zrkadlenie obrazovky s použitím technológie Wi-Fi CERTIFIED Miracast™, inak nebude vyššie popísaná funkcia fungovať. Ak TV prijímač nepodporuje zrkadlenie obrazovky, bude potrebné zaplatiť bezdrôtový obrazový adaptér samostatne.
- Ţ Ak používate zrkadlenie obrazovky, kvalitu obrazu môže niekedy nepriaznivo ovplyvniť rušenie iných sietí Wi-Fi®.

#### Zrkadlenie obrazovky zariadenia na televíznej obrazovke

- 1 Televízor: Pri zapnutí funkcie zrkadlenia obrazovky postupujte podľa pokynov uvedených v používateľskej príručke k televíznemu prijímaču.
- 2 Zariadenie: Stavový riadok posuňte nadol a ťuknite na položku  $\chi$ .
- 3 Vyhľadajte položky Pripojenie zariadenia Xperia™ > Zrkadlenie obrazovky a ťuknite na ne.
- 4 Ťuknite na položku Zapnúť Zrkadlenie obrazovky a vyberte zariadenie.
- Pri používaní funkcie zrkadlenia obrazovky nezakrývajte na zariadení miesto, kde sa nachádza anténa Wi-Fi.

## Smart Connect

Aplikáciou Smart Connect môžete nastaviť akciu, ktorá sa má vykonať po pripojení alebo odpojení príslušenstva. Aplikáciou Smart Connect môžete nastaviť aj konkrétnu činnosť alebo skupinu činností, ktoré sa majú na zariadení spúšťať v určité časy dňa.

Ak napríklad pripojíte náhlavnú súpravu, môžete vytvoriť udalosť, ktorá pri spustení zariadenia vykoná tieto činnosti:

- Ráno v čase 7 až 9 hodín počas cesty do práce sa spustí aplikácia "WALKMAN" a otvorí sa webový prehľadávač s rannými novinami.
- Pri návrate z práce sa spustí rádio FM a v aplikácii na obsluhu poznámok sa zobrazí váš nákupný zoznam.

#### Spustenie aplikácie Smart Connect

- 1 Na obrazovke Plocha ťuknite na položku :::.
- 2 Vyhľadajte a ťuknite na položku  $\mathbf{S}$ .

#### Vytvorenie udalosti Smart Connect

- 1 Spustite aplikáciu Smart Connection. Ak aplikáciu Smart Connect otvárate prvýkrát, ťuknutím na položku OK zatvorte úvodnú obrazovku.
- 2 Tuknite na položku +.
- 3 Prideľte udalosti názov a ťuknite na položku Vytvoriť.
- 4 V časti Kedy pridajte príslušenstvo, časový interval alebo oboje.
- 5 V časti Urobiť toto pridajte, čo sa má v zariadení stať po pripojení príslušenstva alebo v stanovenom čase.
- 6 V časti Na konci pridajte udalosť, ktorá sa má stať pri odpojení príslušenstva alebo po vypršaní intervalu. Ak sú nastavené obidve podmienky, akcie sa spustia buď pri odpojení príslušenstva, alebo po vypršaní intervalu.
- Ak chcete pridať príslušenstvo Bluetooth®, musíte ho najskôr spárovať so zariadením.

#### Úprava udalosti Smart Connect

- 1 Spustite aplikáciu Smart Connection.
- 2 Na karte Udalosti ťuknite na položku.
- 3 Ak je udalosť vypnutá, posuňte ovládač smerom doprava.
- 4 Nastavenie upravte podľa potreby.
- $\frac{1}{2}$ Ak chcete odstrániť udalosť, ťuknite na riadok udalosti, potom na ... > Odstrániť udalosť a na Odstrániť pre potvrdenie.

# Synchronizácia údajov v zariadení

# Informácie o synchronizácii údajov v zariadení

V závislosti od aplikácií nainštalovaných v zariadení môžete so svojím zariadením synchronizovať kontakty, e-maily, udalosti v kalendári a iné informácie z viacerých emailových účtov, synchronizačných služieb a iných druhov účtov. Synchronizácia zariadenia s ostatnými informačnými zdrojmi je jednoduchý a praktický spôsob, ako mať vždy poruke aktuálne údaje.

Môžete:

- získať prístup k službe Gmail™, k službe Google Calendar™, ku kontaktom zo služby Google™, k záložkám prehľadávača Google™ Chrome™ a iným službám Google, ktoré používate,
- získať prístup k firemným aplikáciám pre e-mail, kontakty a kalendár.
- získať prístup ku kontaktom v službe Facebook™, kalendáru, albumom a ďalším službám, ktoré používate.

# Synchronizácia so službou Google™

Synchronizujte si zariadenie s rôznymi službami Google™ a majte vždy aktuálne informácie bez ohľadu na to, z ktorého zariadenia pristupujete k účtu Google™. Napríklad môžete synchronizovať kontakty, službu Gmail™, kalendár a údaje webového prehľadávača.

#### Nastavenie synchronizácie účtu Google™

- 1 Na obrazovke Plocha ťuknite na položku :::.
- 2 Ťuknite na položky Nastavenie > Pridať účet > Google.
- 3 Podľa pokynov v sprievodcovi registráciou vytvorte účet Google™ alebo ak už máte účet vytvorený, prihláste sa.
- 4 Ak chcete zálohovať údaje na účte Google™, začiarknite políčko Zálohovanie a obnova a potom ťuknite na položku Ďalej.
- 5 Ťuknite na novovytvorený účet Google™ a potom ťuknite na položky, ktoré chcete synchronizovať.

#### Manuálna synchronizácia s účtom Google™

- 1 Na obrazovke Plocha ťuknite na :::.
- 2 Ťuknite na položky Nastavenie > Google.
- 3 Ťuknite na účet Google™, ktorý chcete synchronizovať.
- 4 Stlačte a potom ťuknite na položku Synchronizovať.

#### Odstránenie účtu Google™

- 1 Na obrazovke Plocha ťuknite na položku :::.
- 2 Ťuknite na položky Nastavenie > Google.
- 3 Ťuknite na účet Google™, ktoré chcete odstrániť zo zoznamu účtov.
- 4 Stlačte tlačidlo " potom ťuknite na položku Odstrániť účet.
- 5 Akciu potvrďte opätovným ťuknutím na položku Odstrániť účet.

# Synchronizácia firemnej elektronickej pošty, kalendára a kontaktov

Majte priamo zo zariadenia prístup k firemným e-mailovým správam, udalostiam v kalendári a kontaktom. Môžete ich zobrazovať a spravovať jednoducho ako na počítači. Po nastavení môžete nájsť svoje údaje v aplikáciách E-mail, Kalendár a Kontakty.

 $\mathbf{r}$ Ak chcete mať prístup k vyššie popísaným funkciám, vaše firemné údaje musia byť uložené na serveri služby Microsoft® Exchange.

#### Nastavenie synchronizácie firemnej elektronickej pošty, kalendára a kontaktov

- 1 Na obrazovke Plocha ťuknite na položku :::
- 2 Ťuknite na položky Nastavenie > Pridať účet > Exchange ActiveSync.
- 3 Zadajte svoju firemnú e-mailovú adresu a heslo.
- 4 Ťuknite na položku Ďalej. Zariadenie začne načítavať informácie o vašom účte. V prípade zlyhania sa obráťte na správcu firemnej siete, ktorý vám poskytne ďalšie informácie. Potom manuálne zadajte podrobnosti domény a servera účtu.
- 5 Ťuknite na tlačidlo OK, čím firemnému serveru umožníte ovládať zariadenie.
- 6 Vyberte údaje, ktoré chcete synchronizovať so zariadením, napríklad kontakty a položky kalendára.
- 7 V prípade potreby aktivujte správcu zariadení, čím umožníte firemnému serveru ovládať určité funkcie zabezpečenia v zariadení. Môžete napríklad povoliť firemnému serveru nastaviť pravidlá hesiel a šifrovanie ukladacieho priestoru.
- 8 Po dokončení nastavenia zadajte názov firemného účtu.

#### Ak chcete upraviť nastavenie firemnej elektronickej pošty, kalendára alebo kontaktov

- 1 Na obrazovke Plocha ťuknite na položku :::.
- 2 Ťuknite na položku E-mail, potom ťuknite na položku .
- 3 Ťuknite na možnosť Nastavenie a vyberte podnikový účet.
- 4 Zmeňte požadované nastavenia.

#### Nastavenie intervalu synchronizácie pre podnikový účet

- 1 Na obrazovke Plocha ťuknite na položku :::.
- 2 Ťuknite na položku E-mail, potom ťuknite na položku .
- 3 Ťuknite na možnosť Nastavenie a vyberte podnikový účet.
- 4 Ťuknite na položku Frekvencia kontroly a vyberte možnosť intervalu.

#### Odstránenie podnikového konta

- 1 Na obrazovke Plocha ťuknite na položku :::.
- 2 Ťuknite na položku Nastavenie > Exchange ActiveSync a potom vyberte podnikové konto.
- 3 Ťuknite na položku . potom ťuknite na položku Odstrániť účet.
- 4 Akciu potvrďte opätovným ťuknutím na položku Odstrániť účet.

# Synchronizácia so službou Facebook™

Službu Facebook™ môžete v zariadení používať dvoma spôsobmi. Pomocou štandardnej aplikácie Facebook môžete pristupovať k online účtu Facebook alebo môžete účet Facebook synchronizovať so zariadením a zdieľať obsah medzi službou Facebook™ a mnohými ďalšími aplikáciami. Napríklad hudbu v aplikácii "WALKMAN" môžete zdieľať na sieti Facebook. Ak chcete zariadenie synchronizovať so službou Facebook, musíte najprv vytvoriť účet "Xperia™ so službou Facebook" – riešenie vyvinuté spoločnosťou Sony s cieľom uľahčiť integráciu.

#### Nastavenie účtu "Xperia™ so službou Facebook" na zariadení

- 1 Na obrazovke Plocha ťuknite na položku :::.
- 2 Ťuknite na položky Nastavenie > Pridať účet > Xperia™ so službou Facebook.
- 3 Podľa pokynov na obrazovke sa prihláste na účet siete Facebook™, alebo si vytvorte nový.

#### Synchronizácia účtu "Xperia™ so službou Facebook"

- 1 Na obrazovke Plocha ťuknite na položku :::.
- 2 Ťuknite na položky Nastavenie > Xperia™ so službou Facebook.
- 3 Vyberte účet, ktorý si želáte synchronizovať.
- 4 Stlačte tlačidlo , potom ťuknite na položku Synchronizovať.

#### Odstránenie účtu "Xperia™ so službou Facebook"

- $\mathbf{r}$ Odstránením účtu "Xperia™ so službou Facebook" zo zariadenia sa neodstráni príslušný účet služby Facebook a budete k nemu mať prístup z počítača.
- 1 Na obrazovke Plocha ťuknite na položku :::.
- 2 Ťuknite na položky Nastavenie > Xperia™ so službou Facebook.
- 3 Vyberte účet, ktorý si želáte odstrániť.
- 4 Stlačte tlačidlo , potom ťuknite na položku Odstrániť účet.
- 5 Akciu potvrďte opätovným ťuknutím na položku Odstrániť účet.

# Mapy a určovanie polohy

## Služby a zdroje určovania polohy

Pomocou svojho zariadenia môžete zistiť, kde sa nachádzate. Existujú dva spôsoby či zdroje: satelity GPS a bezdrôtové siete. Možnosť bezdrôtovej siete (sieť Wi-Fi a mobilné siete) zapnite, ak potrebujete iba približné určenie polohy a chcete ho získať rýchlo. Ak potrebujete presnejšie určenie polohy a máte priamy výhľad na oblohu, zapnite možnosť satelitov GPS. V situáciách, keď je pripojenie k bezdrôtovej sieti slabé, by ste na zabezpečenie zistenia svojej polohy mali zapnúť obe možnosti. Obidve možnosti sa aktivujú predvolene pri zapnutí služieb určenia polohy.

Spoločnosť Sony nezaručuje presnosť žiadnej služby určovania polohy vrátane, ale nie výlučne, navigačných služieb.

#### Povolenie služieb určenia polohy

- 1 Posuňte stavový riadok smerom nadol a ťuknite na položku  $\chi$ .
- 2 Ťuknite na položku Služby určovania polohy.
- 3 Posuňte jazdec vedľa položky Prístup k informáciám o mojej polohe doprava.
- 4 Akciu potvrďte dvojitým ťuknutím na položku Súhlasím.
- $\mathbf{r}$ Ak povolíte služby určenia polohy, predvolene sa povolia možnosti Satelity GPS aj Služba určovania miesta od spoločnosti Google (siete Wi-Fi a mobilné siete). Jednotlivé možnosti môžete zakázať manuálne.

#### Povolenie prístupu k polohe aplikáciám Google

- 1 Stavový riadok posuňte nadol a ťuknite na položku  $\chi$ .
- 2 Ťuknite na položky Google > Nastavenie umiestnenia.
- 3 Posuňte jazdec vedľa položky Pov. apl. Google prist. k inf. o mieste doprava.
- Ţ. Na používanie služieb určenia polohy sa vyžaduje prihlásenie do účtu Google™.

# Používanie systému GPS

Zariadenie je vybavené prijímačom GPS (svetového systému na určovanie polohy), ktorý využíva signál zo satelitov na výpočet vašej polohy.

Pri využívaní funkcií používajúcich prijímač GPS na zistenie svojej polohy sa uistite, že sa nachádzate na mieste s priamym výhľadom na oblohu.

#### Povolenie GPS

- 1 Na obrazovke Home screen ťuknite na položku :::.
- 2 Ťuknite na položky Nastavenie > Služby určovania polohy.
- 3 Označte začiarkavacie políčko Satelity GPS.

#### Ako maximálne využiť funkcie

Pri prvom používaní systému GPS môže stanovenie polohy trvať 5 až 10 minút. Vo vyhľadávaní pomôže, ak sa nachádzate na mieste s neobmedzeným výhľadom na oblohu. Stojte na mieste a nezakrývajte anténu GPS (zvýraznená oblasť na obrázku). Signály GPS dokážu prejsť cez oblaky a plast, ale nedokážu prejsť cez väčšinu pevných objektov, ako sú budovy alebo hory. Ak sa vašu polohu nepodarí nájsť ani po niekoľkých minútach, presuňte sa na iné miesto.

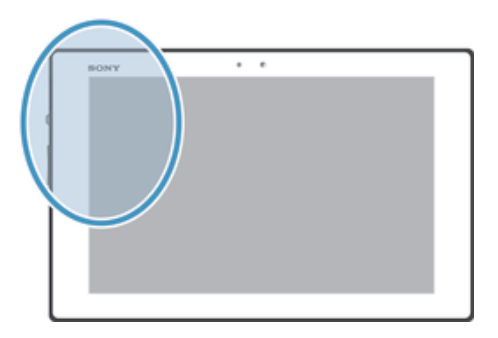

# Google Maps™

Sledujte svoju aktuálnu polohu, zobrazte si stav na cestách v reálnom čase a získajte podrobné smery k svojmu cieľu. Pred výletom si môžete prevziať a uložiť na pamäťovú kartu mapy a vyhnúť sa tak poplatkom za roaming.

Ţ Aplikácia Google Maps™ vyžaduje prístup na Internet. Pri pripojení na Internet zo zariadenia vám môžu byť účtované poplatky za dátové pripojenie. Ak chcete získať ďalšie informácie, kontaktujte svojho operátora. Aplikácia Google Maps™ nemusí byť k dispozícii v každej krajine alebo regióne.

#### Používanie aplikácie Google Maps™

- 1 Na obrazovke Plocha ťuknite na položku :::.
- 2 Vyhľadajte a ťuknite na položku Mapy.
- $\mathbf{r}$ Ak chcete používať aplikáciu Google Maps™, je potrebné povoliť niektorý zo spôsobov lokalizácie dostupných v časti Nastavenie > Služby určovania polohy.

#### Zobrazenie ďalších informácií o aplikácii Google Maps™

• Ak používate aplikáciu Google Maps™, ťuknite na tlačidlo ∎a potom ťuknite na položku Pomoc.

## Zobrazenie miest, na ktorých sa nachádzajú vaši priatelia, pomocou aplikácie Google Latitude™

Pridajte sa k službe Google Latitude™ a využite ju na zobrazenie miest na mape, na ktorých sa nachádzajú vaši priatelia, alebo im oznámte svoju polohu a ďalšie informácie.

# Kalendár a budík

# Kalendár

Na zariadení je k dispozícii aplikácia kalendára umožňujúca vytváranie časových plánov. Ak máte účet Google™, môžete aplikáciu kalendára na svojom zariadení synchronizovať s webovým kalendárom.

#### Nastavenie zobrazenia kalendára

- 1 Na obrazovke Plocha ťuknite na položku ::: a potom nájdite položku Kalendár a ťuknite na ňu.
- 2 Vyberte si možnosť z ponuky.

#### Zobrazenie viacerých kalendárov

- 1 Na obrazovke Plocha ťuknite na položku ::: a potom nájdite položku Kalendár a ťuknite na ňu.
- 2 Označením požadovaných políčok vyberte, ktoré kalendáre chcete zobraziť.

#### Vytvorenie udalosti kalendára

- 1 Na obrazovke Plocha ťuknite na položku  $\mathbb{H}$  a potom na položku Kalendár.
- 2 Ťuknite na položku $+$ .
- 3 Ak ste si kalendár zosynchronizovali s jedným alebo viacerými účtami, vyberte účet, do ktorého chcete túto udalosť pridať. Ak chcete túto udalosť pridať iba do zariadenia, ťuknite na položku Kalendár zariadenia.
- 4 Zadajte názov, čas, miesto a popis udalosti.
- 5 Ťuknite na položku Viac a nastavte pripomienku danej udalosti. Novú pripomienku danej udalosti pridáte ťuknutím na položku +.
- 6 V prípade potreby vyberte v časti Opakovanie inú možnosť.
- 7 Ťuknite na položku Hotovo.
- $-\frac{1}{2}$ Keď sa priblíži čas plánovanej činnosti, zariadenie prehrá krátky zvuk, aby ju pripomenul. V stavovom riadku sa tiež zobrazí položka 31.

#### Zobrazenie udalosti kalendára

- 1 Na obrazovke Plocha ťuknite na položku  $\mathbb{R}^2$  a potom ťuknite na položku Kalendár.
- 2 Ťuknite na udalosť, ktorú chcete zobraziť.

#### Zmena nastavení kalendára

- 1 Na obrazovke Plocha ťuknite na položku ::: a potom ťuknite na položku Kalendár.
- 2 Stlačte tlačidlo , potom ťuknite na položku Nastavenia.
- 3 Ťuknite na nastavenie, ktoré si želáte zmeniť, a potom ho zmeňte podľa požiadaviek.

# Budík

Použite svoje zariadenie ako budík a vyberte si v ňom akýkoľvek uložený zvuk ako signál budenia. Budík nebude zvoniť, ak máte vypnuté zariadenie. Budík však bude zvoniť, ak máte zariadenie nastavené na tichý režim.

#### Otvorenie budíka

- 1 Na obrazovke Plocha ťuknite na položku :::
- 2 Vyhľadajte a ťuknite na položku Budík a hodiny.

#### Nastavenie nového budíka

- 1 Na ploche ťuknite na položku :::
- 2 Vyhľadajte a ťuknite na položku Budík a hodiny.
- $\overline{3}$  Tuknite na položku  $+$ .
- 4 Ťuknite na položku Čas a upravte čas posúvaním nahor alebo nadol.
- 5 Ťuknite na položku Nastaviť.
- 6 V prípade potreby upravte iné nastavenia budíka.
- 7 Ťuknite na položku Hotovo.

#### Úprava existujúceho budíka

- 1 Na obrazovke Plocha ťuknite na položku :::.
- 2 Vyhľadajte a ťuknite na položku Budík a hodiny.
- 3 Ťuknite na budík, ktorý chcete upraviť.
- 4 Ťuknite na položku Čas a upravte čas posúvaním nahor alebo nadol.
- 5 Ťuknite na položku Nastaviť.
- 6 V prípade potreby upravte iné nastavenia budíka.
- 7 Ťuknite na položku Hotovo.
- Formát času budíka je rovnaký ako formát, ktorý ste vybrali pre všeobecné nastavenia času, napríklad 12-hodinový alebo 24-hodinový formát.

#### Deaktivácia budíka

- 1 Na obrazovke Plocha ťuknite na položku :::.
- 2 Vyhľadajte položku Budík a hodiny a ťuknite na ňu.
- 3 Jazdec vedľa budíka, ktorý chcete deaktivovať, posuňte doľava.

#### Aktivácia existujúceho budíka

- 1 Na obrazovke Plocha ťuknite na položku :::.
- 2 Vyhľadajte položku Budík a hodiny a ťuknite na ňu.
- 3 Posuňte jazdec doprava vedľa budíka, ktorý chcete aktivovať.

#### Odstránenie budíka

- 1 Na obrazovke Plocha ťuknite na položku :::
- 2 Vyhľadajte a ťuknite na položku Budík a hodiny.
- 3 Ťuknite na položku , potom ťuknite na položku Odstrániť.
- 4 Označte začiarkavacie políčko pri budíku, ktorý si želáte vymazať.
- 5 Ťuknite na položku Odstrániť, potom ťuknite na položku Áno.

#### Nastavenie signálu zvonenia budíka

- 1 Na obrazovke Plocha ťuknite na položku :::.
- 2 Vyhľadajte položku Budík a hodiny a ťuknite na ňu.
- 3 Ťuknite na budík, ktorý chcete upraviť.
- 4 Ťuknite na položku Zvuk budíka a vyberte možnosť. Potom ťuknite na položku Hotovo.
- 5 Ťuknite na položku Hotovo.

#### Nastavenie opakovaného budíka

- 1 Na obrazovke Plocha ťuknite na položku :::.
- 2 Vyhľadajte a ťuknite na položku Budík a hodiny.
- 3 Ťuknite na budík, ktorý chcete upraviť.
- 4 Ťuknite na položku Opakovať.
- 5 Začiarknite políčka pre požadované dni a potom ťuknite na položku OK.
- 6 Ťuknite na položku Hotovo.

#### Nastavenie názvu budíka

- 1 Na obrazovke Plocha ťuknite na položku :::.
- 2 Vyhľadajte položku Budík a hodiny a ťuknite na ňu.
- 3 Ťuknite na budík, ktorý chcete upraviť.
- 4 Do poľa Text budíka zadajte názov budíka.
- 5 Ťuknite na položku Hotovo.

#### Nastavenie spustenia budíkov v zariadení v tichom režime

- 1 Na obrazovke Plocha ťuknite na :::.
- 2 Vyhľadajte položku Budík a hodiny a ťuknite na ňu a potom ťuknutím vyberte budík.
- 3 Začiarknite políčko Budík v tichom režime.
- 4 Ťuknite na položku Hotovo.
- Funkcia budíka v tichom režime je pri vytváraní nového budíka predvolene zapnutá.

#### Odloženie budíka po jeho spustení

• Ťuknite na položku Odložiť.

#### Vypnutie budíka po jeho spustení

• Posuňte položku @ doprava.

# Podpora a údržba

# Aktualizácia zariadenia

Ak chcete dosiahnuť optimálny výkon a získať najnovšie vylepšenia, aktualizujte zariadenie na najnovšiu verziu softvéru.

Ak chcete spustiť bezdrôtovú aktualizáciu, môžete použiť aplikáciu centra aktualizácií v zariadení. Ak chcete spustiť aktualizáciu prostredníctvom pripojenia káblom USB, môžete použiť aplikáciu PC Companion v počítači. Pri bezdrôtovej aktualizácii môžete použiť buď mobilnú sieť, alebo sieťové pripojenie Wi-Fi®. Pred aktualizáciou je však potrebné zálohovať a uložiť všetky údaje, ktoré sú uložené v zariadení.

Pri spustení aktualizácie pomocou aplikácie centra aktualizácií sa vytvorí dátové pripojenie a môžu vám byť účtované príslušné poplatky. Dostupnosť aktualizácií prostredníctvom mobilnej siete tiež závisí od mobilného operátora. Ak chcete získať ďalšie informácie, kontaktujte svojho operátora.

## Bezdrôtová aktualizácia zariadenia

Pre bezdrôtovú aktualizáciu zariadenia použite aplikáciu Centrum aktualizácií. Softvérové aktualizácie môžete preberať manuálne, alebo môžete povoliť službe Update Service aktualizovať vaše zariadenie automaticky, keď bude k dispozícií súbor na prevzatie. Keď je aktivovaná funkcia automatických aktualizácií, zobrazí sa vždy, keď bude k dispozícií aktualizácia, oznámenie v stavovom riadku.

#### Manuálne preberanie softvérových aktualizácií z Update Center

- 1 Na obrazovke Home screen ťuknite na položku :::.
- 2 Vyhľadajte a ťuknite na položku Centrum aktualizácií.
- 3 Vyberte požadovanú aktualizáciu aplikácií alebo systému a kliknutím na možnosť ↓ alebo ťuknutím na  $*$  prevezmite všetky aktualizácie aplikácií.
- $\bullet$ Aktualizácie aplikácií sa spustia automaticky po prevzatí. Pri aktualizáciách systému nainštalujte po prevzatí aktualizáciu ručne. Po dokončení inštalácie sa zariadenie automaticky reštartuje. Keď budete preberať aktualizácie prostredníctvom mobilných sietí, môžu vám byť účtované poplatky za dátové pripojenie.

#### Aktivácia automatických softvérových aktualizácií pomocou centra aktualizácií

- 1 Na obrazovke Home screen ťuknite na položku :::.
- 2 Vyhľadajte a ťuknite na položku Centrum aktualizácií.
- 3 Ťuknite na a potom ťuknite na možnosť Nastavenia.
- 4 Ťuknite na položku Povoliť automatické preberanie, potom ťuknite na položku Súhlasím. Aktualizácie sa teraz preberajú automaticky, hneď ako budú dostupné.
- Ţ Keď budete preberať aktualizácie prostredníctvom sietí 3G/mobilných sietí, môžu vám byť účtované poplatky za dátové pripojenie.

#### Inštalácia aktualizácií systému

- 1 Na obrazovke Home screen ťuknite na položku :::.
- 2 Vyhľadajte a ťuknite na položku Centrum aktualizácií.
- 3 Vyberte aktualizáciu systému, ktorú chcete nainštalovať, a potom ťuknite na možnosť .

## Aktualizácia zariadenia pomocou pripojenia káblom USB

Niektoré aktualizácie nie sú k dispozícii pre bezdrôtové preberanie. O takýchto aktualizáciách vás informujú upozornenia v stavovom riadku. Pre prevzatie a spustenie aktualizácií potrebujete kábel USB a počítač so spustenou aplikáciou PC Companion. Aplikáciu PC Companion môžete nainštalovať na počítač s použitím inštalačných súborov uložených v zariadení alebo si môžete túto aplikáciu priamo prebrať z adresy PC Companion.

#### Prevzatie aplikácie PC Companion do zariadenia

- 1 Pripojte zariadenie k počítaču pomocou kábla USB.
- 2 Pre spustenie inštalácie aplikácie PC Companion v počítači postupujte podľa pokynov v zariadení, keď budete vyzvaní.
- Aplikáciu PC Companion môžete tiež prevziať na adrese PC Companion.

#### Preberanie aktualizácií softvéru pomocou pripojeného kábla USB

- 1 Nainštalujte aplikáciu PC Companion na počítač, ktorý používate, ak už nie je nainštalovaná.
- 2 Pripojte zariadenie k počítaču pomocou kábla USB.
- 3 Počítač: Spustite aplikáciu PC Companion. Po krátkej dobe aplikácia PC Companion identifikuje vaše zariadenie a vyhľadá jeho nový softvér.
- 4 Zariadenie: Keď sa v stavovom riadku zobrazí upozornenie, podľa pokynov na obrazovke prevezmite príslušné softvérové aktualizácie.

#### Aktualizácia zariadenia pomocou počítača Apple® Mac®

- 1 V počítači Apple® Mac®, ktorý používate, nainštalujte aplikáciu Sony™ Bridge for Mac (ak ešte nie je nainštalovaná).
- 2 Pomocou kábla USB pripojte zariadenie k počítaču Apple® Mac®.
- 3 Počítač: Spustite aplikáciu Sony™ Bridge for Mac. Aplikácia Sony™ Bridge for Mac zakrátko rozpozná zariadenie a vyhľadá preň nový softvér.
- 4 Počítač: V prípade zistenia nových aktualizácií softvéru sa zobrazí automaticky otvárané okno. Podľa pokynov na obrazovke prevezmite príslušné softvérové aktualizácie.
- ! Aplikáciu Sony<sup>™</sup> Bridge for Mac je možné prevziať na webovej lokalite *Bridge for mac*.

## Obnovenie nastavení zariadenia

Môžete obnoviť pôvodné nastavenia zariadenia. Pri tomto procese sa môžu alebo nemusia odstrániť všetky vaše osobné údaje. Pred obnovením nezabudnite zálohovať všetky dôležité údaje uložené v zariadení.

#### Obnovenie výrobných nastavení

- Aby ste nespôsobili trvalé poškodenie zariadenia, nereštartujte ho, pokým prebieha proces obnovenia nastavení.
- 1 Posuňte stavový riadok smerom nadol a ťuknite na položku  $\chi$ .
- 2 Vyhľadajte a ťuknite na položky Zálohovať a obnoviť > Obnovenie údajov výrobcu.
- 3 Ak chcete tiež vymazať údaje ako sú obrázky a hudba, ktoré sú uložené vo vnútornej pamäti zariadenia, začiarknite políčko Vymazať interný ukladací priestor.
- 4 Ťuknite na položku Obnoviť tablet.
- 5 Potvrďte ťuknutím na položku Vymazať všetko.

# Uzamknutie a ochrana zariadenia

### Číslo IMEI

Každé zariadenie má svoje jedinečné číslo IMEI (International Mobile Equipment Identity). Mali by ste si odložiť kópiu tohto čísla. Ak vám ukradnú zariadenie, váš poskytovateľ siete môže použitím vášho čísla IMEI zablokovať prístup zariadenia k sieti vo vašej krajine.

#### Zobrazenie čísla IMEI

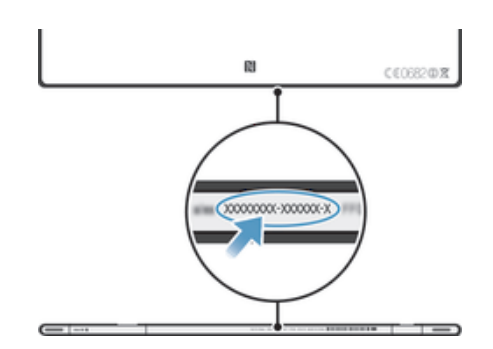

#### Ochrana karty SIM

Zámok karty SIM chráni iba vaše predplatené služby. Vaše zariadenie však bude fungovať aj s novou kartu SIM. Ak je funkcia zámku karty SIM zapnutá, musíte zadať kód PIN (Personal Identity Number – osobné identifikačné číslo). Ak opakovane zadáte nesprávny kód PIN a prekročíte maximálny povolený počet pokusov, vaša karta SIM sa zablokuje. Na jej odblokovanie musíte zadať kód PUK (Personal Unblocking Key - osobné heslo na odblokovanie) a potom nový kód PIN. Vaše kódy PIN, PIN2 a PUK vám poskytne váš sieťový operátor.

#### Povolenie blokovania karty SIM pomocou kódu PIN

- 1 V aplikácii Plocha ťuknite na položku :::.
- 2 Vyhľadajte a ťuknite na položky Nastavenie > Zabezpečenie > Nastavenie zámku karty SIM > Zamknúť kartu SIM.
- 3 Zadajte kód PIN karty SIM a ťuknite na položku OK.

#### Zmena kódu PIN karty SIM

- 1 V aplikácii Plocha ťuknite na položku :::.
- 2 Vyhľadajte a ťuknite na položky Nastavenie > Zabezpečenie > Nastavenie zámku karty SIM > Zmeniť kód PIN kar. SIM.
- 3 Zadajte starý kód PIN karty SIM a ťuknite na položku OK.
- 4 Zadajte nový kód PIN karty SIM a ťuknite na položku OK.
- 5 Zadajte nový kód PIN karty SIM a ťuknite na OK.

#### Zmena kódu PIN2 karty SIM

- 1 V aplikácii Plocha ťuknite na položku :::.
- 2 Vyhľadajte a ťuknite na položky Nastavenie > Nastavenie hovorov > Čísla pevného vytáčania > Zmeniť kód PIN2.
- 3 Zadajte starý kód PIN2 karty SIM a ťuknite na položku OK.
- 4 Zadajte nový kód PIN2 karty SIM a ťuknite na tlačidlo OK.
- 5 Potvrďte nový kód PIN2 a ťuknite na tlačidlo OK.

#### Odomknutie zamknutej karty SIM

- 1 Zadajte kód PUK a ťuknite na položku OK.
- 2 Zadajte nový kód PIN a ťuknite na položku OK.
- 3 Znova zadajte nový kód PIN a ťuknite na položku OK.
- $\mathbf{r}$ Ak prekročíte počet nesprávnych zadaní kódu PUK, karta SIM sa zamkne. Ak sa to stane, obráťte sa na poskytovateľa služieb a vyžiadajte si novú kartu SIM.

#### Nastavenie uzamknutia obrazovky

Obrazovku vášho zariadenia je možné uzamknúť viacerými spôsobmi. Napríklad môžete použiť funkciu odomykania rozpoznaním tváre, ktorá využíva obrázok vašej tváre na odomknutie obrazovky. Taktiež môžete nastaviť vzor na odomknutie obrazovky, zámok číselným kódom PIN alebo textovým heslom.

Je veľmi dôležité, aby ste si zapamätali svoj bezpečnostný vzor na odomknutie obrazovky, PIN alebo heslo. Ak uvedené informácie zabudnete, môže sa stať, že nebudete môcť obnoviť dôležité údaje, napríklad kontakty a správy. Ďalšie informácie vám poskytne zákaznícke stredisko spoločnosti Sony.

#### Nastavenie zámku obrazovky

- 1 Na obrazovke Plocha ťuknite na položku > Nastavenie > Zabezpečenie > Uzamknutie obrazovky.
- 2 Vyberte požadovanú možnosť.

#### Nastavenie funkcie Face Unlock

- 1 Na obrazovke Plocha ťuknite na ::: > Nastavenie > Zabezpečenie > Uzamknutie obrazovky.
- 2 Ťuknite na položku Odomknutie tvárou a postupujte podľa pokynov v zariadení, ako zachytiť vašu tvár.
- 3 Po úspešnom zachytení tváre ťuknite na položku Pokračovať.
- 4 Vyberte záložnú metódu uzamknutia obrazovky a podľa pokynov v zariadení nastavenie dokončite.
- Funkcia Face Unlock je menej bezpečná ako bezpečnostný vzor na odomknutie obrazovky, kód PIN alebo heslo. Niekto s podobným vzhľadom ako vy by mohol vaše zariadenie odomknúť.
- $-\frac{1}{2}$ Najlepšie výsledky získate tak, že zachytíte svoju tvár v miestnosti, v ktorej je dostatočné, ale primerané osvetlenie, a zariadenie podržíte v úrovni očí.

#### Odomknutie obrazovky pomocou funkcie Face Unlock

- 1 Aktivujte obrazovku.
- 2 Pozerajte sa do zariadenia pod rovnakým uhlom, pod akým ste fotografovali svoju tvár pre funkciu Face Unlock.
- Ak sa funkcii Face Unlock nepodarí rozpoznať vašu tvár, na odomknutie obrazovky bude potrebné použiť bezpečnostný vzor alebo kód PIN .

#### Zakázanie funkcie Face Unlock

- 1 Na obrazovke Plocha ťuknite na položku ::: > Nastavenie > Zabezpečenie > Uzamknutie obrazovky.
- 2 Nakreslite svoj bezpečnostný vzor odomknutia obrazovky alebo zadajte kód PIN.
- 3 Ťuknite na položku Prechod prstom.

#### Vytvorenie vzoru na odomknutie obrazovky

- 1 Posuňte stavový riadok smerom nadol a ťuknite na položku  $\chi$ .
- 2 Ťuknite na položky Zabezpečenie > Uzamknutie obrazovky > Vzor.
- 3 Postupujte podľa zobrazených pokynov.

#### Odomknutie obrazovky pomocou vzoru odomknutia obrazovky

- 1 Aktivujte obrazovku.
- 2 Navrhnite bezpečnostný vzor na odomknutie obrazovky.
- $\mathbf{r}$ Ak sa pri kreslení bezpečnostného vzoru na obrazovke päťkrát pomýlite, treba počkať 30 sekúnd a skúsiť to znova.

#### Zmena bezpečnostného vzoru na odomknutie obrazovky

- 1 Na obrazovke Plocha ťuknite na položku :::.
- 2 Vyhľadajte a ťuknite na položky Nastavenie > Zabezpečenie > Uzamknutie obrazovky.
- 3 Navrhnite bezpečnostný vzor na odomknutie obrazovky.
- 4 Ťuknite na položku Vzor.
- 5 Postupujte podľa zobrazených pokynov.

#### Deaktivácia bezpečnostného vzoru na odomknutie obrazovky

- 1 Na obrazovke ťuknite na položku ::: > Nastavenie > Zabezpečenie > Uzamknutie obrazovky.
- 2 Nakreslite bezpečnostný vzor na odomknutie obrazovky.
- 3 Ťuknite na položku Prechod prstom.

#### Vytvorenie PIN na odomknutie obrazovky

- 1 Na obrazovke Home screen ťuknite na položku ::: > Nastavenie > Zabezpečenie > Uzamknutie obrazovky > Kód PIN.
- 2 Zadajte číselný kód PIN.
- $3$  V prípade potreby ťuknutím na tlačidlo  $\sim$  minimalizujte klávesnicu.
- 4 Ťuknite na položku Pokračovať.
- 5 Opäť zadajte kód PIN a potvrďte ho.
- 6 V prípade potreby ťuknutím na tlačidlo  $\sim$  minimalizujte klávesnicu.
- 7 Ťuknite na položku OK.

#### Deaktivácia kódu PIN na odomknutie obrazovky

- 1 Na obrazovke Plocha ťuknite na položku > Nastavenie > Zabezpečenie > Uzamknutie obrazovky.
- 2 Zadajte kód PIN a ťuknite na položku Ďalej.
- 3 Ťuknite na položku Prechod prstom.

#### Ak chcete vytvoriť heslo na uzamknutie obrazovky

- 1 Na obrazovke Plocha ťuknite ::: > Nastavenie > Zabezpečenie > Uzamknutie obrazovky > Heslo.
- 2 Zadajte heslo.
- $3$  V prípade potreby ťuknutím na tlačidlo  $\sim$  minimalizujte klávesnicu.
- 4 Ťuknite na položku Pokračovať.
- 5 Opäť zadajte heslo a potvrďte ho.
- 6 V prípade potreby ťuknutím na tlačidlo  $\sim$  minimalizujte klávesnicu.
- 7 Ťuknite na položku OK.

#### Deaktivácia hesla na odomknutie obrazovky

- 1 Na obrazovke Plocha ťuknite na položky ::: > Nastavenie > Zabezpečenie > Uzamknutie obrazovky.
- 2 Zadajte heslo a ťuknite na položku Ďalej.
- 3 Ťuknite na položku Prechod prstom.

# Aplikácia Podpora

#### Prístup k podpornej aplikácii

- 1 Na obrazovke aplikácií vyhľadajte položku a ťuknite na ňu.
- 2 Vyhľadajte položku požadovanej podpory a ťuknite na ňu.

## Recyklácia vášho zariadenia

Máte doma staré zariadenie? Prečo ho nerecyklovať? Takto nám pomôžete znovu použiť jeho materiál a súčasti a budete tiež chrániť životné prostredie! Ďalšie informácie o možnostiach recyklácie vo svojej oblasti nájdete na stránke blogs.sonymobile.com/about-us/sustainability/commitment/overview/.

# **Referencia**

# Prehľad ikon statusov a upozornení

# Ikony stavu

Na obrazovke sa môžu zobraziť nasledujúce ikony stavu telefónu:

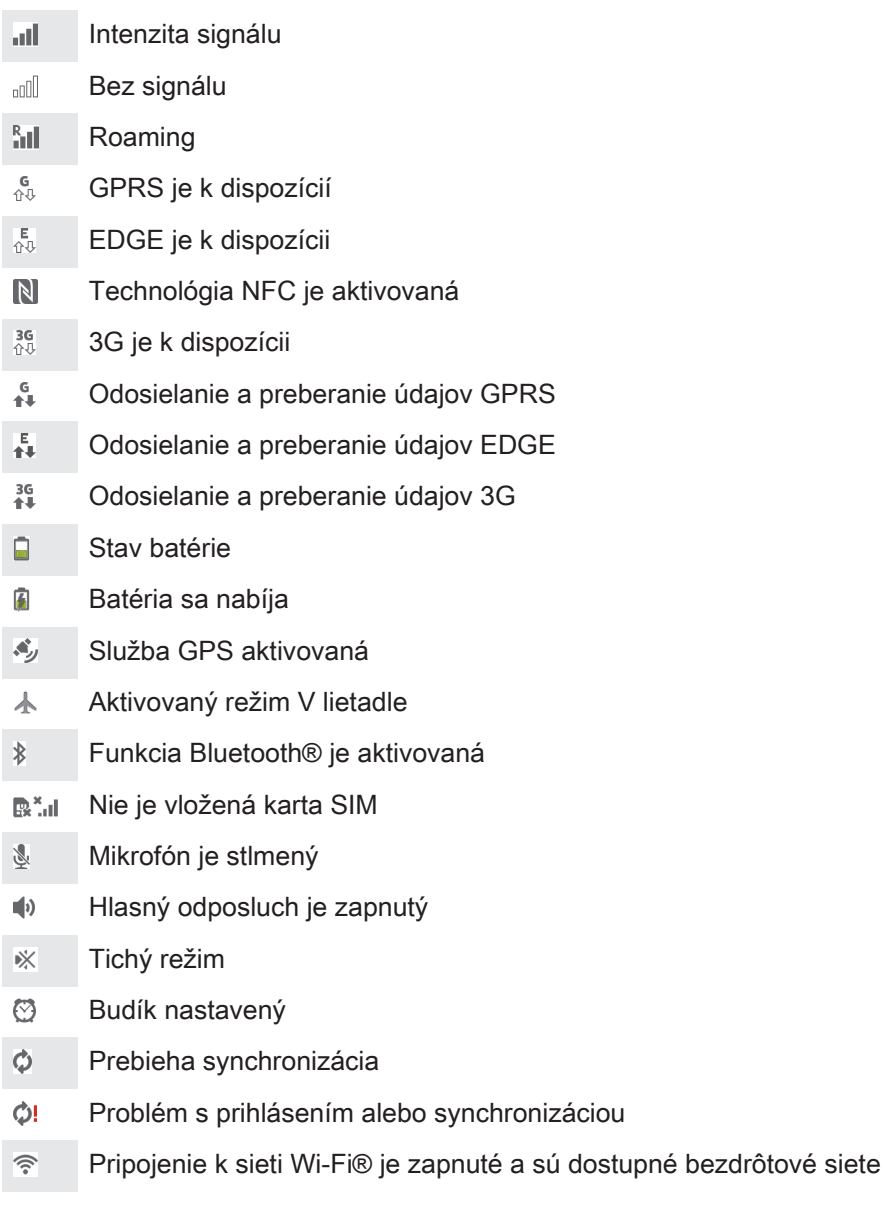

# Ikony oznámení

Na obrazovke sa môžu zobraziť nasledujúce ikony oznámení:

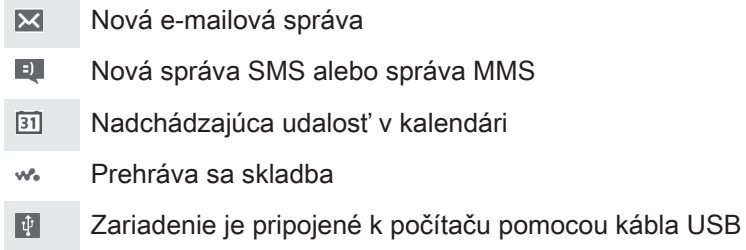

- Správa s varovaním Δ
- $\overline{\mathbf{A}}$ Chybové hlásenie
- Ò Dostupné softvérové aktualizácie
- J. Preberanie údajov
- $\hat{\Upsilon}$ Odovzdávanie údajov
- Viac (nezobrazených) upozornení G

# Prehľad aplikácií

- $\mathbb{C}$ Pomocou aplikácie Budík a hodiny si môžete nastaviť rôzne typy budíkov.
- Pomocou webového prehľadávača sa môžete navigovať a zobrazovať webové **l**o stránky, spravovať záložky a spravovať text a obrázky.
- S aplikáciou Kalkulačka môžete vykonávať základné výpočty.
- $\overline{31}$ S aplikáciou Kalendár môžete mať prehľad o udalostiach a spravovať plánované činnosti.
- S fotoaparátom môžete snímať fotografie a videoklipy.  $\bullet$
- S aplikáciou Kontakty môžete spravovať telefónne čísla, e-mailové adresy  $\Delta\gamma$ a ďalšie informácie súvisiace s kontaktmi.
- Prístup k prevzatým aplikáciám.  $\bullet$
- S aplikáciou E-mail môžete odosielať a prijímať e-maily cez súkromné aj  $\checkmark$ firemné účty.
- $\blacksquare$ S aplikáciou Facebook sa môžete zúčastňovať diania v sociálnych sieťach s priateľmi, rodinou a kolegami po celom svete.
- $\frac{1}{36}$ Prehľadávajte a počúvajte stanice rádia FM.
- S aplikáciou Album zobrazujte a pracujte s fotografiami a videami.  $\bullet$
- Aplikácia Gmail™ umožňuje čítať, písať a organizovať e-mailové správy. M
- $|8|$ Umožňuje hľadať informácie na zariadení a na internete.
- Aplikácia Google Maps™ umožňuje zobrazovať aktuálnu polohu, vyhľadávať iné lokality a plánovať trasy.
- Služba Google Play™ umožňuje preberať bezplatné alebo platené aplikácie  $\hat{\bm{\Sigma}}$ pre vaše zariadenie.
- $\Rightarrow$ S aplikáciou Správy môžete odosielať a prijímať textové a multimediálne správy.
- $\qquad \qquad \blacksquare$ S aplikáciou Filmy môžete na zariadení prehrávať videá alebo zdieľať obsah s priateľmi.
- wo S aplikáciou "WALKMAN" môžete organizovať a prehrávať hudbu, zvukové knihy a kanály podcast.
- E Zobrazenie správ a predpovedí počasia.
- $\mathcal{C}$ Uskutočňujte telefonické hovory ručným vytočením čísla alebo funkciou rýchlej voľby.
- $\mathbf{Q}$ S aplikáciou Video Unlimited si môžete požičiavať a kupovať videá.
- X Umožňuje optimalizovať nastavenia podľa vašich potrieb.
- $\ddot{\bm{\Theta}}$ S aplikáciou Hangouts™ môžete chatovať s priateľmi online.
- Identifikujte skladby, ktoré práve počujete v okolí, a získajte informácie o  $\mathcal{P}$ interpretovi, albume a ďalšie údaje.
- $\begin{tabular}{|c|c|} \hline \multicolumn{3}{|c|}{ \multicolumn{3}{|c|}{ \multicolumn{3}{|c|}{ \multicolumn{3}{|c|}{ \multicolumn{3}{|c|}{ \multicolumn{3}{|c|}{ \multicolumn{3}{|c|}{ \multicolumn{3}{|c|}{ \multicolumn{3}{|c|}{ \multicolumn{3}{|c|}{ \multicolumn{3}{|c|}{ \multicolumn{3}{|c|}{ \multicolumn{3}{|c|}{ \multicolumn{3}{|c|}{ \multicolumn{3}{|c|}{ \multicolumn{3}{|c|}{ \multicolumn{3}{|c|}{ \multicolumn{3}{|c|}{ \multicolumn{3}{$ S aplikáciou Podpora máte prístup k používateľskej podpore na zariadení. Máte napríklad prístup k používateľskej príručke, riešeniu problémov a k tipom a trikom.
- Služba YouTube™ umožňuje zdieľať a sledovať videá z celého sveta.  $\frac{You}{Iube}$
- Prevezmite si a nainštalujte nové aplikácie a aktualizácie.  $\bullet$
- ļ Niektoré siete, prípadne poskytovatelia služieb v niektorých oblastiach, nepodporujú všetky spomínané aplikácie.

# Dôležité informácie

# Leták s dôležitými informáciami

Pred použitím tohto zariadenia si prečítajte Dôležité informácie, ktoré sú súčasťou sprievodcu nastavením v zariadení alebo v balení.

Pre ručný prístup k sprievodcovi nastavením

- 1 Na obrazovke Plocha ťuknite na položku :::
- 2 Ťuknite na položky Nastavenie > Sprievodca nastavením.

# Obmedzenia služieb a funkcií

V niektorých krajinách alebo regiónoch, ako aj v niektorých sieťach alebo v prípade poskytovateľov služieb v niektorých oblastiach, sa nepodporujú všetky služby a funkcie popísané v tejto používateľskej príručke. Toto sa bez obmedzenia týka medzinárodného tiesňového čísla 112 v sieti GSM. Podrobnejšie informácie o dostupnosti konkrétnych služieb a funkcií ako aj o poplatkoch za prístup k nim a za ich používanie vám sprostredkuje mobilný operátor alebo poskytovateľ služieb.

Na používanie niektorých funkcií a aplikácií, ktoré popisuje táto príručka, môže byť potrebný prístup na internet. Pri pripojení na Internet zo zariadenia vám môžu byť účtované poplatky za dátové pripojenie. Podrobnejšie informácie vám sprostredkuje poskytovateľ bezdrôtových služieb.

# Odolnosť voči vode

Aby sa zaistilo, že zariadenie bude odolné voči vode, kryty portu micro USB, karty microSD, karty micro SIM a konektor náhlavnej súpravy musia byť pevne uzavreté.

Nevystavujte zariadenie vplyvu nadmerne prašných alebo vlhkých prostredí. Bežné opotrebovanie alebo nesprávne používanie, rovnako ako poškodenie zariadenia, môže znížiť jeho spôsobilosť odolávať prachu a vlhkosti. Nepoužívajte zariadenie v nasledujúcich podmienkach:

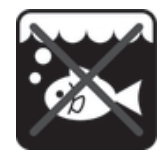

Morská voda Bazén Potápanie

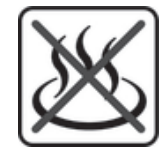

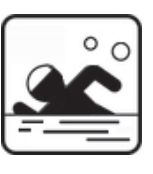

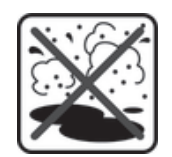

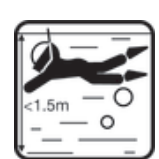

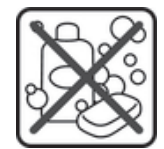

Horúca voda Piesok/blato Ďalšie tekutiny chemikálie

Zariadenie, port micro USB, kartu microSD, kartu micro SIM ani konektor náhlavnej súpravy nikdy neponárajte do vody, nevystavujte zariadenie žiadnym kvapalným chemikáliám, ani ho nevystavujte vlhkému prostrediu s mimoriadne vysokými alebo nízkymi teplotami. Ak sa do portu micro USB, karty microSD, karty micro SIM alebo konektora náhlavnej súpravy dostane voda alebo iná kvapalina, utrite ho suchou handričkou. Odolnosť portu micro USB, karty microSD, karty micro SIM a konektora náhlavnej súpravy voči vode nie je zaručená vo všetkých prostrediach a podmienkach.

Ak do reproduktora vnikne voda, usušte ho a nepoužívajte približne tri hodiny.

Všetko kompatibilné príslušenstvo vrátane batérií, nabíjačiek, zariadení handsfree, káblov micro USB, kariet micro SIM a microSD™ nie je ako také odolné voči prachu a vode.

Záruka sa nevzťahuje na poškodenie krytu alebo chyby spôsobené poškodením prostredníctvom zneužitia alebo nesprávnym používaním zariadenia. Ak máte ďalšie otázky týkajúce sa používania produktov, požiadajte o pomoc centrum zákazníckej podpory.

#### Hodnotenie ochrany proti priesaku (IP)

Vaše zariadenie má hodnotenie IP, čo znamená, že podstúpil certifikované testy, ktorými sa merali úrovne jeho odolnosti voči prachu a vode. Prvá číslica dvojmiestneho hodnotenia IP označuje úroveň ochrany proti pevným predmetom, vrátane prachu. Druhá číslica označuje, ako je zariadenie odolné voči vode. Čím vyššie číslice sú, tým vyššia je príslušná ochrana.

Triedy IP vášho zariadenia sú IPX5, IPX7 a IP5X. To znamená, že je zariadenie odolné voči prachu a voči účinkom ponorenia a prúdu vody pod nízkym tlakom. Takže zariadenie môžete používať v náročných poveternostných podmienkach, napríklad pri snežení alebo daždi, alebo pri vysokých úrovniach vlhkosti. Taktiež môžete zariadenie používať v prašných a piesočnatých prostrediach a s mokrými prstami. Pre viac detailov si pozrite tabuľku.

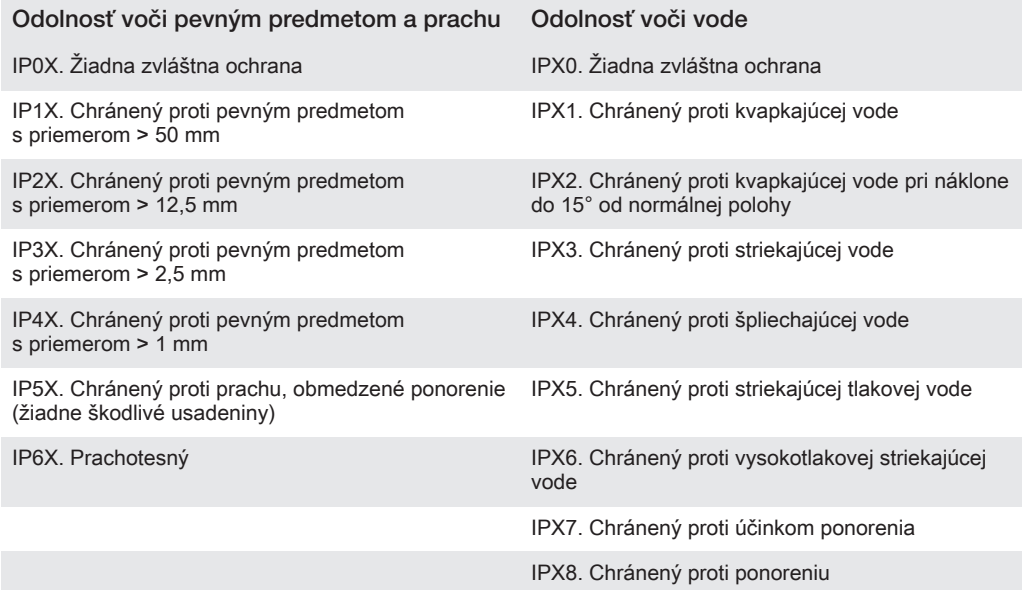

# Právne informácie

#### SonySGP321/SGP351

Túto používateľskú príručku uverejnila spoločnosť Sony Mobile Communications AB alebo jej miestna pobočka bez akejkolvek záruky. Vylepšenia a zmeny tejto používatelskej príručky vyplývajúce z tlačových chýb, z<br>nepresností v aktuálnych informáciách alebo zo zlepšenia programov alebo vybavenia môžu byť spracované<br>iba spoločnosťo zahrnuté v nových vydaniach tejto používateľskej príručky.

©Sony Mobile Communications AB, 2013.

Všetky práva vyhradené.

Toto zariadenie umožňuje preberať, ukladať a posielať ďalej dodatočný obsah, napríklad signály zvonenia. Používanie takého obsahu môže byť obmedzené alebo zakázané právami tretích strán vrátane, nie však výhradne, obmedzení daných platnými zákonmi na ochranu duševného vlastníctva. Úplnú zodpovednosť za dodatočný obsah, ktorý prevezmete do alebo odošlete zo zariadenia, nesiete vy, nie spoločnosť Sony. Pred použitím ľubovoľného dodatočného obsahu skontrolujte, či máte na zamýšľané použitie potrebnú licenciu alebc<br>iné oprávnenie. Spoločnosť Sony nezaručuje presnosť, integritu ani kvalitu akéhokoľvek dodatočného obsahu alebo akéhokoľvek obsahu pochádzajúceho od tretích strán. Spoločnosť Sony nebude za žiadnych okolností niesť akúkoľvek zodpovednosť za vaše nesprávne používanie dodatočného obsahu alebo ďalšieho obsahu od iných spoločností.

Táto používateľská príručka môže odkazovať na služby alebo aplikácie poskytované tretími stranami. Na používanie takýchto programov alebo služieb sa môže požadovať samostatná registrácia u poskytovateľa tretej<br>strany a môže podliehať ďalším podmienkam používania. V prípade aplikácií spúšťaných prostredníctvom webovej lokality tretej strany si vopred prečítajte podmienky jej používania a príslušné pravidlá ochrany

#### 105

osobných údajov. Spoločnosť Sonyneručí za dostupnosť ani výkon webových lokalít tretích strán alebo ponúkaných služieb.

Všetky tu uvedené názvy produktov a spoločností sú ochrannými známkami alebo registrovanými ochrannými<br>známkami jednotlivých vlastníkov. Všetky ďalšie tu výslovne neuvedené práva sú vyhradené. Všetky ostatné<br>ochranné známk

Ďalšie informácie nájdete na adrese www.sonymobile.com.

Všetky obrázky sú určené iba na ilustráciu a nemusia presne znázorňovať skutočné zariadenie. Tento výrobok je chránený určitými právami na duševné vlastníctvo spoločnosti Microsoft. Použitie alebo šírenie tejto technológie mimo tohto výrobku je bez licencie od spoločnosti Microsoft zakázané. Vlastníci obsahu používajú technológiu správy digitálnych práv Windows Media Digital Rights Management<br>(WMDRM) na ochranu duševného vlastníctva vrátane autorských práv. V tomto zariadení sa používa softvér<br>WMDRM na prístup Pri preberaní licencií pre chránený obsah súhlasíte s tým, že spoločnosť Microsoft môže s licenciami uvádzať aj<br>zoznam zrušených certifikátov. Vlastníci obsahu môžu požadovať, aby ste na prístup k ich obsahu inovovali<br>soft a nekomerčné použitie spotrebiteľom na i) kódovanie videa v súlade s vizuálnym štandardom MPEG-4 (MPEG-4 video) alebo štandardom AVC (AVC video) a na ii) dekódovanie videa MPEG-4 alebo AVC, ktoré spotrebitel zakódoval na súkromné a nekomerčné použitie alebo ktoré získal od poskytovatela videa<br>čicencovaného spoločnosťou MPEG LA na poskytovanie videí MPEG-4 a AVC. Na akékoľvek iné používanie sa<br>žiadna licencia neudeľ licencovaná spoločnosťou Fraunhofer IIS a Thomson.